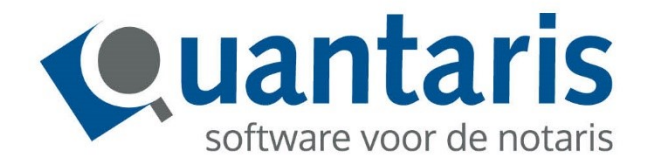

**Versie 8.10.1 - v1.0**

**Quantaris B.V.**

# **INLEIDING**

Met deze handleiding biedt Quantaris u een beknopt naslagwerk voor de meest gebruikte functionaliteiten binnen Qu-BIS. Qu-BIS staat voor Quantaris Bedrijfsinformatiesysteem en is een programma waarin het notariskantoor alle gegevens vast kan leggen die nodig zijn voor de notariële praktijk.

U legt de gegevens van uw klanten vast in cliëntkaarten en met de dossieradministratie houdt u overzicht op de status van uw dossiers en de daarbij behorende zaken.

Door koppelingen met diverse externe partijen, zoals BRP, Kamer van Koophandel en Rechtspraak.nl, is het mogelijk om gegevens snel en efficiënt in te voeren, te controleren en bij te werken.

Met de declaratiemodule is het mogelijk om declaraties en nota's op te stellen voor uw klanten.

Door de besteedde tijd per dossier op de juiste manier in te voeren krijgt u inzicht in de kosten van uw dossiers.

Met de genoemde tips en trucs kunt u snel aan de slag om zo op een efficiënte manier uw werk te kunnen doen.

# **INHOUD**

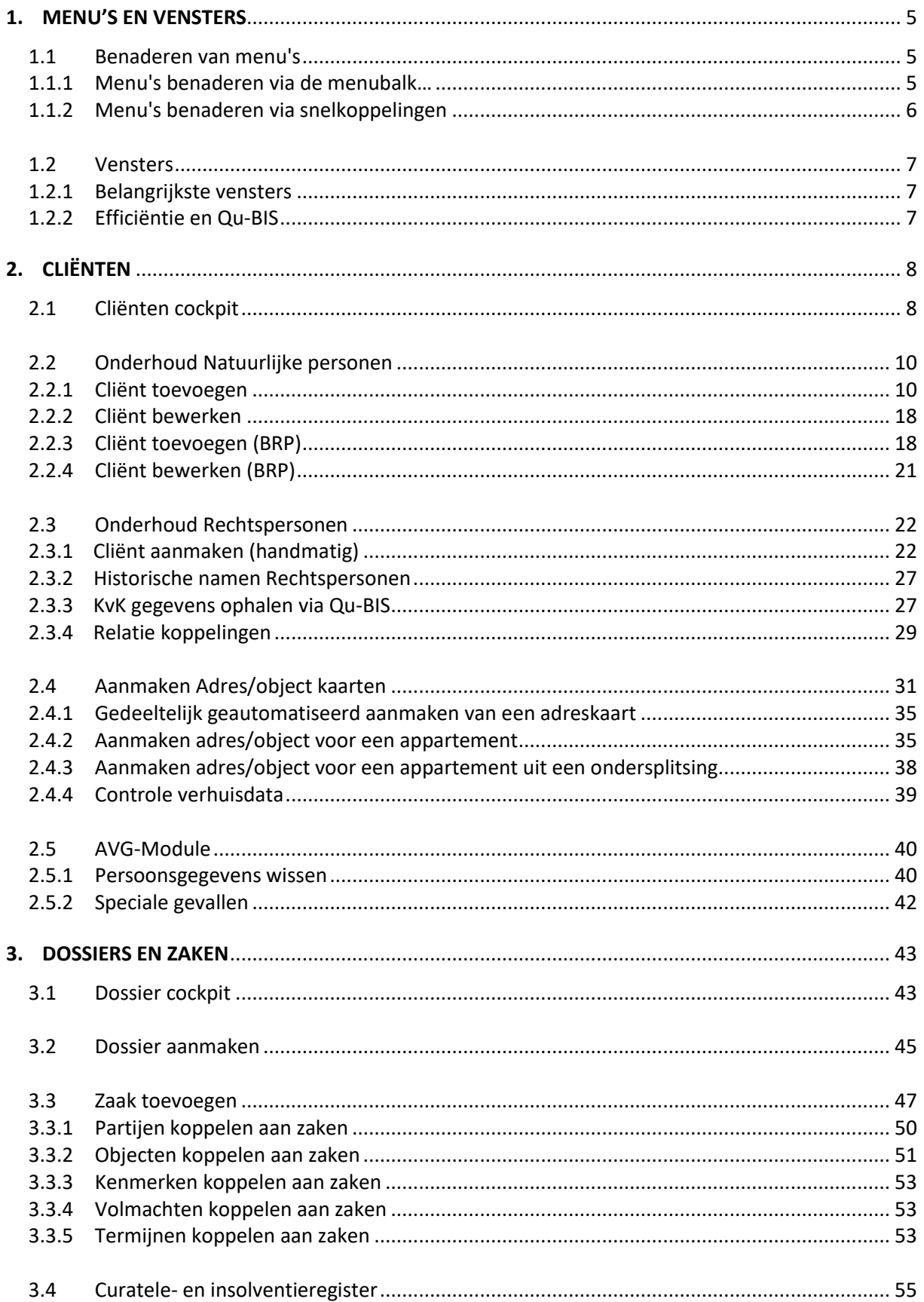

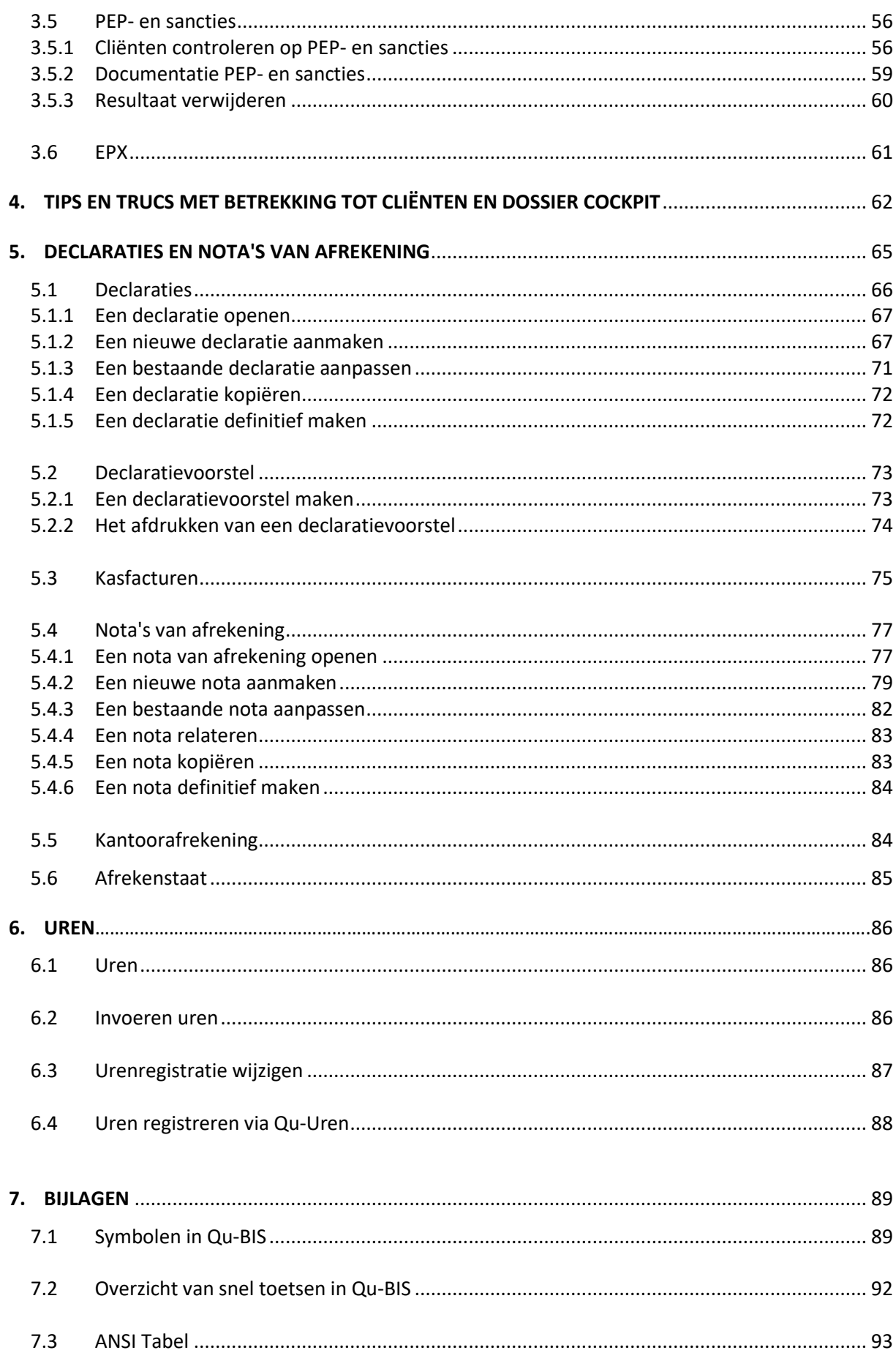

# <span id="page-4-0"></span>**1 MENU'S EN VENSTERS**

#### <span id="page-4-1"></span>**1.1 BENADEREN VAN MENU'S**

Het scherm van Qu-BIS is opgebouwd uit tabbladen met bijbehorende menu's. Bij het opstarten van Qu-BIS, opent automatisch het tabblad "Cockpits" (zie onderstaand figuur). Verder is het venster leeg omdat er nog geen menu's geopend zijn. De verschillende menu's in Qu-BIS kunnen op twee verschillende manieren worden benaderd:

- Menu balk (pijl 1)
- Snelkoppelingen (pijl 2)

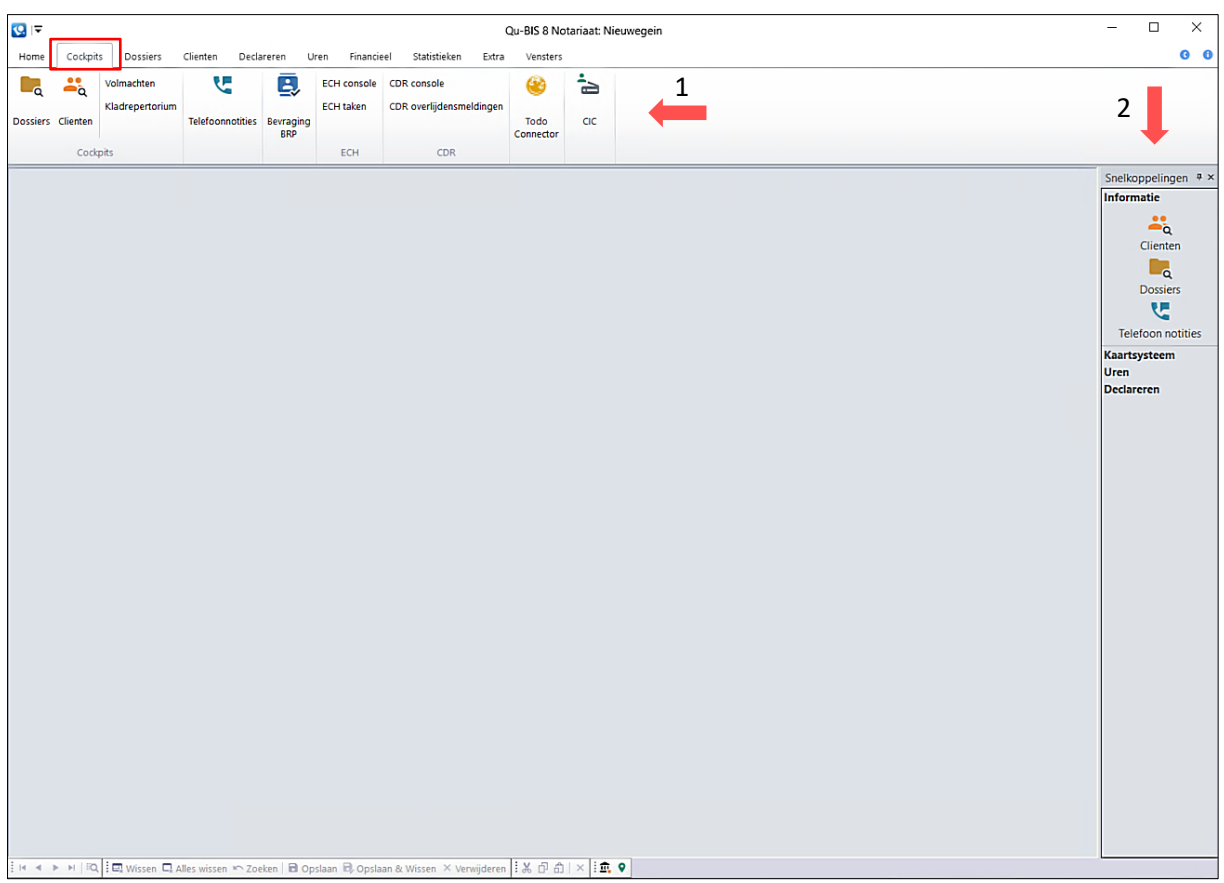

#### <span id="page-4-2"></span>*1.1.1 Menu's benaderen via de menubalk*

Het scherm van Qu-BIS is opgebouwd uit tabbladen met bijbehorende menu's. Zo bevat het tabblad "Cockpits" de menu knoppen [Dossiers], [Cliënten], [Volmachten] enz. (zie onderstaand figuur). Om overzicht te houden zijn de menu knoppen in groepen bij elkaar gezet. Zo staan de menu knoppen [ECH console] en [ECH taken] in de groep "ECH". Nadat op een menu knop is geklikt zullen de onderliggende functies beschikbaar zijn.

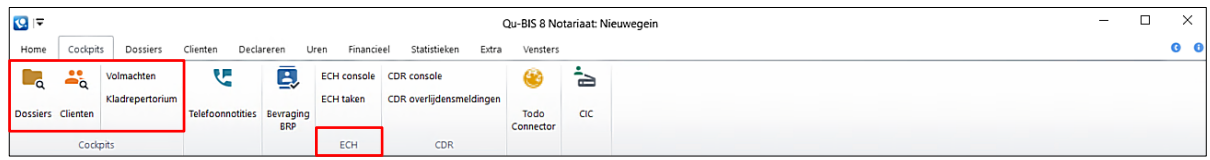

Naast reguliere menu knoppen zijn er ook meerdere knoppen voor "Overzichten" zoals bijvoorbeeld in het tabblad "Statistieken" bij de knop [Statistiek per maand] en [Statistiek per jaar] (zie onderstaand figuur). Deze knoppen zijn te herkennen door het printericoontje. Verkregen overzichten via deze knoppen kunnen direct uitgeprint worden.

Indien u meer ruimte wilt voor het openen van vensters, kan de menu balk verborgen worden d.m.v. het uitklappijltje linksboven in het scherm.

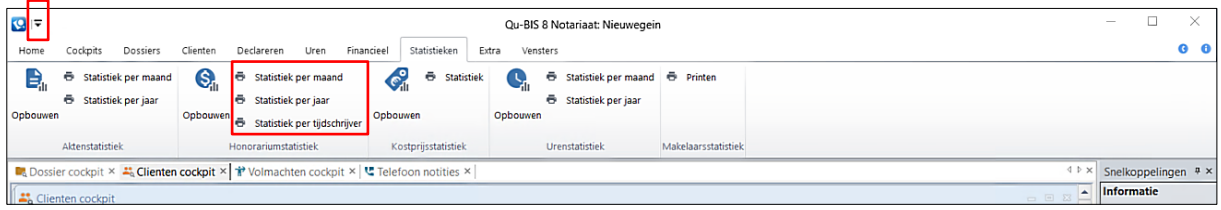

#### <span id="page-5-0"></span>*1.1.2 Menu's benaderen via snelkoppelingen*

De snelkoppeling knoppen zijn te vinden in de verticale kolom aan de rechterkant van het scherm en zijn onderverdeeld in 4 hoofdcategorieën:

- Informatie
- Kaarten
- Uren
- Declareren

Deze menu knoppen onder deze hoofdcategorieën zijn dezelfde als in de Qu-BIS menu balk maar zijn speciaal bedoeld voor het direct benaderen van het kaartsysteem, zonder eerst een tabblad, menu knop en submenu knop te zoeken. Hierdoor kunt u veel gebruikte menu's sneller benaderen en tijd besparen.

Als extra snelkoppeling knoppen gewenst zijn naar een door u veel gebruikt menu, kunnen extra snelkoppelingen bijgemaakt worden per gebruiker.

Indien u meer ruimte wilt voor het openen van vensters, kan de snelkoppelingen balk verborgen worden d.m.v. de "prikker". Door weer op het kopje "Snelkoppelingen" te klikken wordt de balk weer (even) zichtbaar.

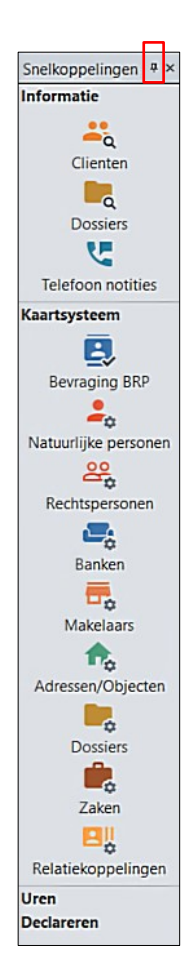

#### <span id="page-6-0"></span>**1.2 VENSTERS**

Het is in Qu-BIS mogelijk om meerdere vensters tegelijkertijd te openen om snel te kunnen wisselen tussen verschillende menu-opties. Ieder venster zal in een nieuw tabblad geopend worden en kan middels het tabblad kruisje weer gesloten worden (zie onderstaand figuur). In het voorbeeld staan de tabbladen "Dossier cockpit", "Cliënten cockpit", "Volmachten cockpit", en "Telefoonnotities" open.

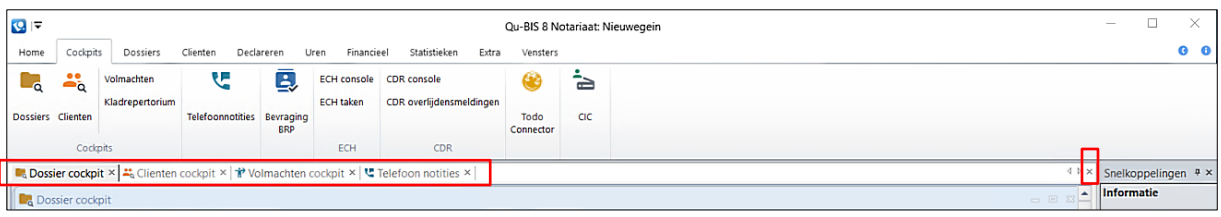

Wanneer het gewenst is om een overzicht te hebben van alle geopende vensters, kan in het tabblad "Vensters" gekozen worden voor "Schikken Trapsgewijs".

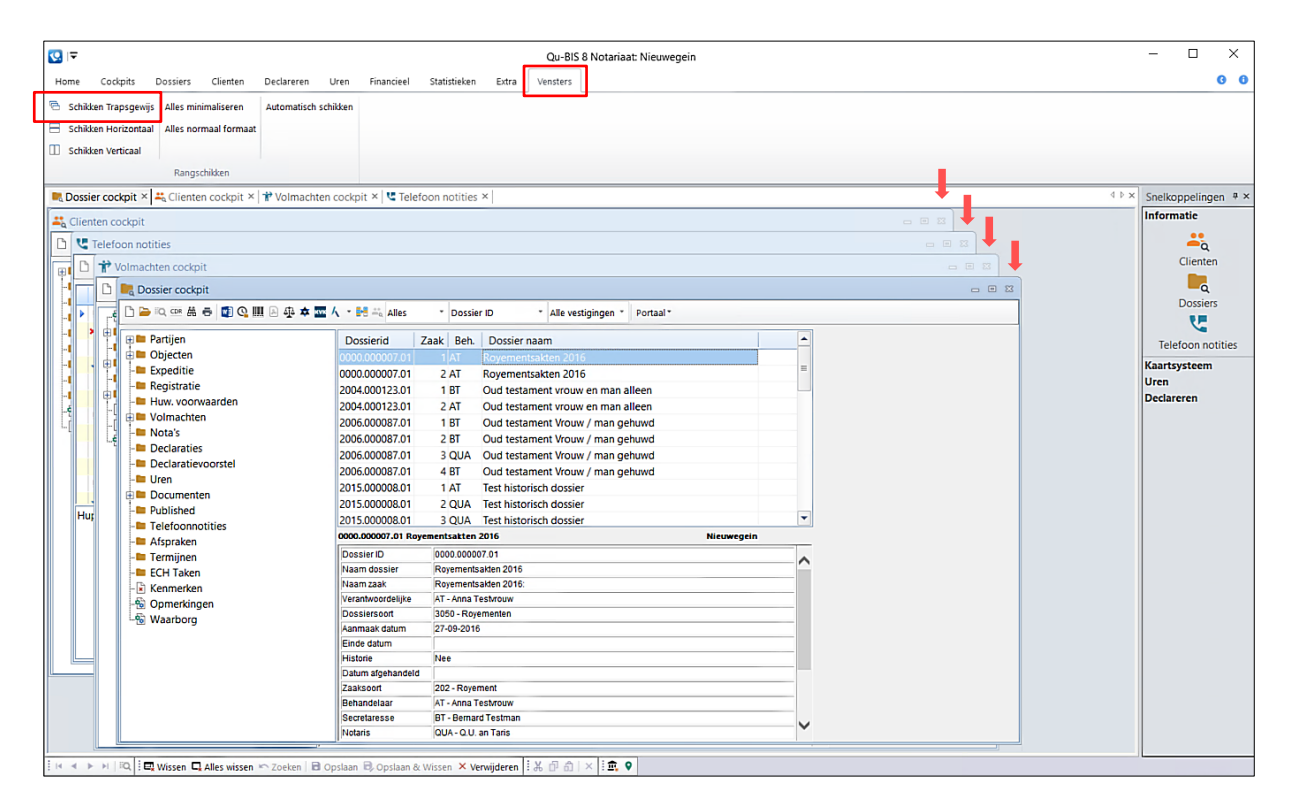

#### <span id="page-6-1"></span>*1.2.1 Belangrijkste vensters*

In het tabblad "Cockpits" zijn de menu-opties opgenomen die veelal het meest gebruikt worden zoals de "Cliënten cockpit" en "Dossier cockpit". Vanuit deze twee vensters is het mogelijk om vrijwel door heel Qu-BIS te navigeren. Deze vensters worden in het hoofdstuk "Cliënten" en "Dossiers en Zaken" verder toegelicht.

#### <span id="page-6-2"></span>*1.2.2 Efficiëntie en Qu-BIS*

In het tabblad "Cockpits" openen alle knoppen zogenoemde informatie vensters die zijn ingericht als een verkenner, met uitzondering op de knoppen [Todo] en [CIC]. Het verdient de aanbeveling om in Qu-BIS zoveel mogelijk met behulp van deze verkenners te werken omdat de meeste werkzaamheden opgestart kunnen worden vanuit deze vensters. Daarnaast kan deze werkwijze helpen met tijdsbesparing en foutreductie. Maakt u bijvoorbeeld een declaratie vanuit de "Dossier cockpit", dan wordt het dossiernummer automatisch ingevuld in het venster "Declaraties".

# <span id="page-7-0"></span>**2 CLIËNTEN**

Wanneer in Qu-BIS kaarten worden ingevuld (bijvoorbeeld een dossierkaart of cliëntenkaart) komen deze gegevens in verschillende kaartenbakken terecht in Qu-BIS. In iedere kaartenbak worden verschillende gegevens van cliënten onderhouden en bewaard.

In de kaartenbak opgeslagen gegevens kunnen worden overgehaald naar Qu-Word, zodat deze gegevens in akten en brieven verwerkt kunnen worden. Indien een kaart niet volledig of foutief is ingevuld, zal er een melding verschijnen in Qu-Word.

Voor ieder natuurlijke- en rechtspersoon die te maken heeft met een zaak wordt een aparte cliëntenkaart aangemaakt. Op deze kaart kan informatie betreffende de zaak en eventuele extra informatie ingevuld worden. Een cliënt kan alleen aan een zaak gekoppeld worden als deze reeds in de kaartenbak is opgenomen. Voordat een nieuwe zaak kan worden ingeboekt is het dus van belang dat voor de betrokken cliënten een cliëntenkaart is ingevuld en opgeslagen.

# <span id="page-7-1"></span>**2.1 CLIËNTEN COCKPIT**

De "Cliënten cockpit" opent u door in het tabblad "Cockpits" op de knop [Cliënten] te klikken. In het venster zal een overzicht getoond worden van al uw cliënten. Vanuit dit venster kan onder andere makkelijk gezocht worden naar bestaande cliënten. Daarnaast zijn er verschillende knoppen die betrekking hebben tot cliëntprocessen.

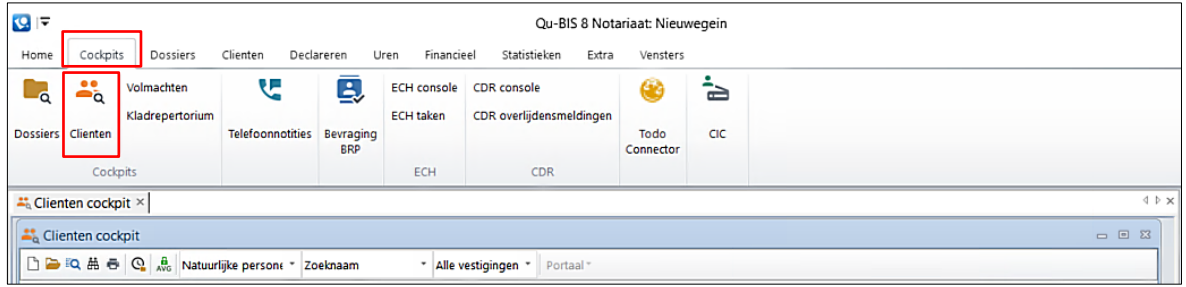

Om bestaande cliënten te zoeken in de Cliënten cockpit kunt u 3 keuzemenu's zodanig instellen zodat er snel gezocht kan worden:

- 1. Kies welk type cliënt u zoekt: *Natuurlijke personen, Rechtspersonen, Makelaars, Banken* en *Overige.*
- 2. Kies hoe de cliënten gesorteerd worden: *Zoeknaam, Nummer, Naam, Naam Partner, Postcode* en *Geboortedatum/Naam*.
- 3. Kies de vestiging waarin u wilt zoeken: uw *Huidige vestiging* of, *Alle vestigingen*.

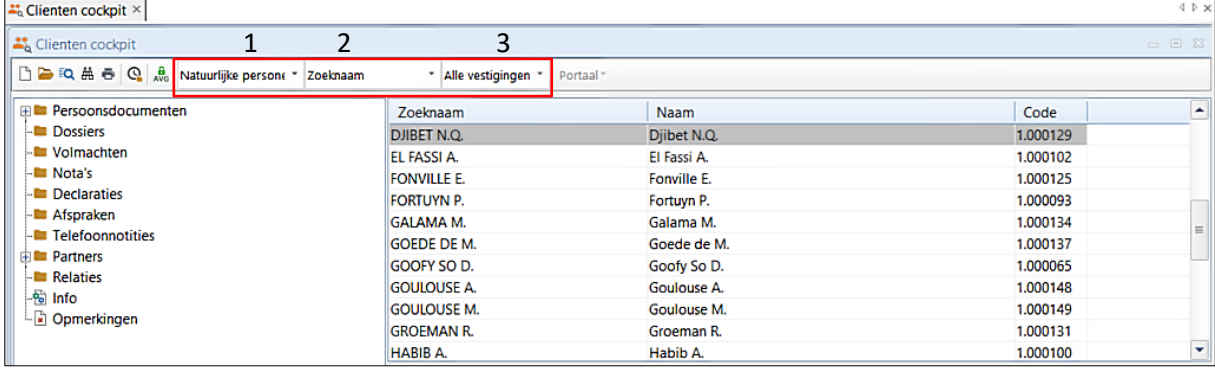

Om te beginnen met zoeken dient een (willekeurige) cliënt geselecteerd te zijn. Zodra u begint met typen zal automatisch een zoekvenster verschijnen. Om de cliëntenkaart te openen, klikt u op de werkbalk knop (openen).

In de "Cliënten cockpit" zijn aan de linkerkant van het venster de mappen van een cliënt weergegeven. In het bovenstaande figuur ziet u bijvoorbeeld de mappen "Persoonsdocumenten", "Dossiers", en "Volmachten". Indien er in mappen bestanden zijn opgeslagen, zal voor het mapje een [+] staan. Door op de [+] te klikken zal de map openklappen en worden de bestanden weergegeven.

Verder zit in de cliëntencockpit de zogenaamde "Werkbalk" waar bewerkingsfuncties beschikbaar zijn die betrekking hebben tot cliënten en de mappen van een cliënt. De werkbalk knoppen kunnen gebruikt worden indien een cliënt of cliëntenmap geselecteerd is. Onderstaande tabel geeft toelichting over de icoontjes van de werkbalk:

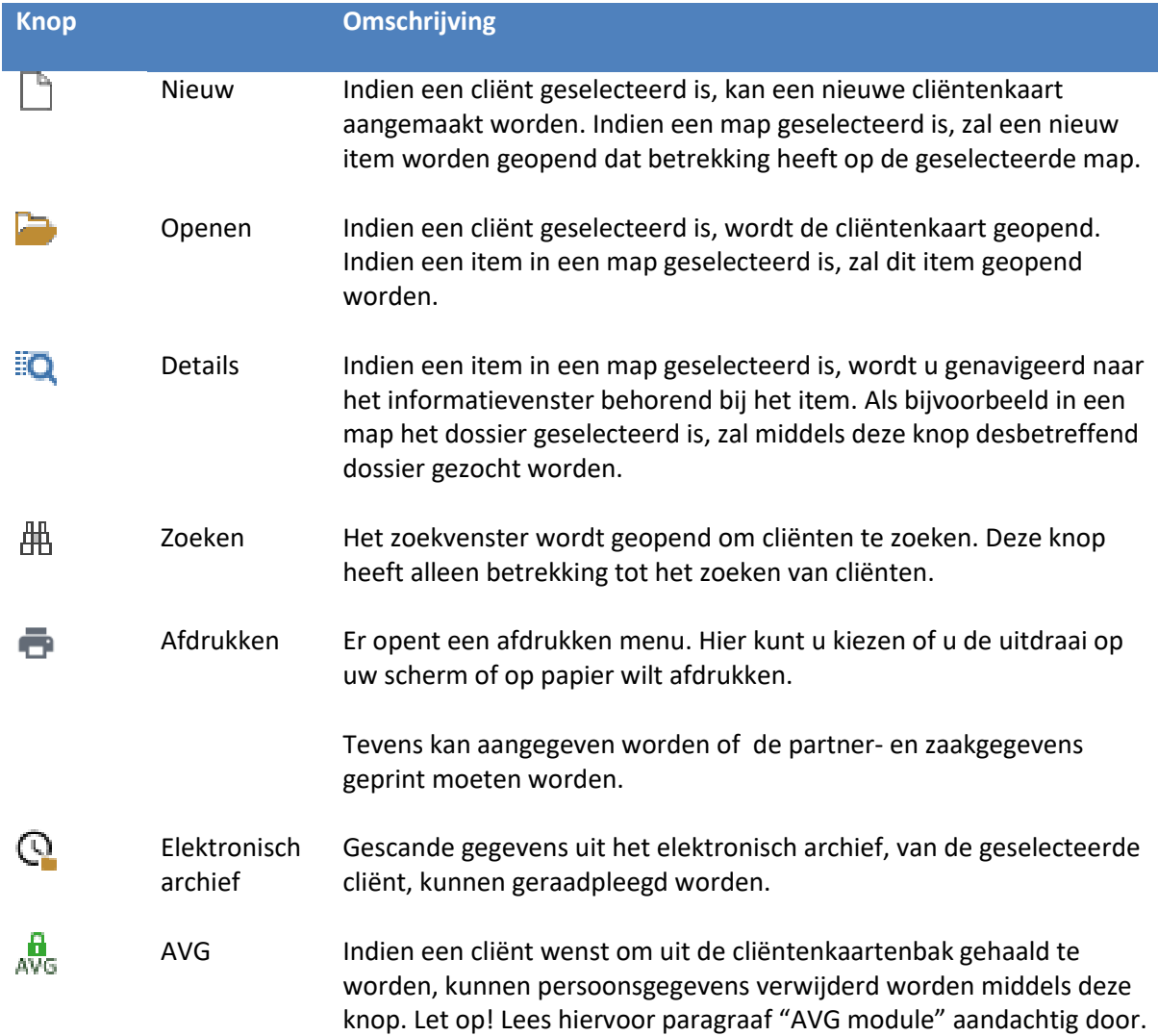

# <span id="page-9-0"></span>**2.2 ONDERHOUD NATUURLIJKE PERSONEN**

In Qu-BIS is het mogelijk om op verschillende manieren cliënten aan te maken en te bewerken. In dit hoofdstuk zullen deze processen worden toegelicht voor Natuurlijke personen.

### <span id="page-9-1"></span>*2.2.1 Cliënt toevoegen*

Om handmatig een nieuwe cliënt aan te maken, opent u eerst de Cliënten cockpit. Door vervolgens

op de werkbalk knop  $\Box$  (Nieuw) te klikken zal het venster "Onderhoud Natuurlijke personen" openen met een lege cliëntenkaart. Hier kunnen de cliëntgegevens in de verschillen de tabbladen ingevuld worden. De velden "Zoeknaam" en "Naam" zijn grijs (niet beschikbaar), omdat Qu-BIS deze velden automatisch invult. Tevens geeft Qu-BIS automatisch een nummer aan de nieuwe kaart op het moment dat deze wordt opgeslagen.

Bij het invullen van de kaart kan gebruik gemaakt worden van sneltoetsen op het toetsenbord:

- [Tab]: om naar het volgende veld te gaan.
- [Shift + Tab]: om naar het vorige veld te gaan.
- [Ctrl + Tab]: om naar het volgende tabblad te gaan.

Indien een cliëntenkaart niet leeg is, kan deze leeg gemaakt worden met de knop  $\Box$  "Wissen" of de sneltoets F5. Deze knop vindt u linksonder in het Qu-BIS scherm.

De kaart voor natuurlijke personen bestaat uit verschillende tabbladen. Op de volgende pagina's vindt u per tabblad een uitleg met een omschrijving.

U kunt de kaart Natuurlijke Personen opslaan door op de knop [Toepassen] te klikken. Het venster kan afgesloten worden middels de knop [OK].

# Tabblad: Personalia

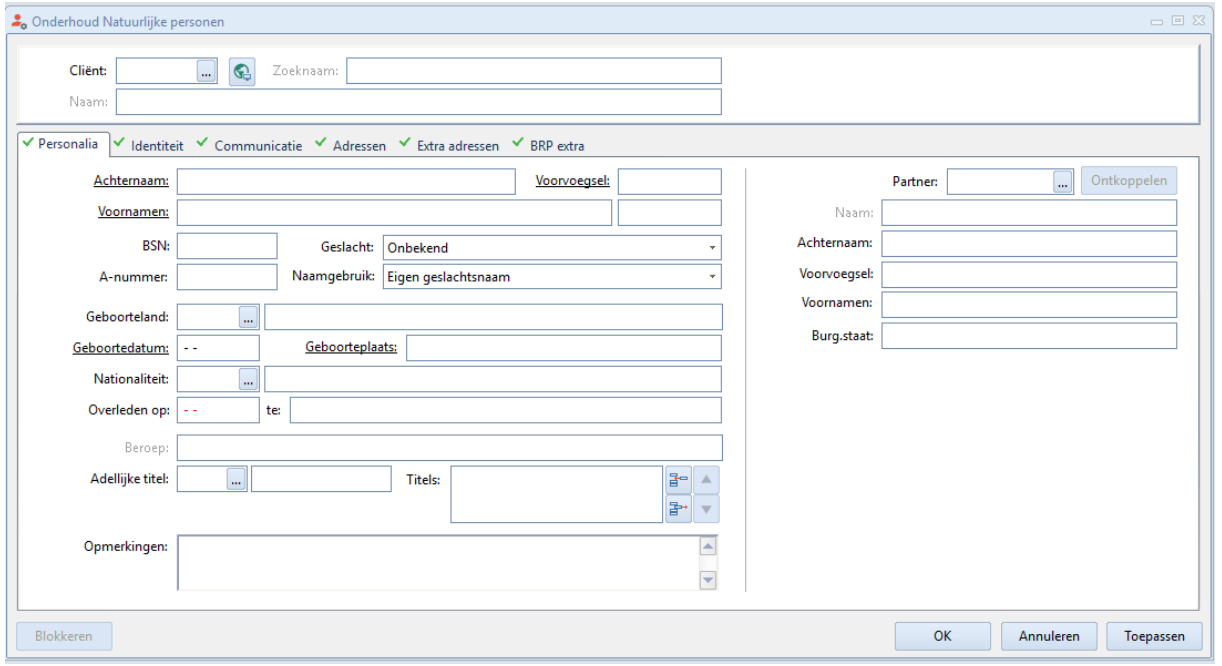

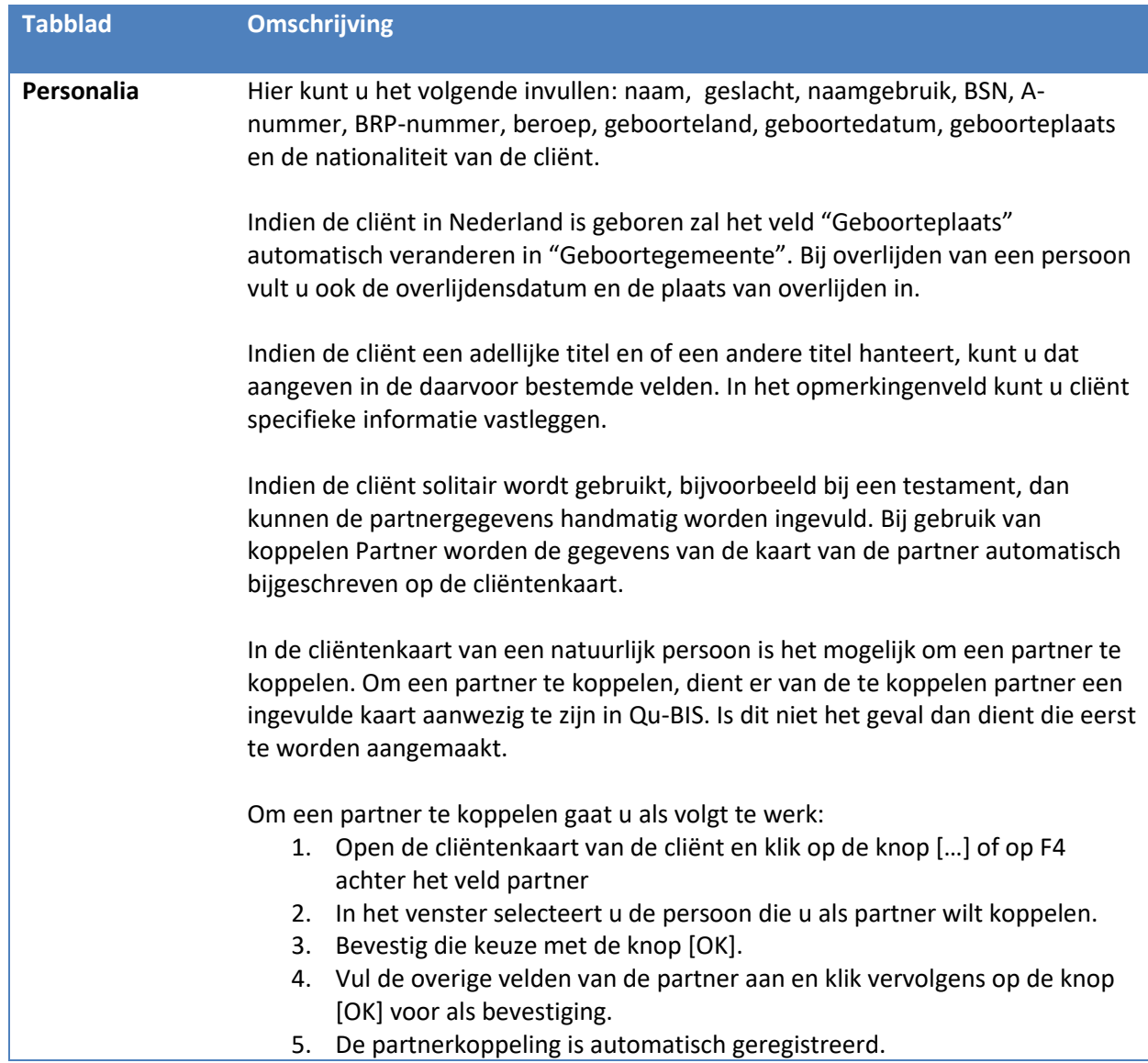

Een partner kan ook via de geautomatiseerde BRP inzage gekoppeld worden aan een cliënt. De gegevens van de partner worden dan automatisch in de daarvoor bestemde velden ingevuld.

- De partner wordt gekoppeld met het soort verbintenis uit de BRP. Door de koppeling met de BRP worden de verbintenissen in Qu-BIS aangepast aan de schrijfwijze van de BRP.
- Of partners samenwonen komt niet naar voren uit de BRP. Dit betekent dat deze kaarten door de gebruiker zelf gekoppeld moeten worden.
- Het BRP kent geen regime. U kunt dat zelf aanvullen bij het veld regime.

Zie ook 2.2.3 en 2.2.4 Cliënt toevoegen (BRP) en Cliënt bewerken (BRP)

Wanneer de gegevens van een cliënt ingeschreven dienen te worden bij het CTR of het CLTR, dient u deze cliënt te controleren via de BRP console. De gegevens van de veldnamen die onderstreept zijn mogen dan niet worden gewijzigd i.v.m. de geldigheid van het BRP zegel.

#### Tabblad: identiteit

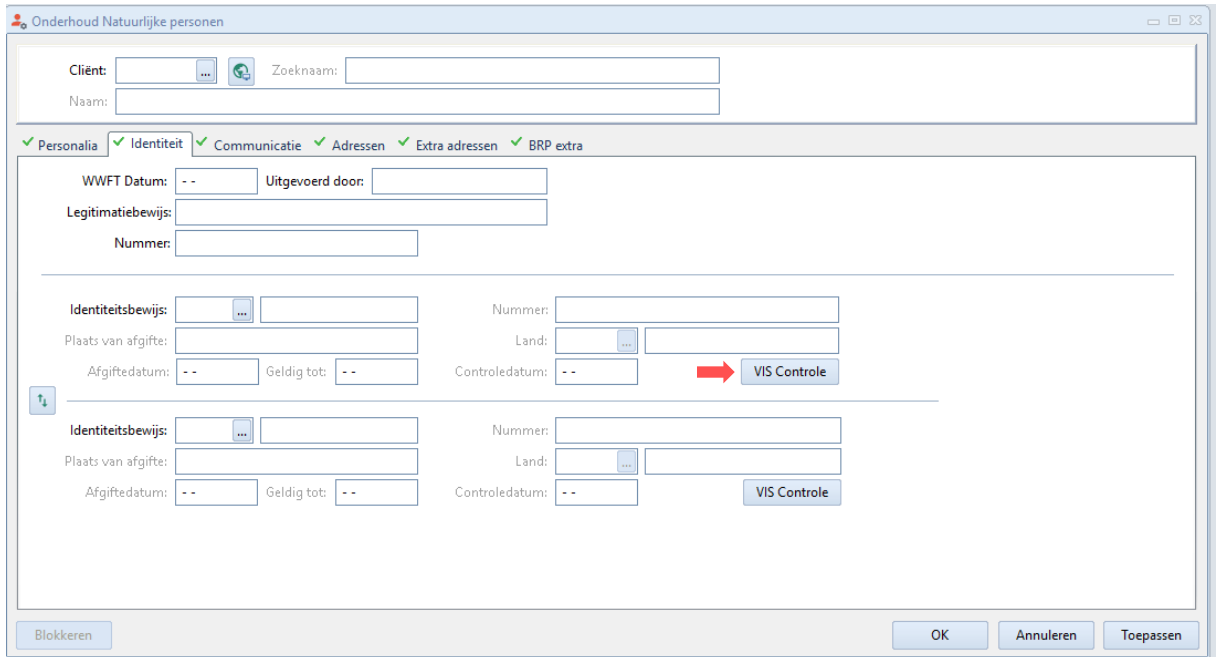

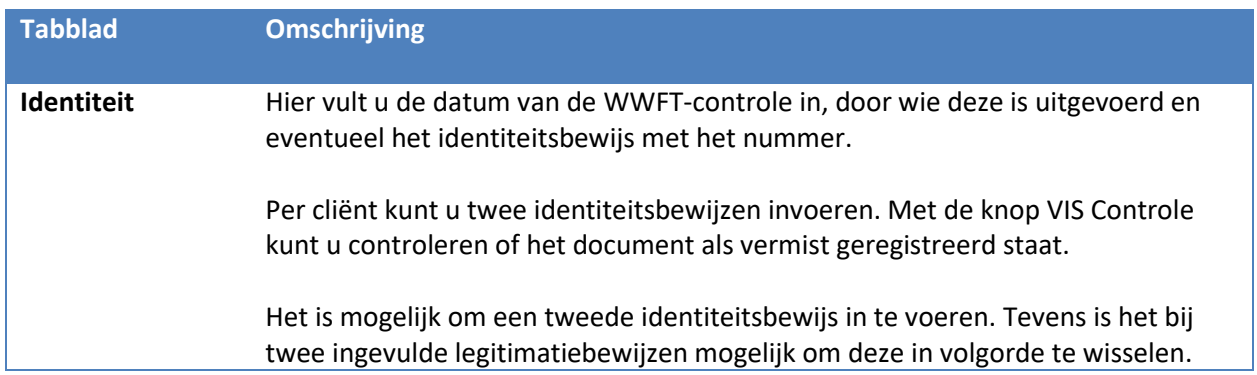

#### Tabblad: Communicatie

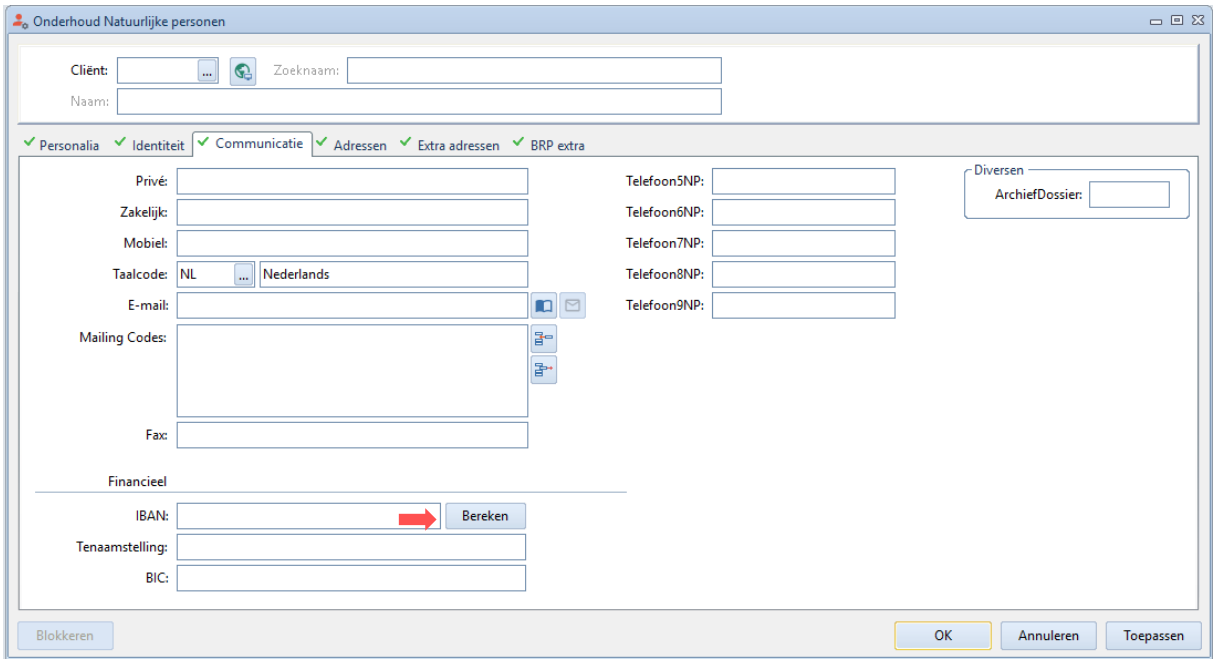

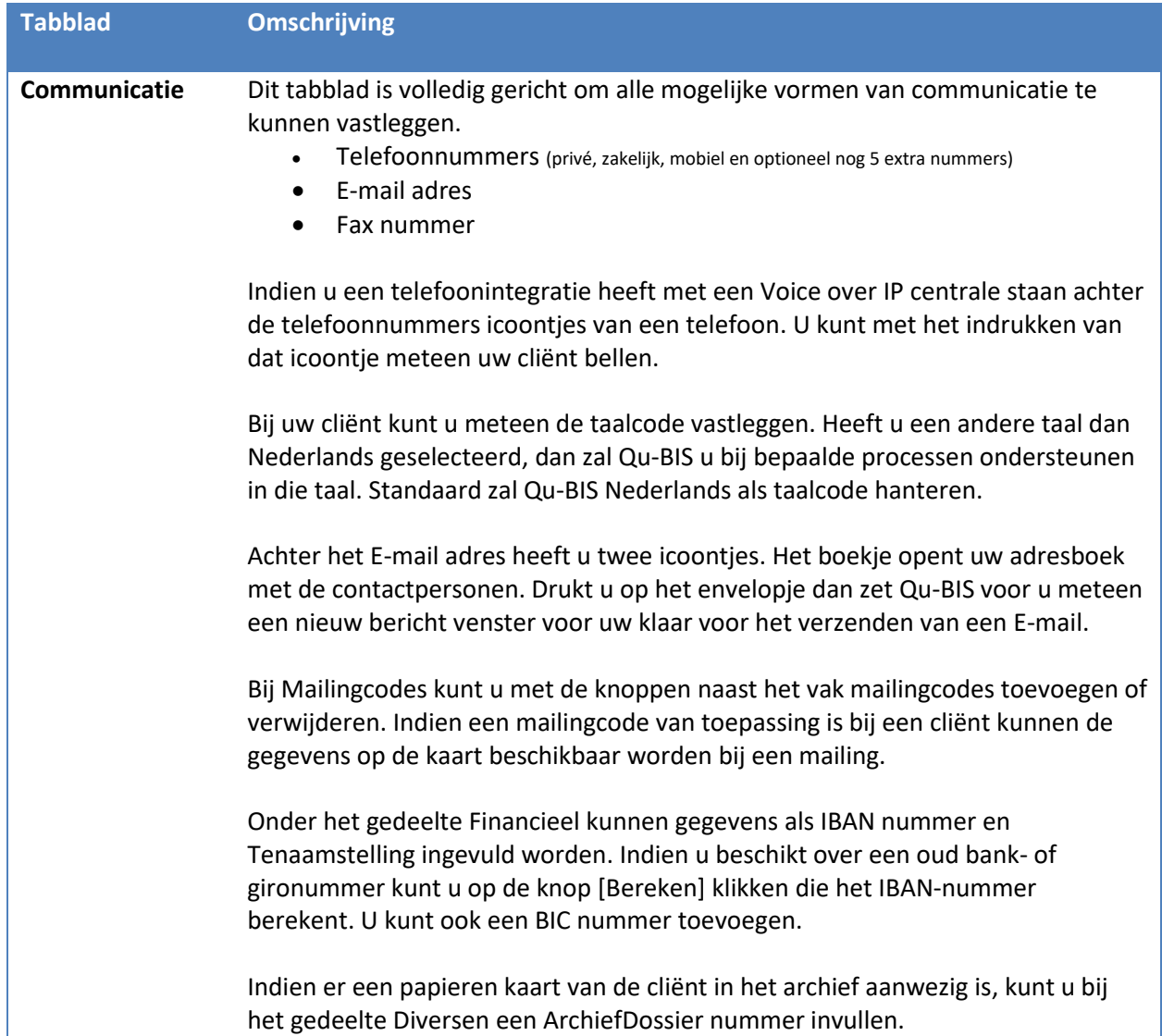

#### Tabblad: Adressen

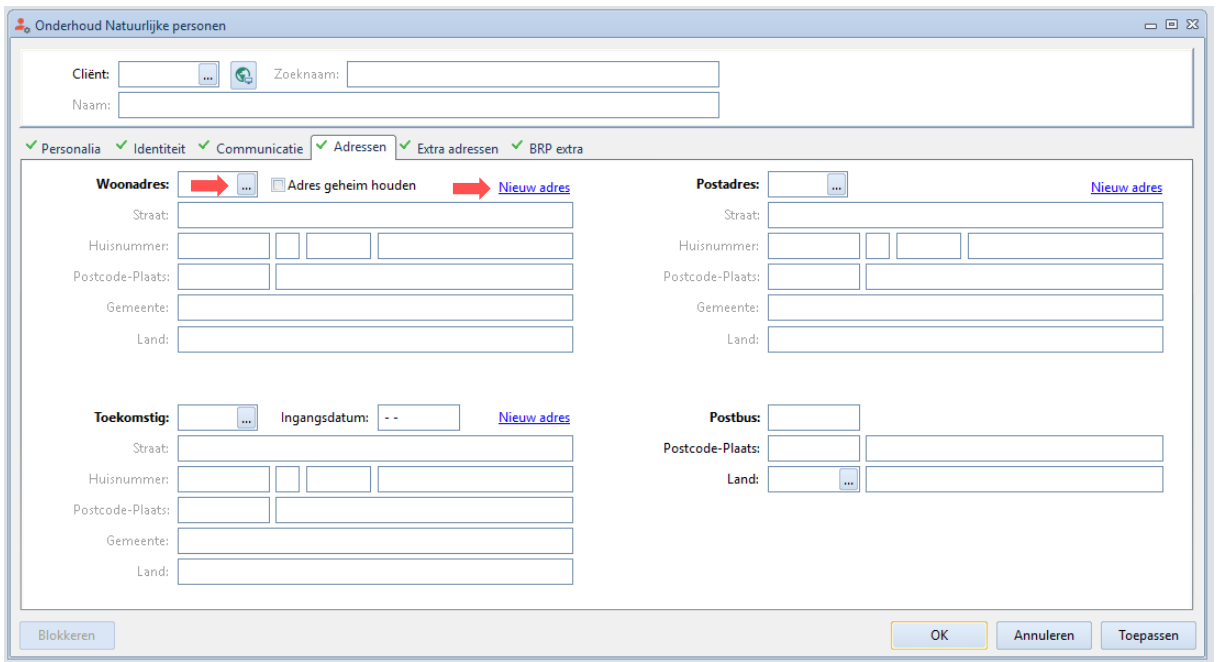

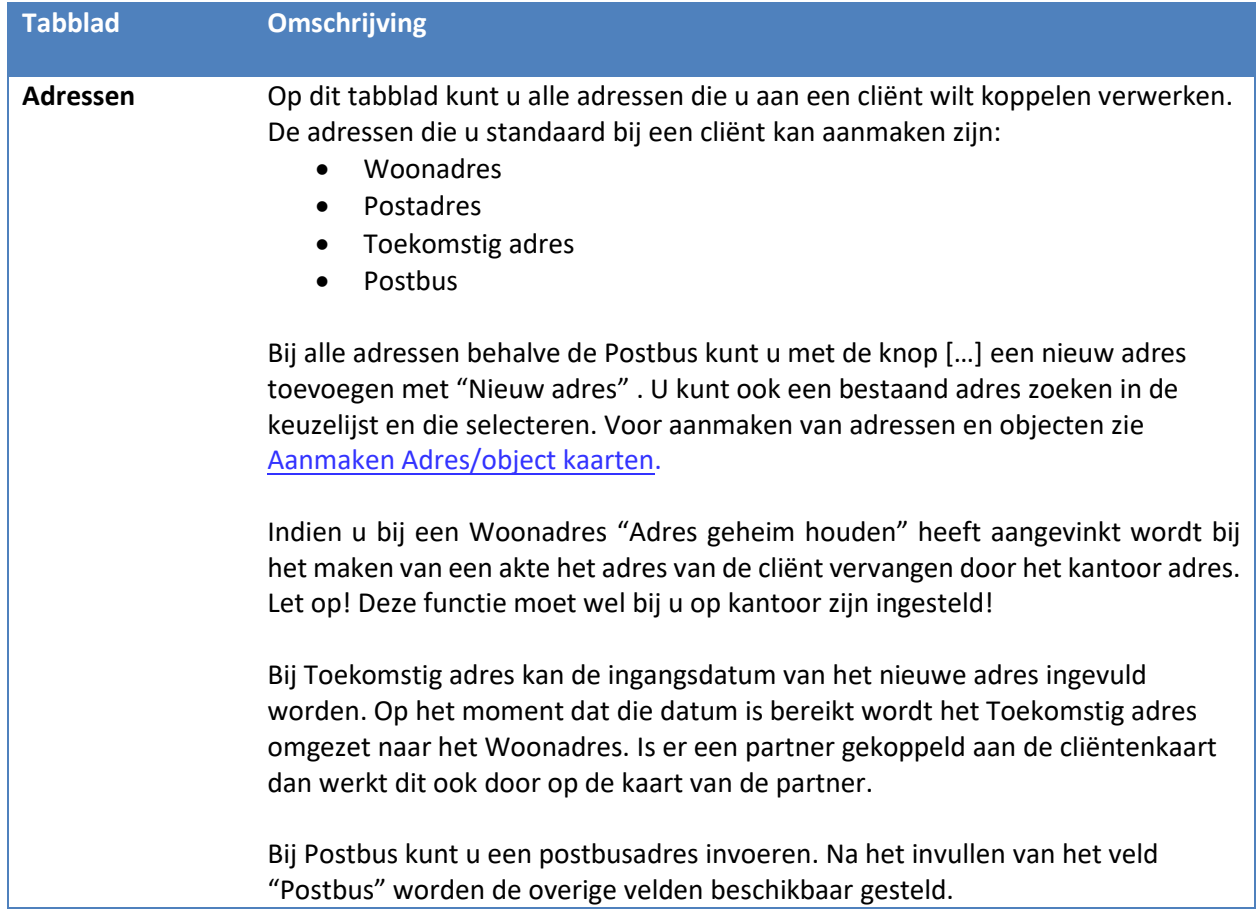

#### Tabblad: Extra adressen

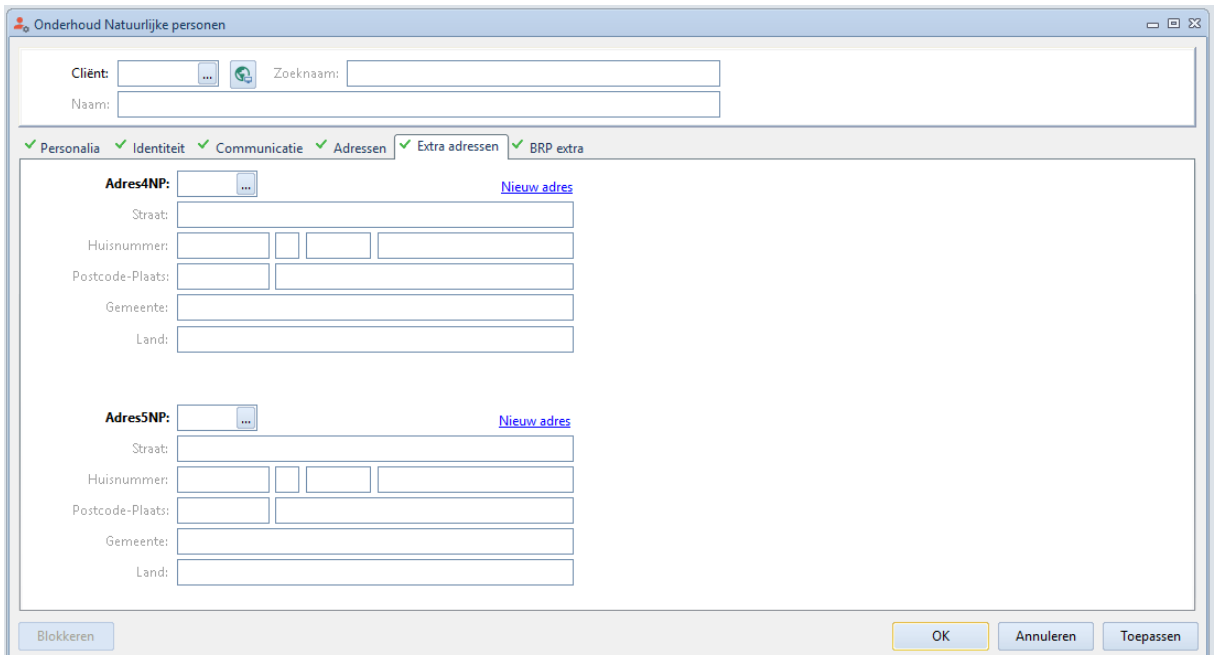

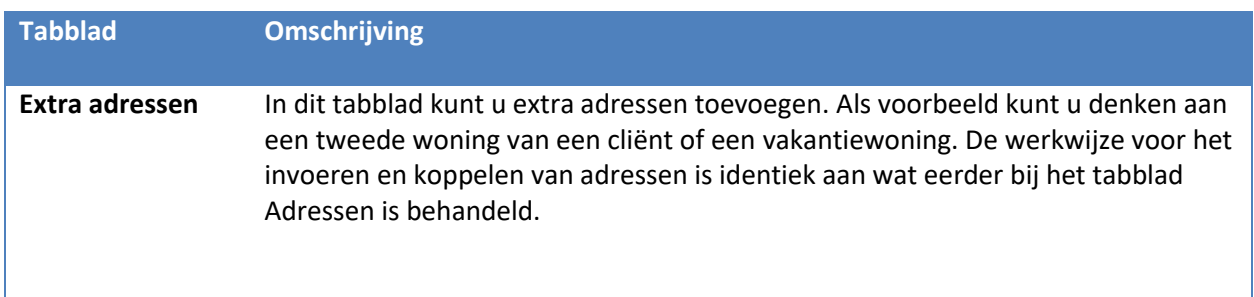

#### Tabblad: BRP extra

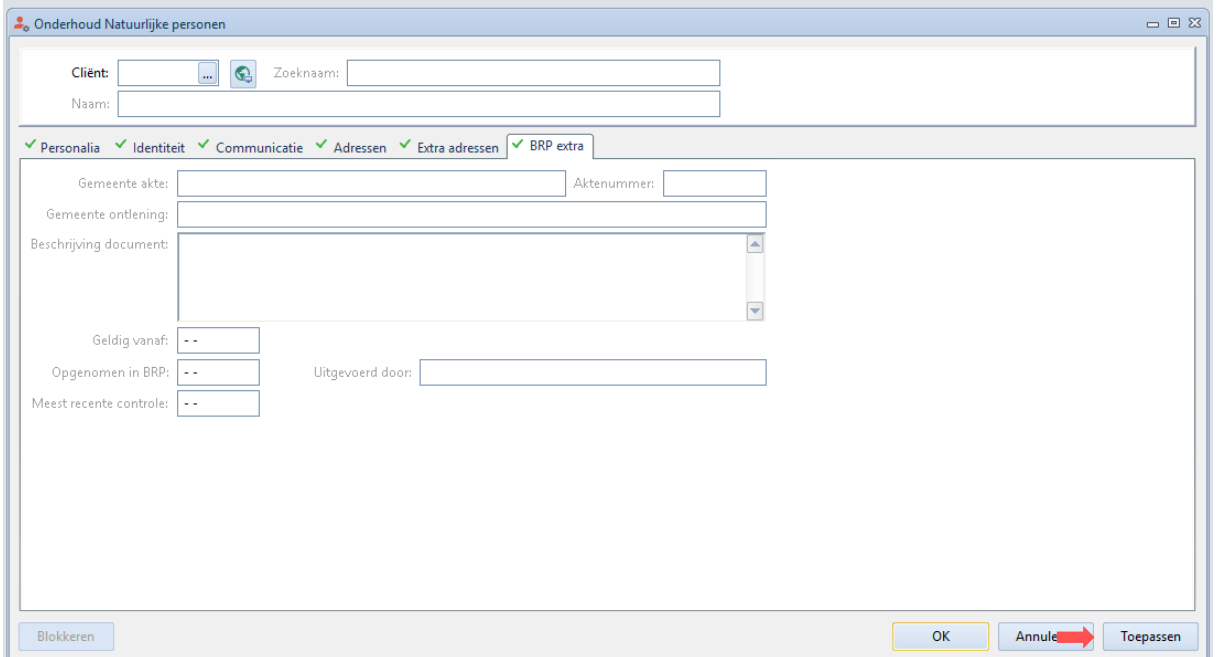

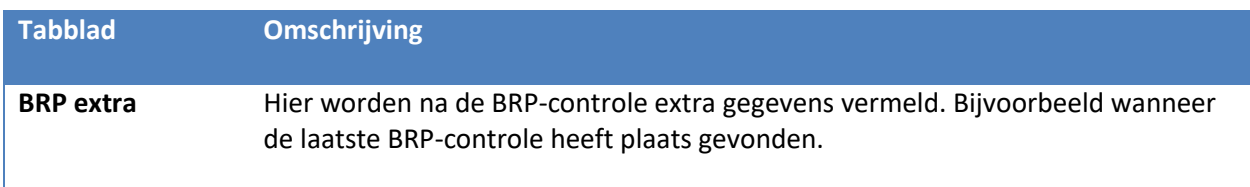

#### <span id="page-17-0"></span>*2.2.2 Cliënt bewerken*

Om handmatig een bestaande cliënt te bewerken, selecteert u in de Cliënten cockpit de juiste cliënt. Vervolgens opent u de cliëntenkaart door op de werkbalk knop (openen) te klikken. In het venster "Onderhoud Natuurlijke personen" kunt u de gegevens bewerken.

Indien het venster "Onderhoud Natuurlijke personen" al geopend is, is het ook mogelijk om vanuit dit venster een andere cliëntenkaart te openen. Hiervoor klikt u op de knop **[…]** achter het veld "Nummer" of gebruikt u de sneltoets [F4]. In de weergegeven keuzelijst kunt de gewenste cliënt gekozen worden om verder mee te werken.

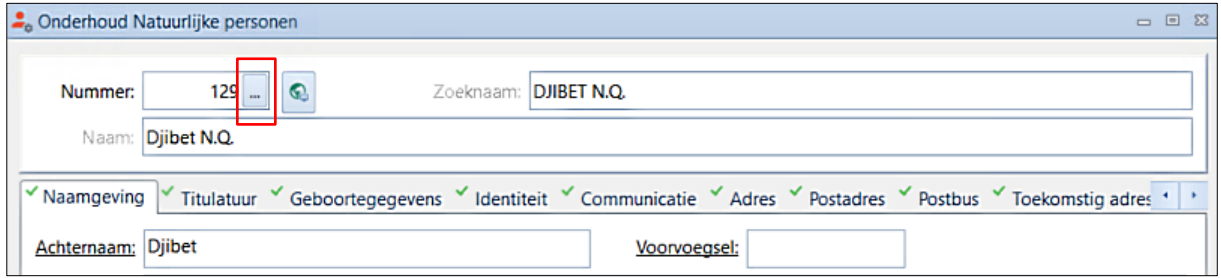

#### <span id="page-17-1"></span>*2.2.3 Cliënt toevoegen (BRP)*

Een nieuwe cliënt kan toegevoegd worden middels een [BRP](https://www.rijksoverheid.nl/onderwerpen/privacy-en-persoonsgegevens/basisregistratie-personen-brp) bevraging. Het venster "BRP console" voor BRP inzagen kan op 2 manieren benaderd worden.

1. Via het tabblad "Cockpits" waar u op de knop [Bevragingen BRP] kunt klikken.

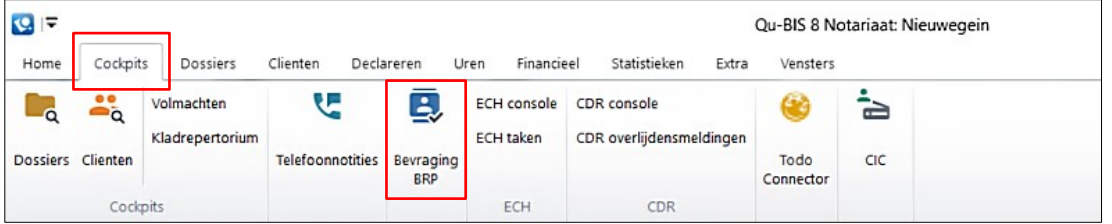

2. Via het venster "Onderhoud Natuurlijke personen" waar u op de knop "Ophalen gegevens" kunt klikken.

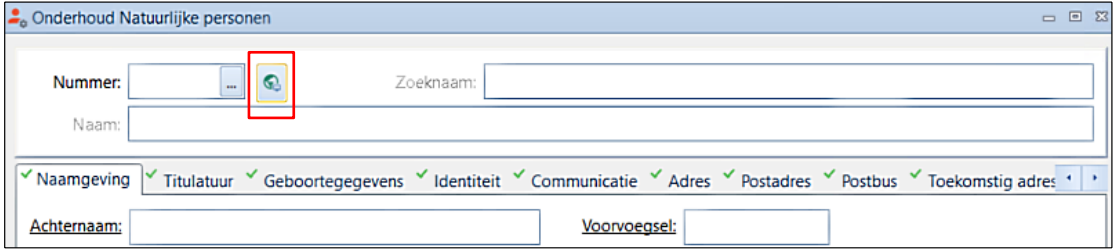

In de BRP console kan op 3 manieren worden gezocht (zie ook onderstaand figuur):

- o Zoeken via identificatienummer met:
	- BSN
	- A-nummer
- o Zoeken via Persoonsgegevens met:
	- Geslachtsnaam
	- Geboortedatum
- o Zoeken via verblijfsplaats met:
	- Postcode
	- Huisnummer
	- Geboortedatum

Naast de verschillende zoekcriteria kan er nog gekozen worden uit de soort "Vraagstelling". Er kan gekozen worden voor *"Uitgebreid + ouders"*, *"Uitgebreid"*, of *"Standaard"*. Deze instelling zal standaard op *"Uitgebreid"* staan. Verder kan ook gekozen worden om gegevens van de partner op te halen.

Voor een BRP bevraging gaat u als volgt te werk:

- 1. Kies de gewenste optie om een persoon te zoeken.
- 2. Vul de benodigde cliëntgegevens in.
- 3. Kies welke vraagstelling u wilt opvragen.
- 4. Kies of u ook de partnergegevens wilt ophalen.
- 5. Klik op de knop [Zoek] om de cliëntgegevens op te vragen.

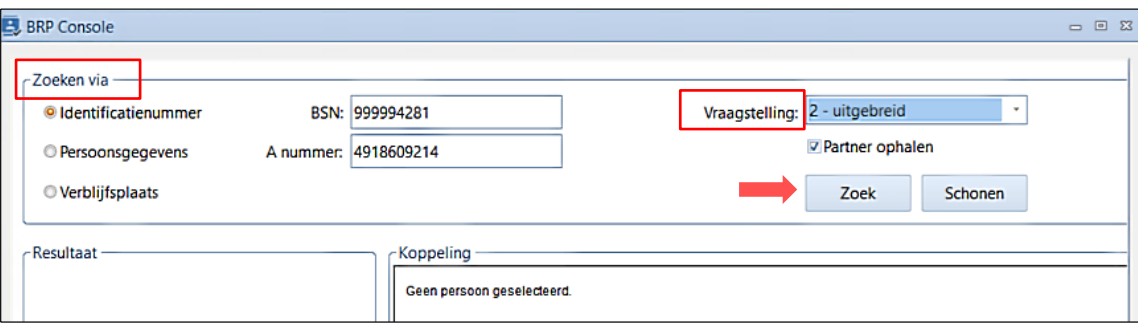

Zoekresultaten zullen aan de linkerkant van het venster worden weergegeven. Vervolgens vinkt u de check box aan die voor de gewenste persoon staat. De uit het BRP opgehaalde gegevens worden weergegeven in het veld "Koppeling":

- Links: Gegevens die zijn opgehaald bij het BRP.
- Rechts: Gegevens die bekend zijn in Qu-BIS. Deze is als het goed is nog leeg omdat het een nieuwe cliënt betreft.

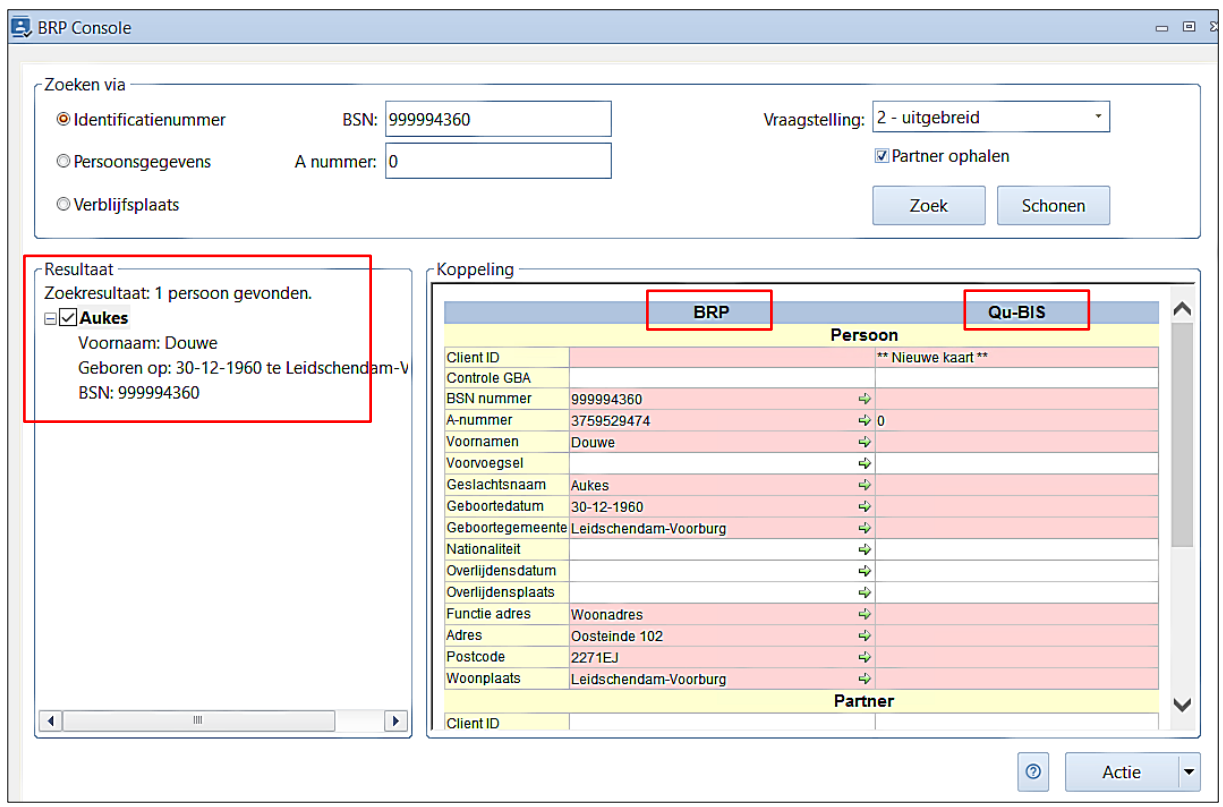

De volgende icoontjes kunt u tegenkomen:

- $\blacklozenge$  Groene pijl. Dit geeft aan dat de betreffende gegevens vanuit de BRP naar Qu-BIS worden overgezet, nadat u daartoe opdracht voor hebt gegeven.
- **4** Gele driehoek. Dit geeft aan dat e.e.a. nog moet controleren en dat er iets aan de hand is met deze gegevens.
- **\*** Rood kruis. Dit geeft aan dat de gegevens niet worden gebruikt.

Indien de check box "Partner ophalen" was aangevinkt, zullen de partnergegevens onder de gegevens van de cliënt weergegeven zijn.

Wanneer rechts onderin het scherm op de knop [Actie] geklikt wordt, zullen de volgende opties beschikbaar zijn:

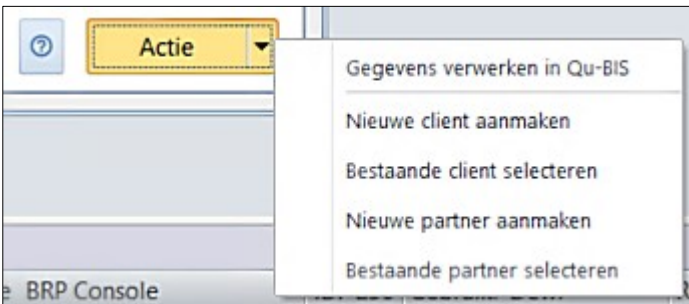

#### 1. **Gegevens verwerken in Qu-BIS**:

Gegevens vanuit het BRP worden verwerkt in de bestaande cliëntenkaart van de cliënt en eventuele partner. Indien de cliënt een partnerkoppeling heeft met een andere cliënt in Qu-BIS, dan zal de partner worden bijgewerkt (gekoppeld) zoals vermeld in de BRP.

#### 2. **Nieuwe cliënt aanmaken in Qu-BIS**:

Deze keuze zult u gebruiken als het een nieuwe cliënt betreft. In beeld komen de gegevens zoals ze in Qu-BIS geplaatst zullen worden. U moet vervolgens op de knop 'Gegevens verwerken' in Qu-BIS klikken om de gegevens te verwerken

#### 3. **Bestaande cliënt selecteren**:

Deze keuze wordt gebruikt wanneer u de gegevens vanuit de BRP wilt koppelen aan een andere persoon in Qu-BIS. Dit kan voorkomen bij oude kaarten, waar de verblijfplaats verouderd is, de persoonsgegevens niet kloppen of niet ingevuld zijn en geen BSN-nummer ingevuld wordt.

- 4. **Nieuwe partner aanmaken**: Als u alleen de gegevens van de partner wilt overnemen in Qu-BIS.
- 5. **Bestaande partner selecteren**: Zie onder punt 3 "Bestaande cliënt selecteren".

#### <span id="page-20-0"></span>*2.2.4 Cliënt bewerken (BRP)*

Om een BRP bevraging voor een bestaande cliënt te doen, gaat u als volgt te werk:

- 1. Selecteer in de "Cliënten cockpit" de gewenste natuurlijke persoon.
- 2. Open de cliëntenkaart.
- 3. Klik op de knop "Ophalen gegevens" (zie onderstaand figuur).
- 4. De BRP console wordt geopend.

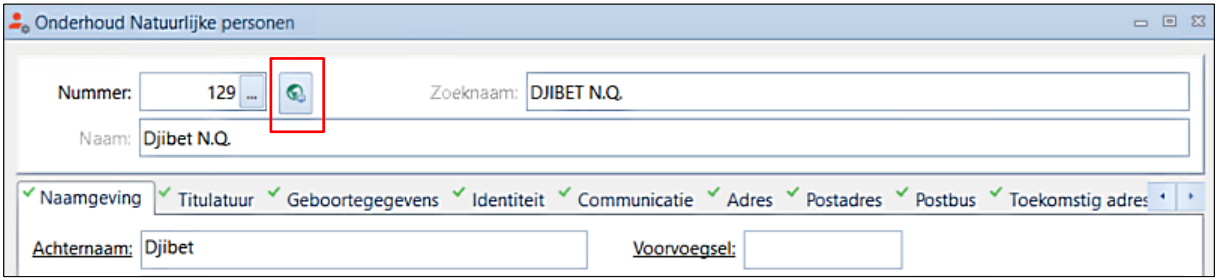

Indien er via het BRP gezocht wordt vanuit de cliëntenkaart zullen de benodigde gegevens (bijvoorbeeld het BSN) automatisch worden overgenomen naar de invoervelden van de BRP console.

Om de cliëntgegevens op te vragen klikt u op de knop [Zoek]. Zoekresultaten zullen wederom aan de linkerkant van het venster worden weergegeven. Vervolgens vinkt u de check box aan die voor de

gewenste persoon staat. De uit het BRP opgehaalde gegevens worden weergegeven in het veld "Koppeling":

- Links: Gegevens die zijn opgehaald bij het BRP.
- Rechts: Gegevens die bekend zijn in Qu-BIS.

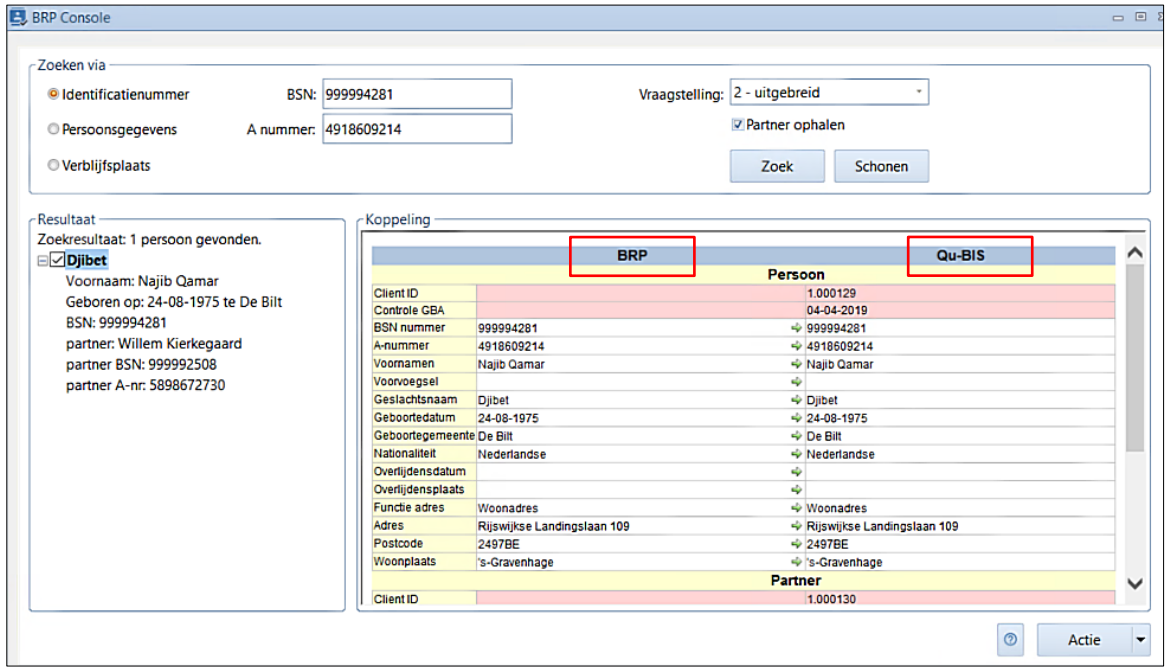

Anders dan bij een "Nieuwe cliënt aanmaken" worden de gegevens die bekend zijn in Qu-BIS nu vergeleken met de gegevens verkregen van het BRP. Indien de check box "Partner ophalen" was aangevinkt, zullen ook de partnergegevens vergeleken worden met reeds bekende gegevens in Qu-BIS.

Vervolgens kunt u de procedure volgen zoals hierboven beschreven in paragraaf [Cliënt toevoegen](#page-17-1)  [\(BRP\).](#page-17-1)

#### <span id="page-21-0"></span>**2.3 ONDERHOUD RECHTSPERSONEN**

In Qu-BIS is het mogelijk om op verschillende manieren cliënten aan te maken en te bewerken. In dit hoofdstuk zullen deze processen worden toegelicht voor Rechtspersonen.

#### <span id="page-21-1"></span>*2.3.1 Cliënt aanmaken (handmatig)*

Wanneer u een nieuwe rechtspersonenkaart aanmaakt, is het van belang dat u eerst controleert of deze rechtspersoon al in het systeem aanwezig is. Zo kan worden voorkomen dat een rechtspersonenkaart dubbel wordt aangemaakt. Daarnaast voert Qu-BIS een controle uit op het KvKnummer. Indien een rechtspersoon eerder is ingevoerd met hetzelfde KvK-nummer, zal er een melding verschijnen.

Om handmatig een nieuwe cliënt aan te maken, opent u via de Cliënten cockpit een nieuwe lege cliëntenkaart zoals beschreven in paragraaf. Vergeet daarbij niet om de zoekinstelling eerst op "Rechtspersonen" te zetten.

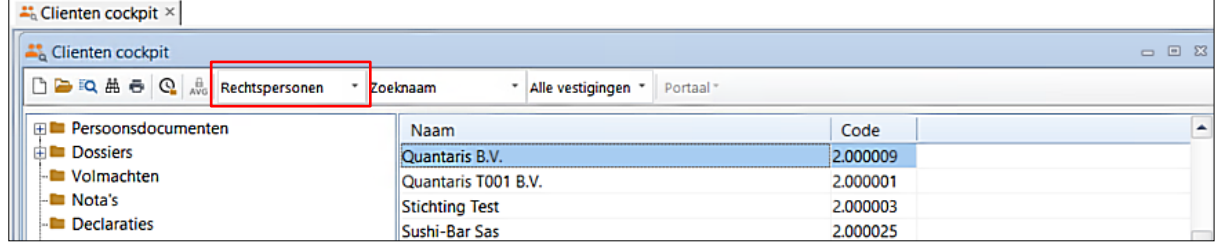

Het venster "Onderhoud Rechtspersonen" opent waar de cliëntgegevens ingevuld kunnen worden in de verschillen de tabbladen. In het veld "Zoeknaam" vult u een naam in waardoor de rechtspersoon eenvoudig kan worden teruggevonden. In het veld "Naam" vult u de officiële naam van de rechtspersoon in.

Bij het invullen van de kaart kan gebruik gemaakt worden van sneltoetsen op het toetsenbord:

- [Tab]: om naar het volgende veld te gaan.
- [Shift + Tab]: om naar het vorige veld te gaan.
- [Ctrl + Tab]: om naar het volgende tabblad te gaan.

De kaart voor rechtspersonen bestaat uit verschillende tabbladen. Op de volgende pagina's vindt u per tabblad een uitleg met een omschrijving.

U kunt de kaart Rechtspersonen opslaan door op de knop [Toepassen] te klikken. Het venster kan afgesloten worden middels de knop [OK].

#### Tabblad: Algemeen

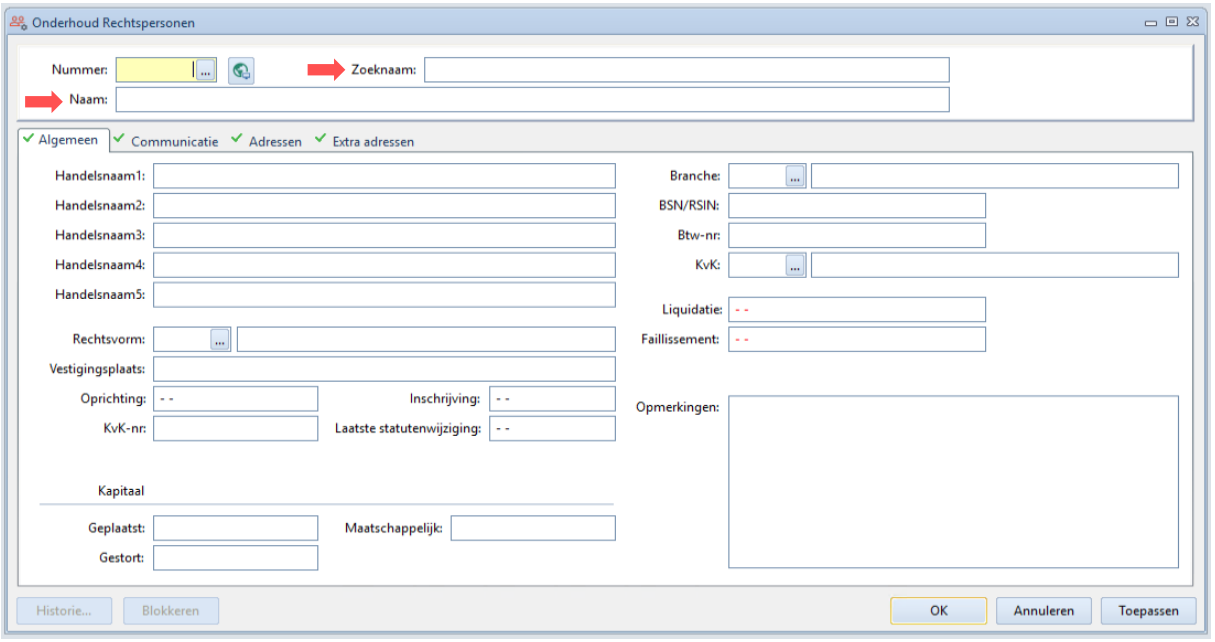

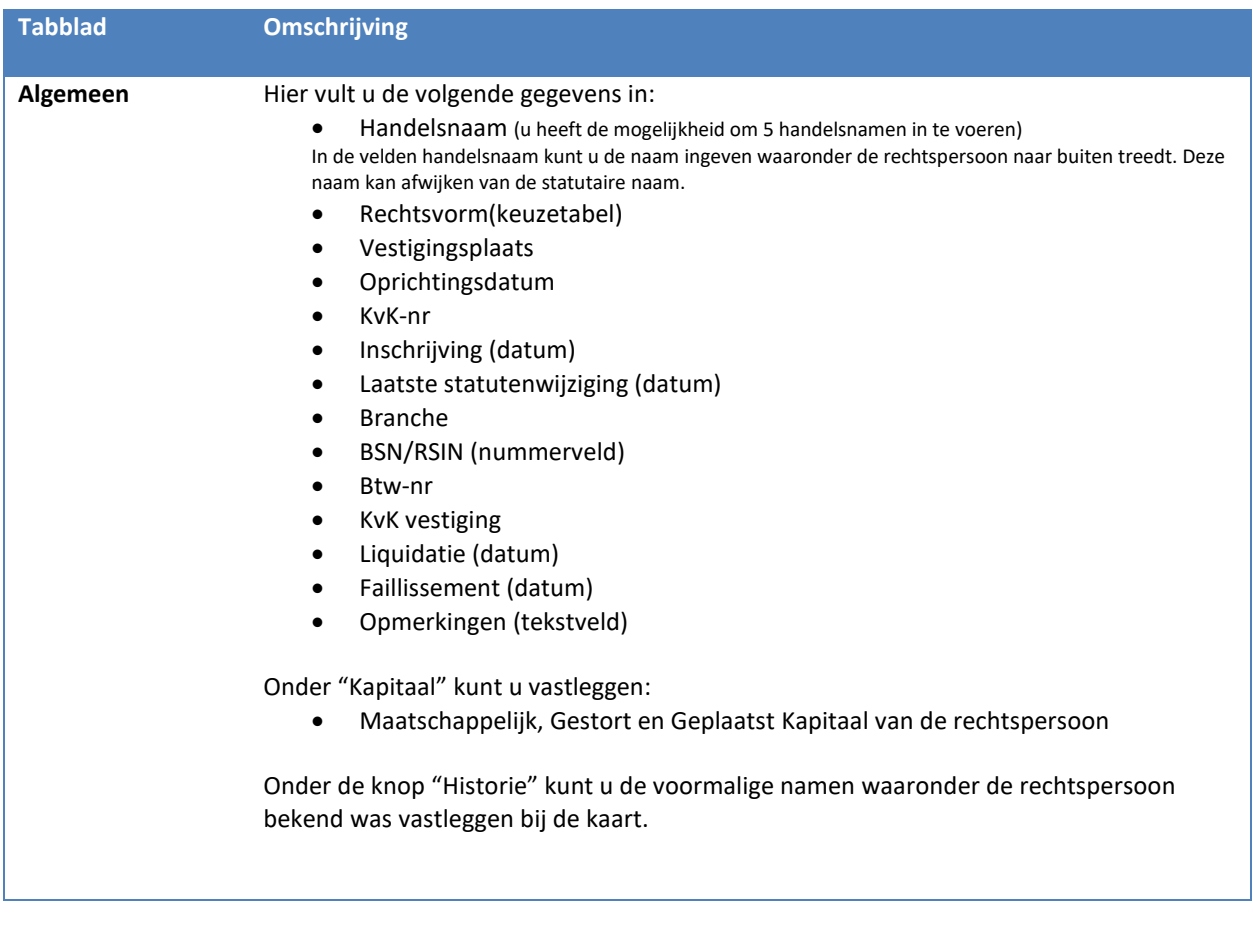

#### Tabblad: Communicatie

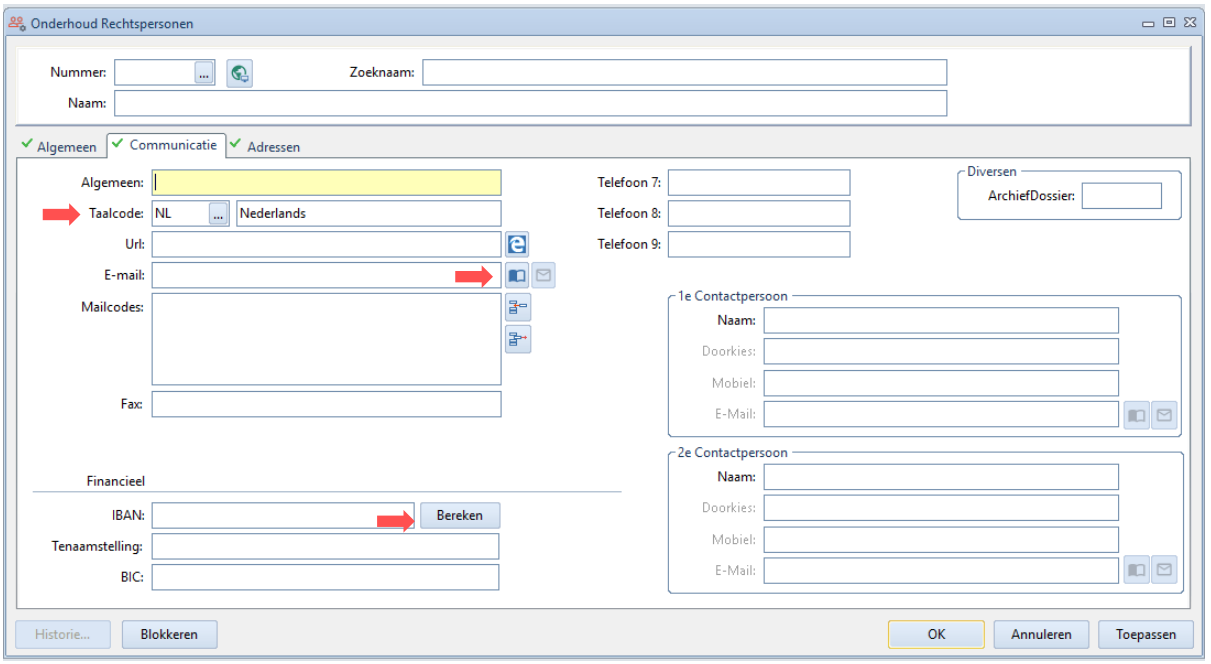

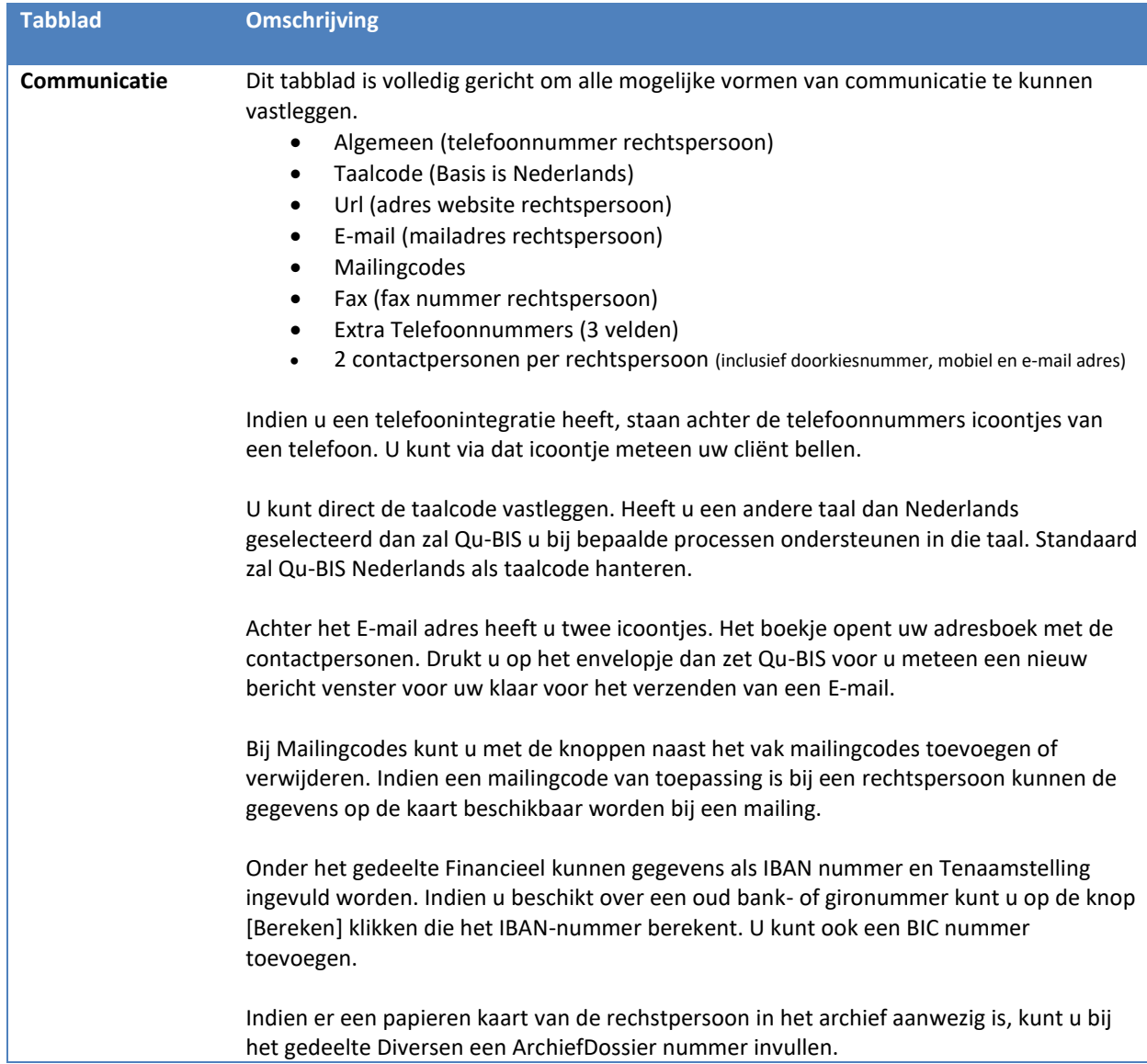

#### Tabblad adressen

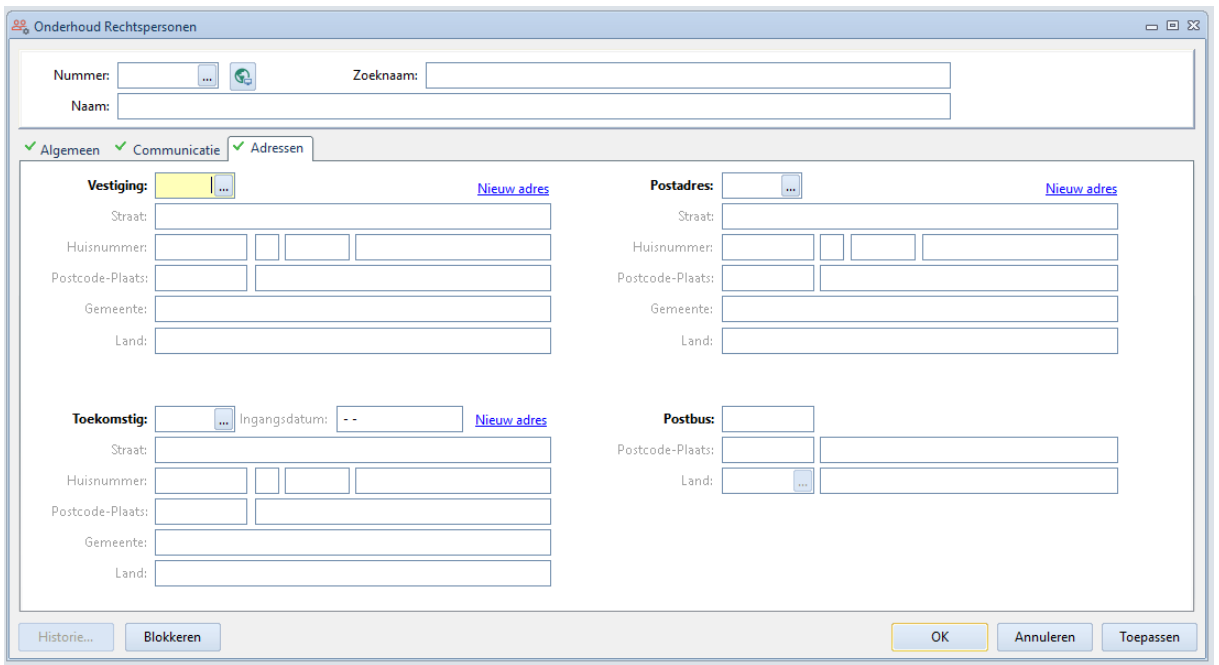

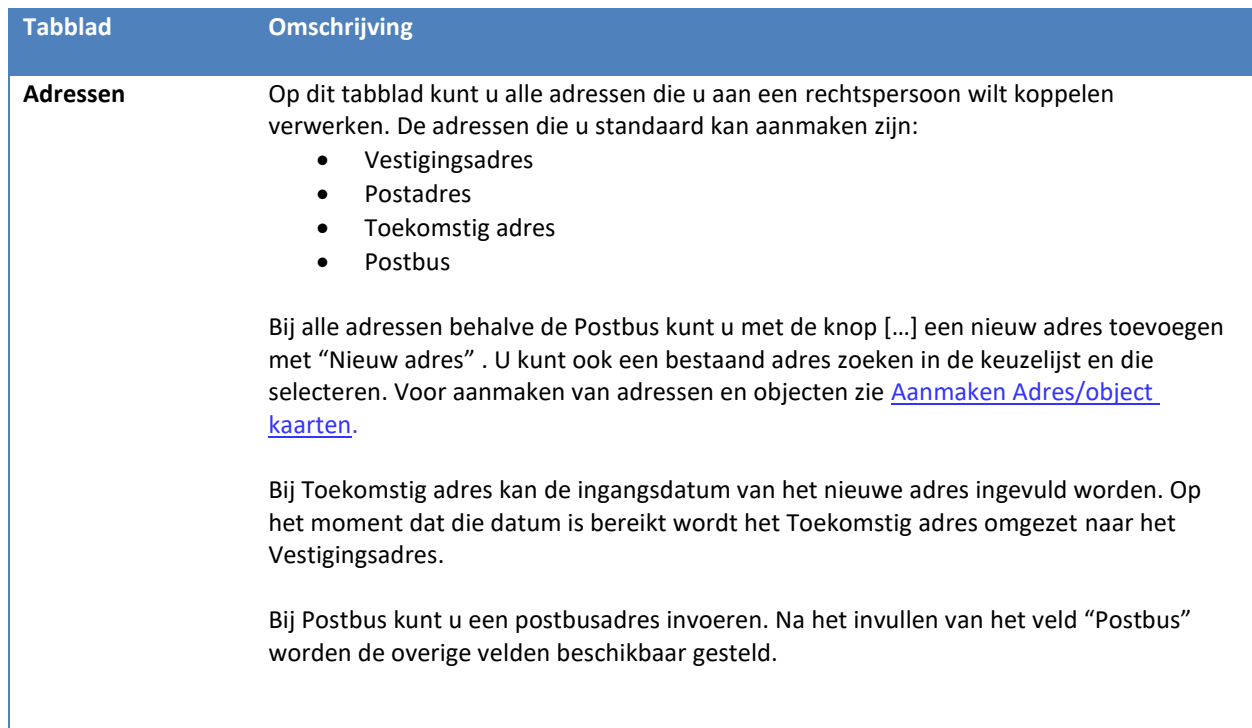

#### <span id="page-26-0"></span>*2.3.2 Historische namen Rechtspersonen*

Rechtspersonen veranderen weleens van naam. Wanneer dit het geval is, kunt u op de kaart van betreffende rechtspersoon de naam (zowel de statutaire naam, zoeknaam als handelsnaam) aanpassen, zodat u nog wel alle gegevens betreffende voorgaande transacties en zaken op kunt zoeken waar de kaart met de oude naam aan gekoppeld was. Om de voorgaande namen van een rechtspersoon te vinden, kunt u gebruik maken van historische gegevens.

Wanneer u historische gegevens aan een rechtspersonenkaart wilt koppelen, gaat u als volgt te werk:

- 1. Open de cliëntenkaart van de betreffende rechtspersoon.
- 2. Activeer de historische gegevens door in de kaart van de betreffende rechtspersoon op de knop [Historie] te klikken. Het venster "Statutaire naam historie" opent.

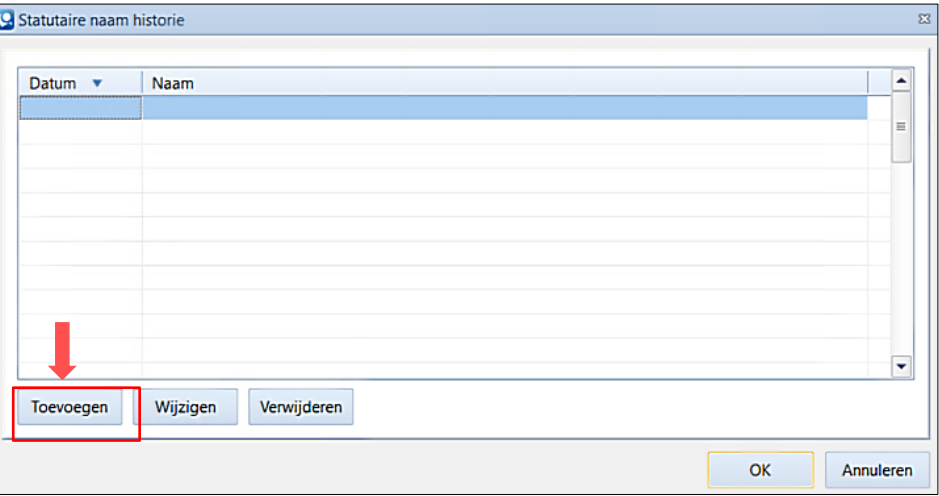

- 3. Indien u een vorige statutaire naam toe wilt voegen aan deze rechtspersoon, klikt u op de knop [Toevoegen].
- 4. Vul in het veld "Datum ingang" de datum in tot wanneer deze naam door de rechtspersoon werd gebruikt.
- 5. Vul in het veld "Oude naam" de oude naam in van de rechtspersoon.
- 6. Klik op de knop [OK] om te bevestigen.
- 7. Klik nogmaals op de knop [OK] om het venster te sluiten.

#### <span id="page-26-1"></span>*2.3.3 KvK gegevens ophalen via Qu-BIS*

Indien het kantoor gebruik maakt van de integratiemodule kunnen een aantal gegevens over de rechtspersoon opgehaald worden vanuit d[e KvK](https://www.rijksoverheid.nl/contact/contactgids/kamer-van-koophandel-nederland-kvk) via de functie "Ophalen gegevens". Wanneer u deze functie gebruikt vanuit een ingevulde kaart zal Qu-BIS vragen of u de gegevens in deze kaart wil overschrijven.

Als u een nieuwe rechtspersonen kaart wilt maken kunt u:

- 1. De huidige kaart leeg maken met de knop  $\Box$  (Wissen) of de sneltoets F5. De knop is onderin het Qu-BIS scherm te vinden.
- 2. In de Cliënten cockpit op de werkbalk knop  $\Box$  (Nieuw) te klikken.

Klik in het venster "Onderhoud Rechtspersonen" op de knop (Ophalen gegevens) naast het veld "Nummer".

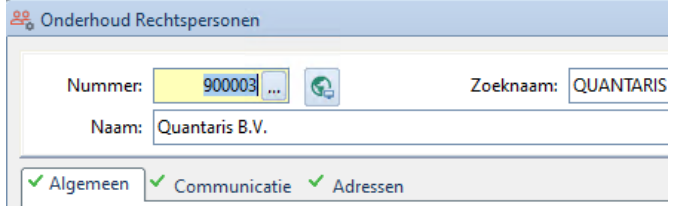

Het venster "Ophalen bedrijfsgegevens" verschijnt nu.

#### Indien u beschikt over het KvK nummer:

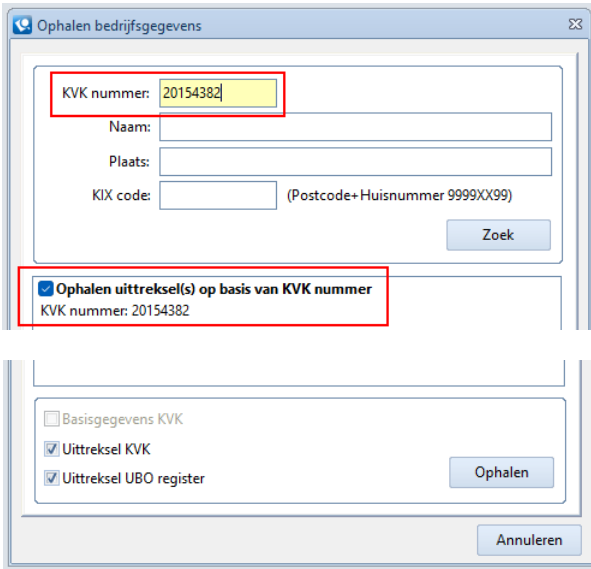

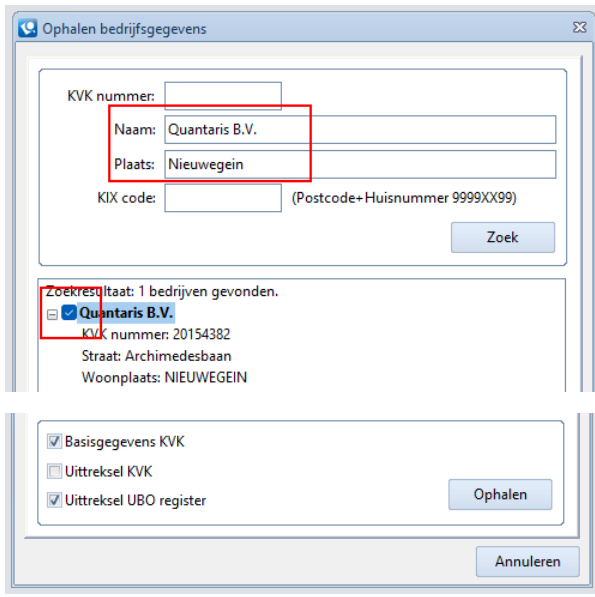

#### Indien u niet beschikt over het KvK nummer:

- 1. In het veld "Dossiernr. KvK" vult u het KvK nummer van de rechtspersoon in.
- 2. Selecteer Ophalen Uittreksel(s) op basis van KVK nummer.
- 3. Selecteer de opties:
	- Uittreksel KvK
		- Uittreksel UBO register
- 4. Klik op de knop [Ophalen] om gegevens van betreffende rechtspersoon op te halen.
- 5. De uittreksels KvK e/o UBO zullen worden opgeslagen in de cliëntenmap "Persoonsdocumenten".
- 1. Vul de velden "Naam" en "Plaats" van de rechtspersoon.
- 2. Klik op de knop [Zoek].
- 3. In het veld "Zoekresultaat" vinkt u de check box aan met de gewenste rechtspersoon.
- 4. Kies onderin het scherm de optie:
	- a. "Basisgegevens KvK" om gegevens van de cliëntenkaart te actualiseren.
	- b. "Uittreksel KvK" om cliëntgegevens in te voeren/actualiseren en het uittreksel op te slaan in de cliëntenmap.
	- c. Uittreksel UBO register
- 5. Klik op de knop [Ophalen].
- 6. Sluit de cliëntenkaart door op de knop [OK] te klikken.

#### <span id="page-28-0"></span>*2.3.4 Relatie koppelingen*

Indien er relaties zijn tussen verschillende cliënten kunt u die in kaart brengen d.m.v. "Relatie koppelingen". Dit kan bijvoorbeeld gaan om moeder- en dochterbedrijven of aandeelhouders bij een bedrijf. Dergelijke koppelingen zullen ook worden gebruikt in iDoc (documentengenerator) voor bijvoorbeeld het genereren van comparities.

Het programma "Relatie koppelingen zijn op verschillende manieren te benaderen:

- 1. Selecteer in de "Cliënten cockpit" de gewenste rechtspersoon klik op de map "Relaties".
- 2. Klikt in het tabblad "Cliënten" op de knop [Relatie koppelingen].
- 3. Gebruik in de snelkoppelingenbalk onder "Kaartsysteem" de knop [Relatie koppeling].

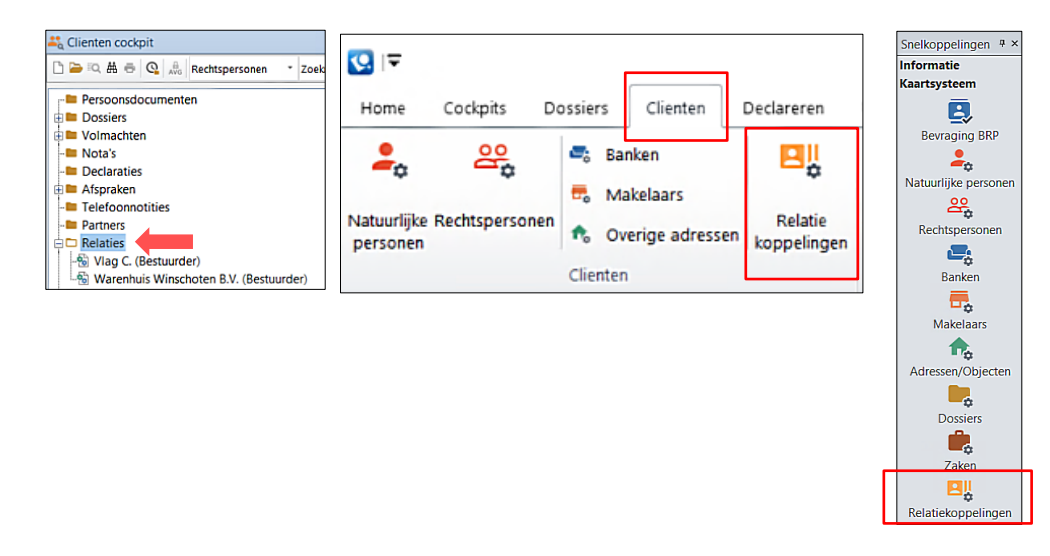

Het venster "Relatie koppelingen" zal openen. Hier kunnen relatiekoppelingen aangemaakt worden.

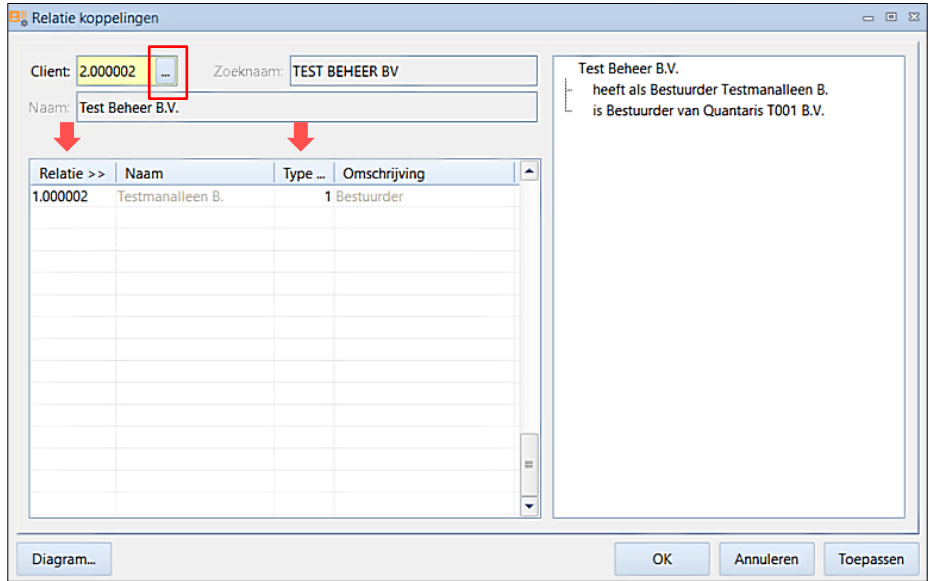

Voor het aanmaken van relatiekoppelingen gaat u als volgt te werk:

- 1. Vul in het veld "Cliënt" het nummer van betreffende cliënt in waarvoor u een relatiekoppeling wilt geven. U kunt gebruik maken van de **[…]** (opvraagknop) of sneltoets F4 om cliënten te zoeken en te kiezen of het een natuurlijk persoon, rechtspersoon of een ander soort cliënt betreft.
- 2. Klik op [OK] om een cliënt te kiezen. De cliënt zal automatisch ingevuld worden met Zoeknaam en Naam.

- 3. Klik vervolgens in de tabel op "Relatie >>" om een te koppelen cliënt te kiezen. Klik op [OK] om een te koppelen cliënt te kiezen.
- 4. Vervolgens klikt u in de tabel op "Type…" om aan te geven wat de relatie is tussen de twee cliënten. Hier geeft u aan wat de relatie is van de laatst gekozen cliënt ten opzichte van de eerst geselecteerde cliënt. Klik op [OK] om een relatie toe te voegen.
- 5. De gemaakte relaties zullen rechts in het venster weergegeven worden.
- 6. Voeg eventueel meerdere relatiekoppelingen toe aan de als eerst geselecteerde cliënt.
- 7. Sluit het venster "Relatie koppelingen" af door op de knop [OK] te klikken.

In Qu-BIS worden de relatiekoppelingen naar één kant gekoppeld, waardoor u altijd dient te beginnen bij de cliënt die de ondergeschikte relaties heeft. Zo heeft bijvoorbeeld een rechtspersoon aandeelhouders, en een erflater erfgenamen.

Een schematisch overzicht genereren van de relatie koppelingen:

- 1. In het venster "Relatie koppelingen" klik op de knop [Diagram].
- 2. Een diagram verschijnt waar u eventuele wijzigingen kunt aanbrengen. Let op! Bij het sluiten van dit venster worden deze wijzigingen ongedaan gemaakt.
- 3. Klik op de knop [Afdrukken] om het diagram te printen.
- 4. Klik vervolgens in het "Printvoorbeeld" venster nogmaals op de knop [Afdrukken].

Een relatie koppeling verwijderen:

- 1. In het venster "Relatie koppelingen" selecteert u in de tabel de relatie die u wilt verwijderen.
- 2. Klik vervolgens op de knop  $\star$  (Verwijderen) in de werkbalk onderin het scherm.
- 3. De relatiekoppeling is verwijderd.

#### <span id="page-30-0"></span>**2.4 AANMAKEN ADRES/OBJECT KAARTEN**

Indien een adres niet bekend is in de kaartenbak kan deze aangemaakt worden. Het venster "Onderhoud Adressen/Objecten" is als volgt te benaderen:

- 1. Klikt in het tabblad "Cliënten" op de knop [Adressen/Objecten].
- 2. Gebruik in de snelkoppelingenbalk onder "Kaartsysteem" de knop [Adressen/Objecten].

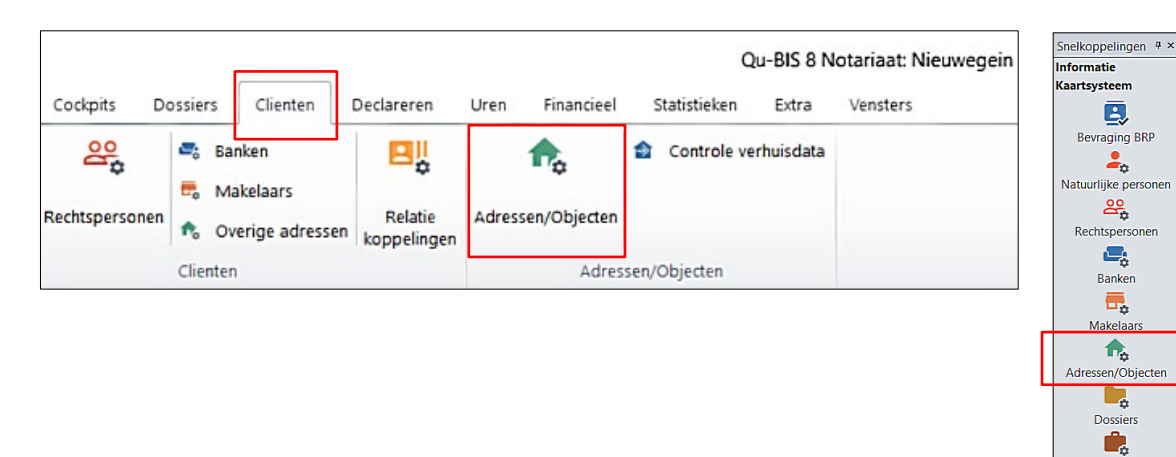

Om een nieuwe adres/object kaart te maken gaat u als volgt te werk:

- Open in het venster "Onderhoud Adressen/Objecten" een lege adreskaart.
- De kaart kan leeg gemaakt worden met de knop  $\Box$  "Wissen" onder in het venster of de sneltoets F5.

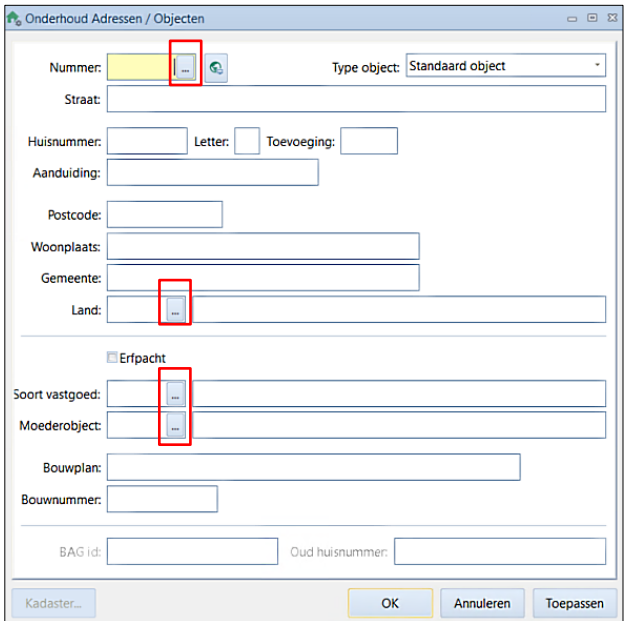

Zaken Bļ elatiekoppelinge

In onderstaande tabel zijn een aantal velden in de adressenkaart toegelicht.

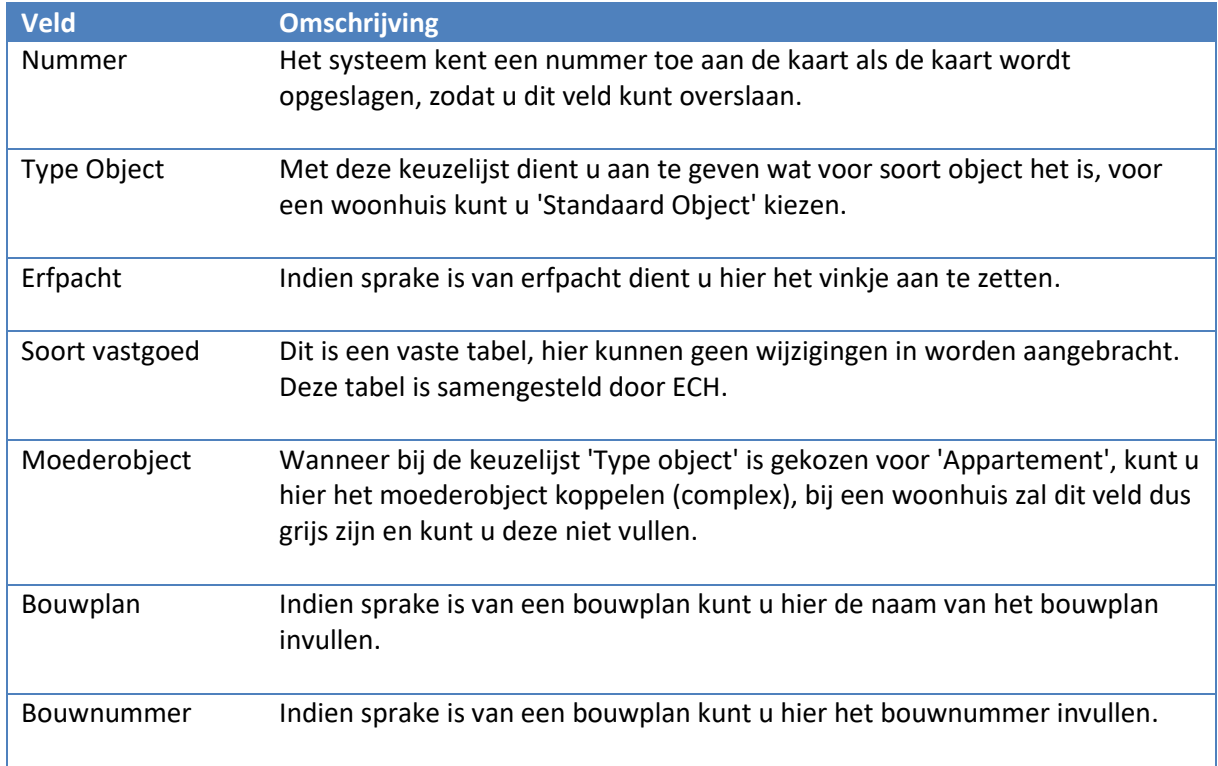

Om kadastrale gegevens in te geven klikt u op de knop [Kadaster]. Er verschijnt een overzicht van de kadastrale gegevens die gekoppeld zijn aan desbetreffend pand.

Indien u kadastrale gegevens wilt invoeren klikt u op de knop [Toevoegen]. Het volgende scherm zal verschijnen waar gegevens ingevuld kunnen worden.

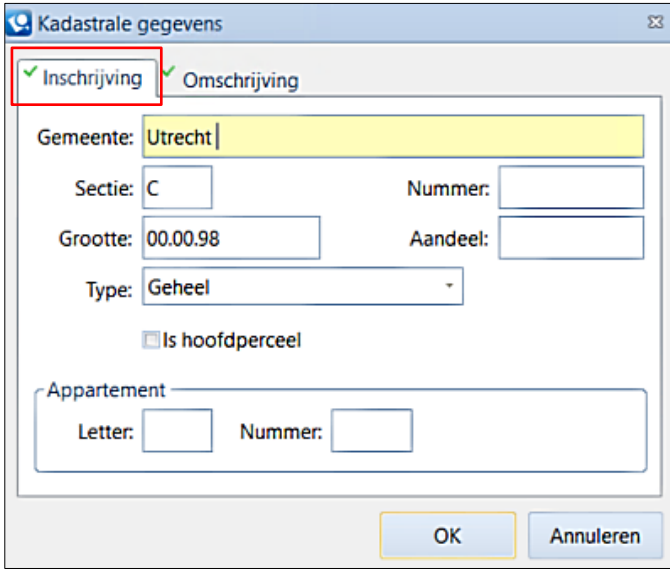

Het venster bestaat uit 2 tabbladen: "Inschrijving" en "Omschrijving. In onderstaande tabel is het tabblad "Inschrijving" toegelicht.

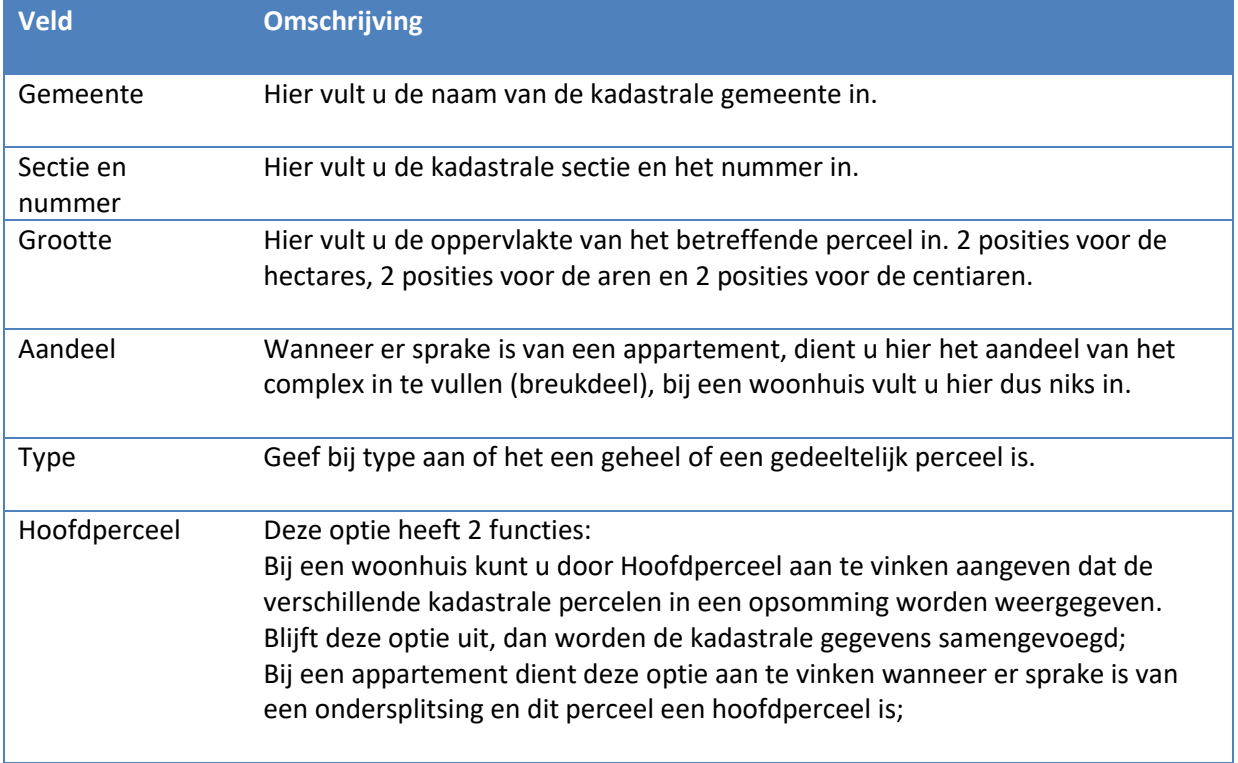

Op het tabblad "Omschrijving" kunt u de omschrijving ingeven met een afkorting of de hele omschrijving behorende bij deze kadastrale gegevens.

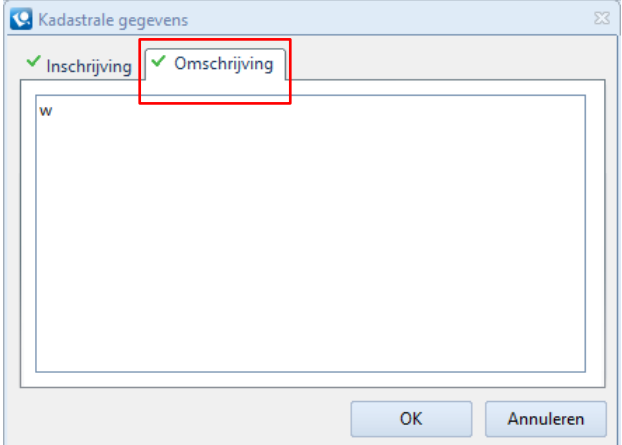

De onderstaande tabel geeft de standaard afkortingen weer. Let op! Het is mogelijk dat deze afkortingen op uw kantoor afwijkend zijn.

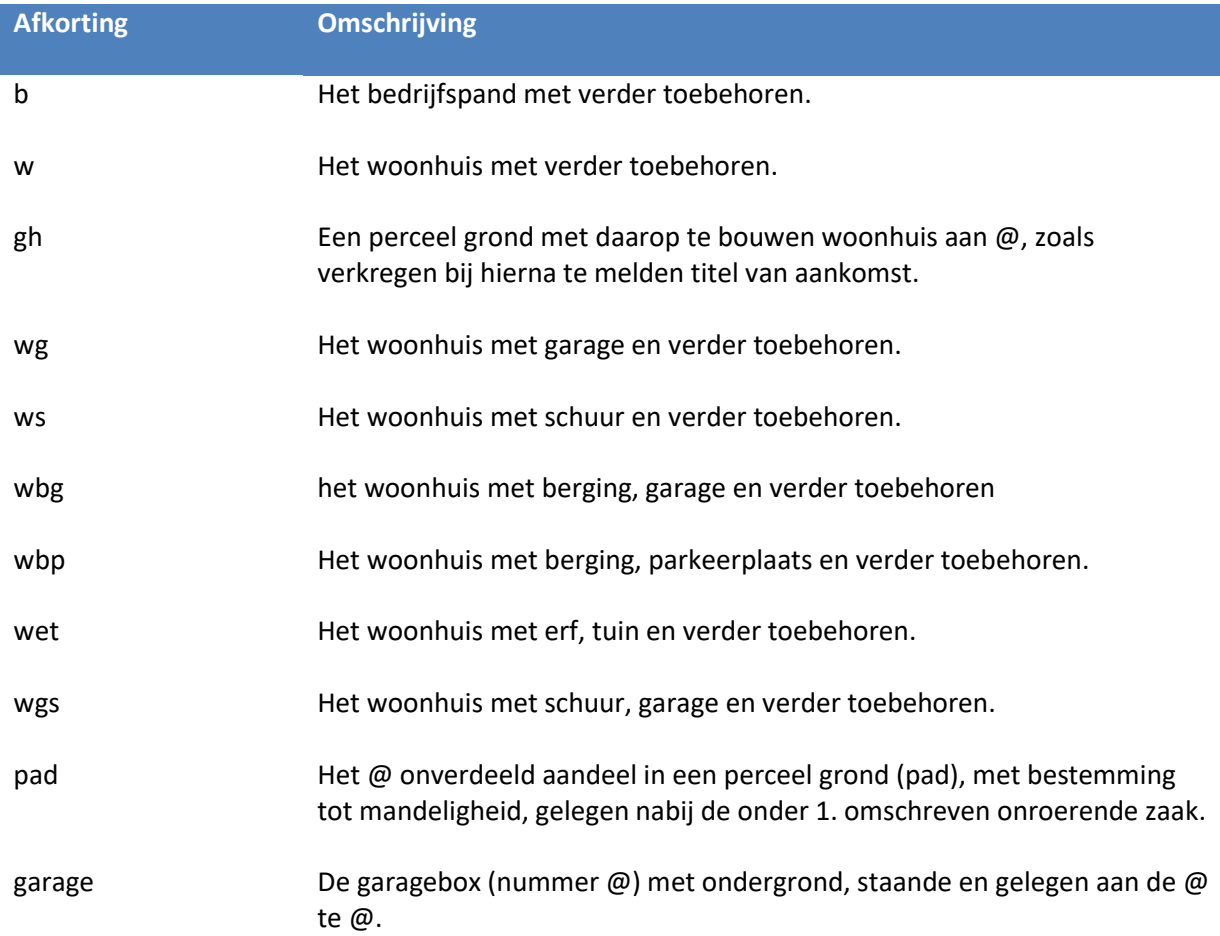

Kadastrale omschrijvingen:

wonen het woonhuis met verder toebehoren wonen (appartement) de @ en verder toebehoren, gelegen op de @ verdieping

Wanneer er sprake is van een object met 2 of meer kadastrale nummers (bijvoorbeeld een garage of strook grond), dient u voor beide nummers een nieuwe Kadastrale regel toe te voegen. U dient beide kadastrale regels van een omschrijving te voorzien.

Indien de omschrijving in beide kadastrale regels exact hetzelfde is, worden de kadastrale gegevens automatisch samengevoegd in de objectcomparitie in de akte.

Net als bij de kaartenbakken natuurlijke personen en rechtspersonen is het mogelijk om de ingevoerde gegevens te wijzigen. Belangrijk hierbij is dat adresgegevens alleen dan mogen gewijzigd wanneer er fouten in de kaart staan. Dit omdat het object aan meerdere personen, rechtspersonen en zaken gekoppeld kan worden en dan overal wordt gewijzigd.

#### <span id="page-34-0"></span>*2.4.1 Gedeeltelijk geautomatiseerd aanmaken van een adreskaart*

Indien het kantoor gebruik maakt van de integratiemodule kunnen een aantal gegevens die ingevuld moeten worden in de Adres/Object kaart worden opgehaald. U dient te zorgen dat u met een lege kaart start. Het venster "Onderhoud Adressen / Objecten" kan leeg gemaakt worden met de knop

 $\mathbf{E}_{\mathbf{x}}$  (Wissen) onder in het scherm.

- 1. Klik in het venster "Onderhoud Adressen / Objecten " op de knop (Ophalen gegevens) naast het veld "Nummer".
- 2. Het venster "Postcode & Huisnr." Verschijnt.

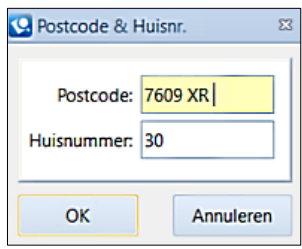

- 3. Vul de postcode en het huisnummer in en klik op [OK].
- 4. De gegevens worden overgenomen in het venster "Onderhoud Adressen / Objecten".
- 5. Geef in het veld "Soort vastgoed" aan wat van toepassing is.
- 6. Sla de adreskaart op door op [OK] te klikken.

#### <span id="page-34-1"></span>*2.4.2 Aanmaken adres/object voor een appartement*

Wanneer sprake is van een appartement dienen meer gegevens ingevoerd te worden i.v.m. gegevens die in de akte worden opgenomen. Ten eerste dient er een "Moederobject" aangemaakt te worden. Dit is een omschrijving van het complex waarin het appartement zich bevindt.

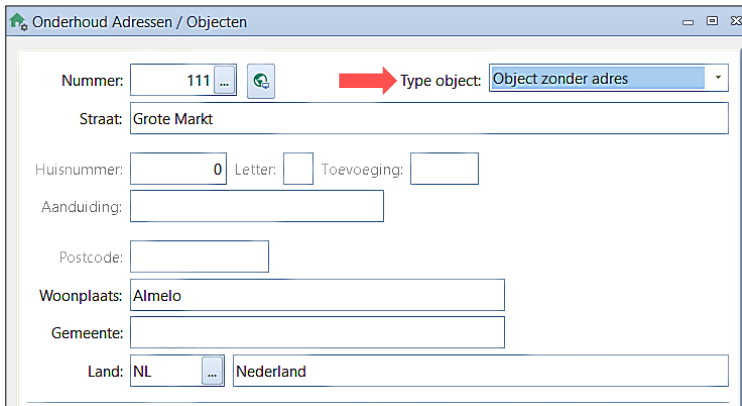

In onderstaande tabel zijn belangrijke velden toegelicht:

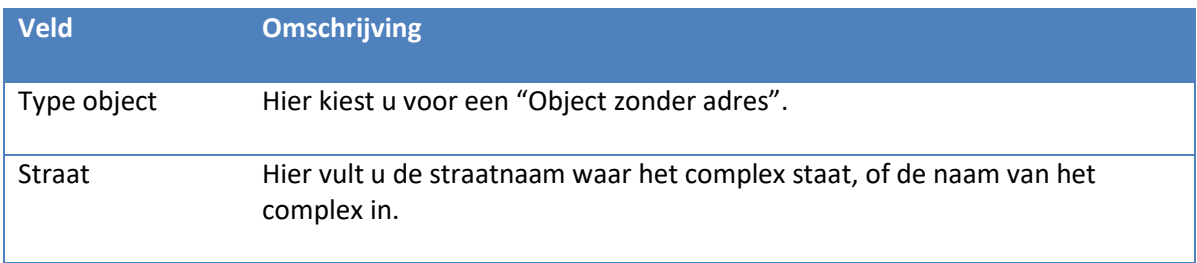

Erfpacht Indien sprake is van erfpacht op de grond dient u hier het vinkje aan te zetten. Ook bij het appartement moet dan het erfpacht vinkje aangezet worden.

In het venster "Kadastrale gegevens" vult u op het tabblad "Inschrijving" de kadastrale gegevens in van het grondperceel van voor de splitsing. Zet tevens het vinkje voor hoofdperceel aan.

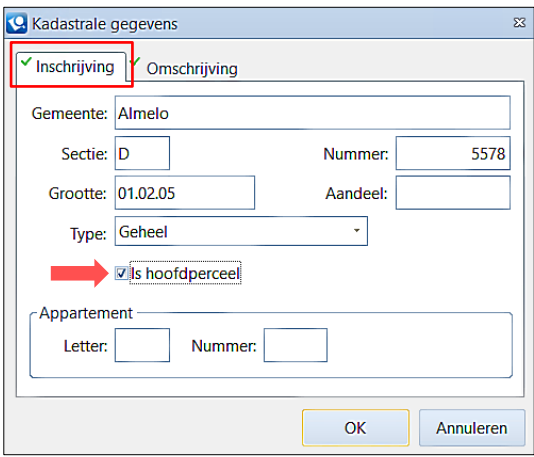

Bij het tabblad "Omschrijving" vult u de omschrijving van het complex in.

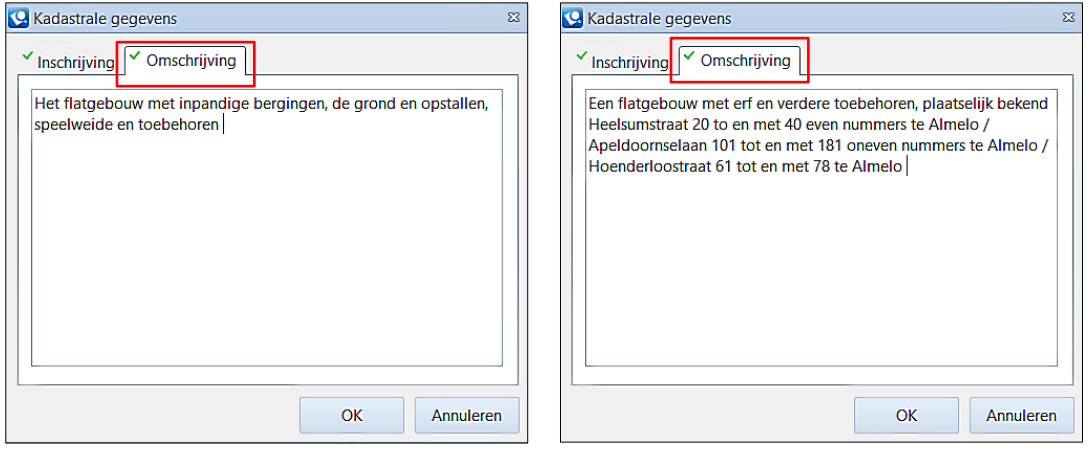

Indien u in het tabblad "Omschrijving" een tekst plaatst met "staande en gelegen", "gelegen aan" of "plaatselijk bekend", dan zal deze tekst in plaats van het adres in de akte geplaatst worden, anders wordt de omschrijving voor de adres gegevens in de objectcomparitie geplaatst worden;
Maak hierna een kaart voor het appartement zelf aan en selecteer in het veld "Moederobject" de net aangemaakte kaart voor het moederobject.

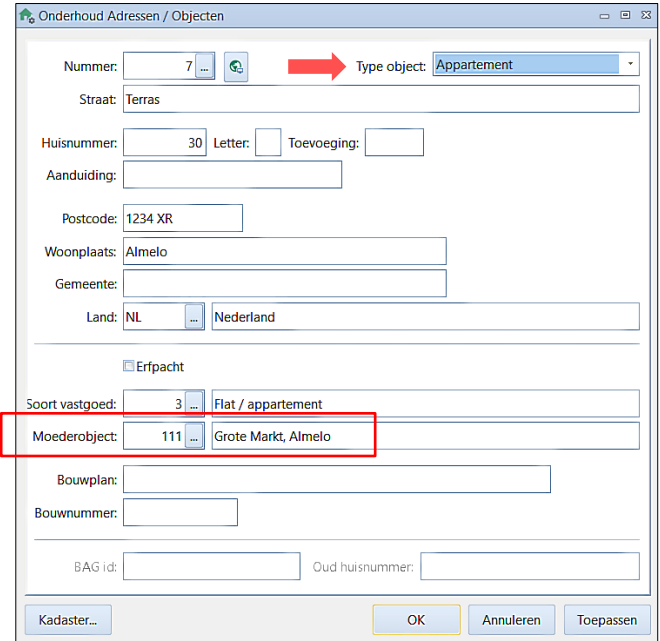

Onderstaande tabel geeft belangrijke toelichting voor een aantal velden:

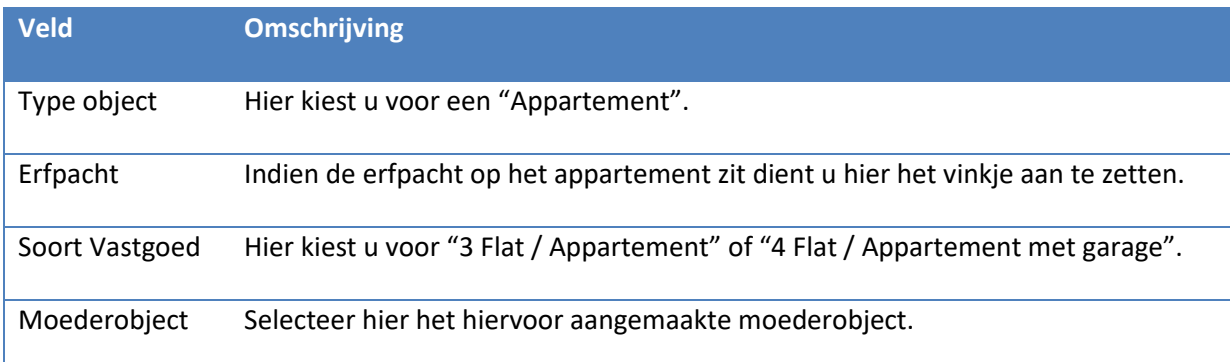

In het venster "Kadastrale gegevens" vult u het tabblad "Inschrijving" volledig in.

- Bij de velden "Letter" en "Nummer" dient u nu de indexgegevens in te vullen.
- Het veld 'Grootte' laat u leeg.
- Het "Aandeel" vult u gescheiden door een breukteken in. Bijvoorbeeld 16/320.

In het tabblad "Omschrijving" vult u de omschrijving van het appartement in.

Wanneer sprake is van een appartement met 2 kadastrale nummers (bijvoorbeeld een appartement met berging), dient u voor beide nummers een nieuwe kadastrale regel toe te voegen. U dient beide kadastrale regels van een omschrijving te voorzien.

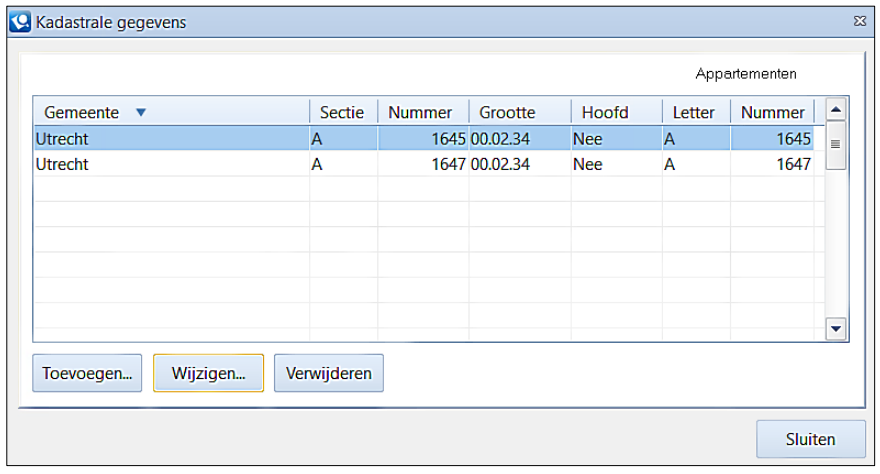

## *2.4.3 Aanmaken adres/object voor een appartement uit een ondersplitsing*

Wanneer sprake is van een appartement met ondersplitsing gaat u als volgt te werk:

- 1. Maak een moederobject aan zoals beschreven in de vorige paragraaf.
- 2. Maak hierna een kaart aan voor het "Hoofd-" appartement. Bij type object kiest u voor Appartement.
- 3. Vul deze kaart zoals beschreven in de vorige paragraaf.
- 4. In het venster "Kadastrale gegevens" vult u Het tabblad "Inschrijving" volledig in.
	- a. Het veld "Grootte" laat u leeg.
	- b. Zet tevens het vinkje voor hoofdperceel aan!
- 5. In het tabblad "Omschrijving" vult u de omschrijving van het hoofdappartement in.
- 6. Maak hierna een kaart voor het onder gesplitste appartement aan. Vul beide tabbladen in zoals beschreven in stap 4 en 5.
- 7. Het vinkje bij 'Is Hoofdperceel' dient u hier uit te laten!

## *2.4.4 Controle verhuisdata*

In de cliëntenkaart is er de optie om een toekomstig adres in te voeren indien voor de cliënt al een verhuisdatum is vastgesteld. In het veld "Ingangsdatum" kan de datum ingegeven worden wanneer het nieuwe adres in gebruik gaat.

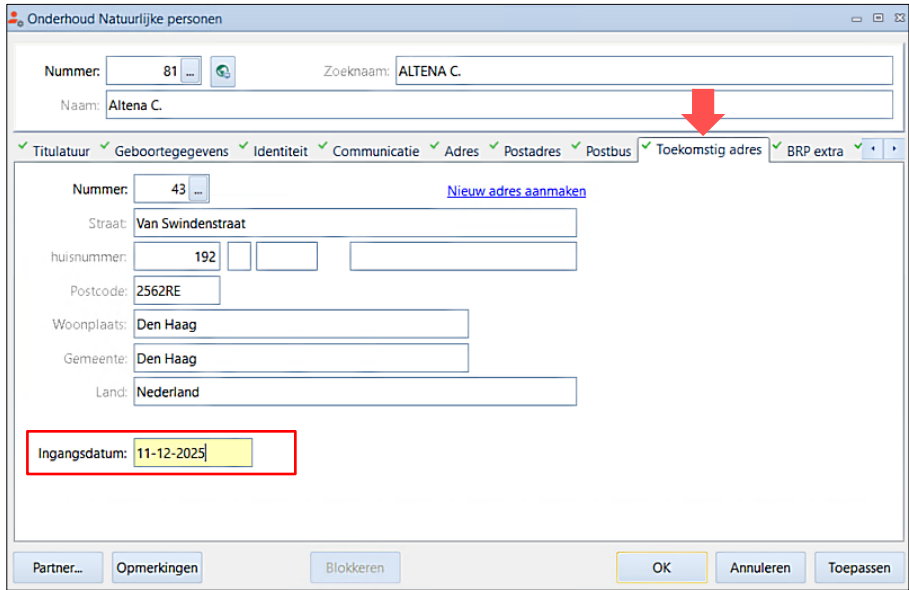

Om de verhuisdata van alle cliënten te controleren gaat u als volgt te werk:

1. Klik in het tabblad "Cliënten" op de knop [Controle verhuisdata].

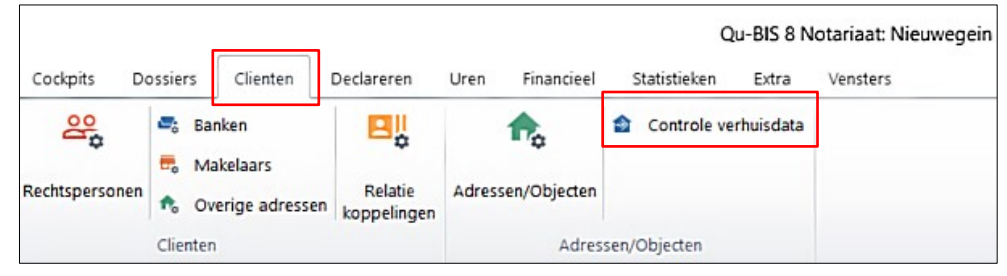

2. Het kleine venster "Controle verhuisdata" opent.

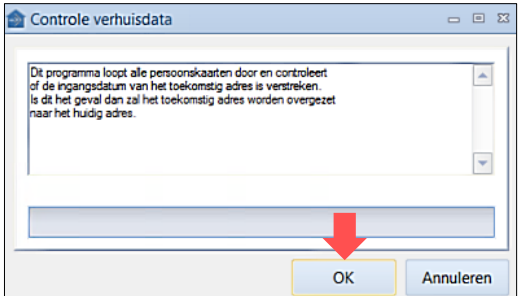

- 3. Indien u op de knop [OK] klikt, zal Qu-BIS alle verhuisdata van de cliënten controleren op basis van de ingevulde ingangsdatum van het toekomstige adres.
	- $\triangleright$  Indien de ingangsdatum de huidige datum of een datum in het verleden is, zal het adres worden bijgewerkt.
	- ➢ Het tabblad "Toekomstig adres" wordt leeg gemaakt.
	- ➢ Het tabblad "Adres" wordt bijgewerkt met het nieuwe aders.
- 4. Indien u gebruik maakt van de volledig automatische toepassing, zijn bovenstaande handelingen niet meer nodig. In dit geval zal de verhuisdata elke keer gecontroleerd worden wanneer Qu-BIS opnieuw wordt opgestart.

## **2.5 AVG-MODULE**

Sinds 25 mei 2018 is de Algemene verordening gegevensbescherming [\(AVG\)](https://www.rijksoverheid.nl/onderwerpen/privacy-en-persoonsgegevens/voldoen-aan-de-avg) van toepassing. De AVG stelt dat cliënten die zijn opgenomen in de database van een notariskantoor, het recht hebben om vergeten te worden. Dit houdt in dat indien een persoon vergeten dient te worden, alle persoonsgegevens niet meer toegankelijk mogen zijn. Onder persoonsgegevens wordt alle informatie over een geïdentificeerde of identificeerbare natuurlijke persoon bedoelt. Het is derhalve zo dat persoonsgegevens alleen gewist mogen worden indien de persoon in kwestie dit zelf heeft aangegeven. In Qu-BIS is voor deze toepassing de AVG-module toegevoegd.

## *2.5.1 Persoonsgegevens wissen*

Indien een cliënt wenst om 'vergeten' te worden, navigeert u eerst naar de Cliënten cockpit door in het hoofdtabblad "Cockpits" op de knop [Cliënten] te klikken. Selecteer in de cliëntenlijst de natuurlijke persoon die vergeten dient te worden en klik vervolgens op de werkbalk knop [AVG].

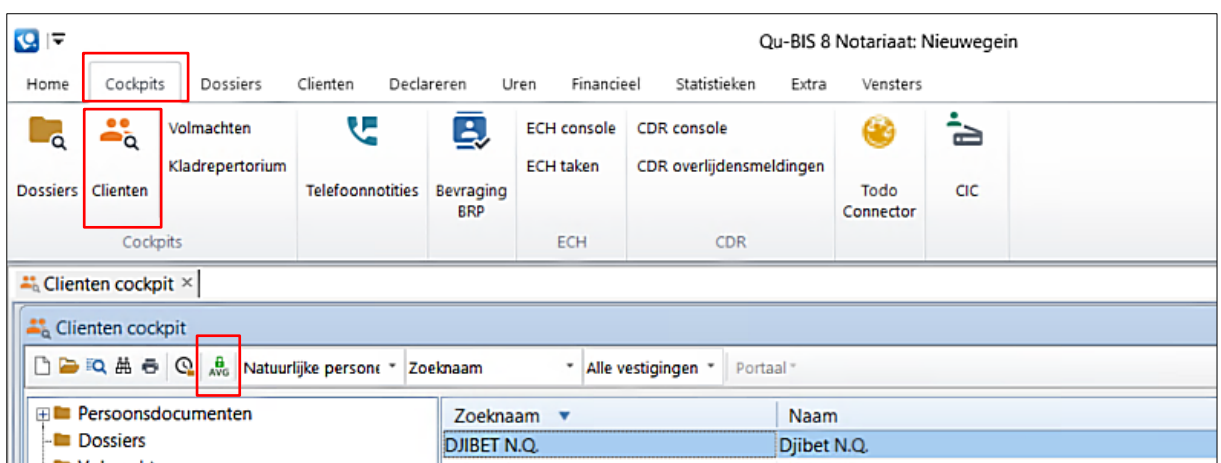

Een AVG-scherm opent waarin de cliëntgegevens en de verschillende gedane bevragingen van de cliënt staan (zie onderstaand figuur). De volgende gegevens worden hierin weergegeven:

- TimeStamp. Dit zijn de datum en tijd van de gedane bevraging.
- Gebruiker. Dit is de persoon die de bevraging heeft uitgevoerd.
- Type. Dit kan zijn een BRP, VIS, objectlijst rechthebbende, curatele-insolventieregister of pep- en sanctie bevraging.
- CliëntId. Dit is het cliëntnummer van de persoon die u wenst te vergeten.

Alleen bevragingen die zijn gedaan na het toevoegen van de AVG module (vanaf Qu-BIS versie 8.7.5 build 151) worden weergegeven. Eerder gedane controles zijn niet in dit overzicht te zien.

Om de persoonsgegevens te wissen, vinkt u de check box "Ik wil deze cliënt vergeten" aan en vervolgens klikt u op de knop [Vergeet Cliënt]. Een bevestigingsdialoog verschijnt met de vraag of de cliënt echt vergeten dient te worden. Indien u op de knop [Yes] klikt, worden de persoonsgegevens definitief gewist. LET OP! Deze actie is niet omkeerbaar.

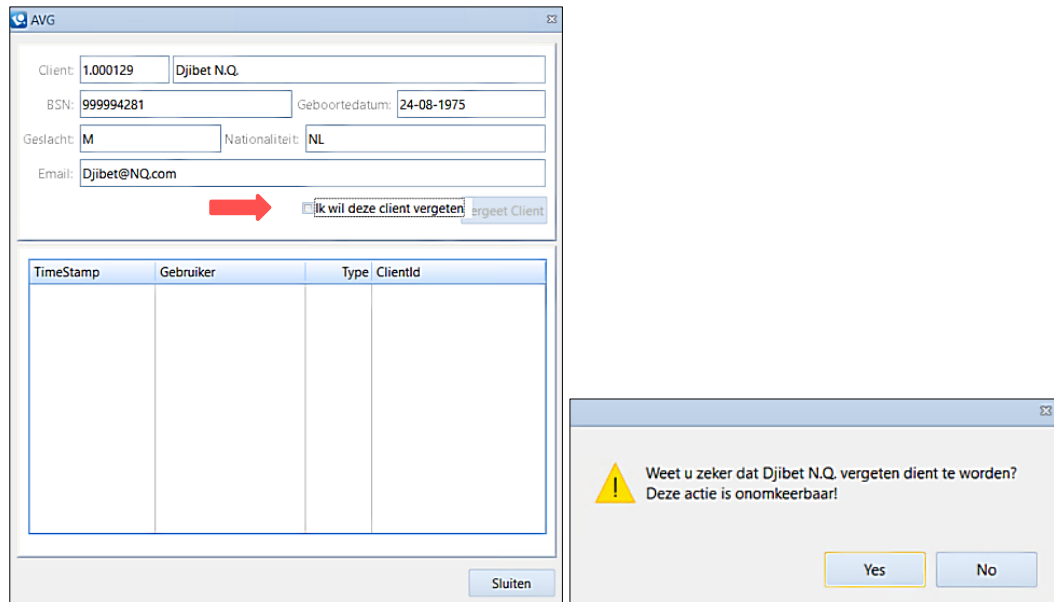

Vergeten personen zullen wel in de cliëntenlijst blijven staan. Echter, de "Zoeknaam" zal een combinatie zijn van \*\*\*\*\* en het cliëntnummer, en de "Naam" zal enkel \*\*\*\*\* zijn. Bij het openen van desbetreffende cliënt zal in het venster "Onderhoud Natuurlijke personen" alleen nog de achternaam, geslacht en naamgebruik te zien zijn. De rest van de persoonsgegevens zijn leeg en zijn dus ook niet meer zichtbaar in het overzicht van de cliëntenkaart.

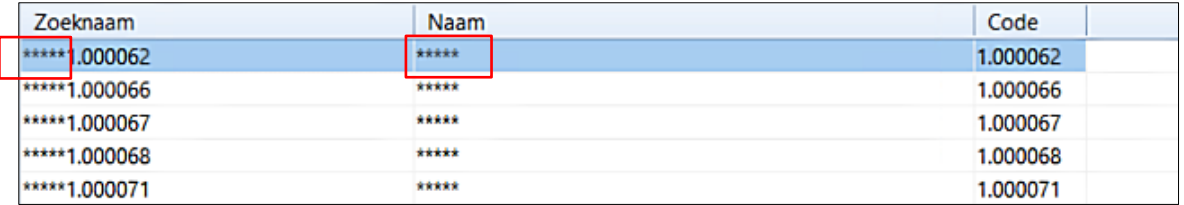

In het mapje "Persoonsdocumenten" is onder desbetreffende cliënt een AVG-rapport aangemaakt. Deze is ter bevestiging dat de cliëntgegevens verwijdert zijn en niet meer toegankelijk zijn. Bovendien kan dit rapport dienen als bewijs voor de cliënt, en zou desgewenst uitgeprint en meegegeven kunnen worden.

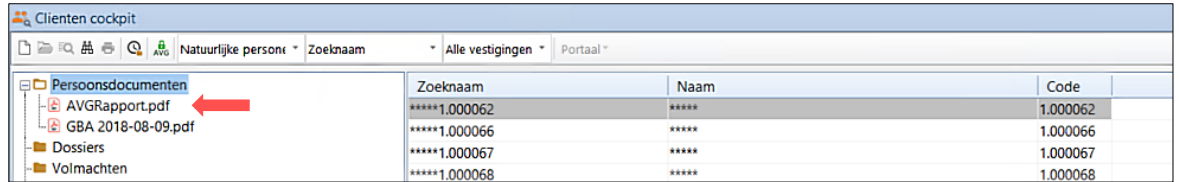

Alle velden in het rapport zijn nagenoeg leeg (zie onderstaand voorbeeld rapport). Onderaan het rapport is te zien dat de eerder gedane bevragingen ook zijn verwijderd.

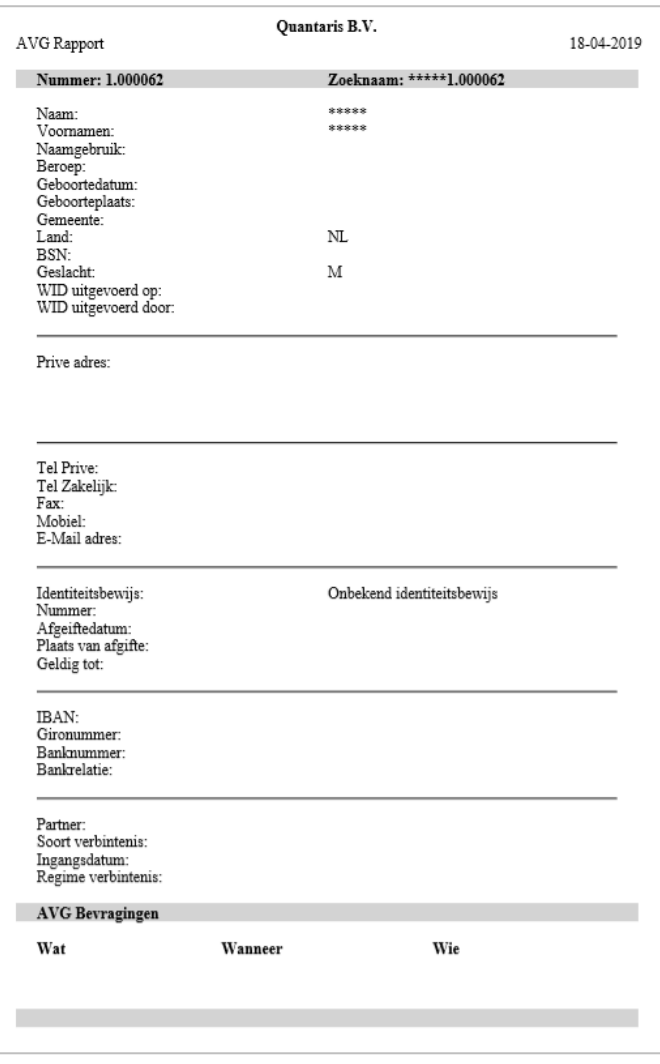

#### *2.5.2 Speciale gevallen*

Indien een cliënt gekoppeld is aan een dossier met lopende zaken, is het niet mogelijk om van deze cliënt gegevens te verwijderen middels de AVG toepassing. De zaken moeten eerst gesloten worden en het dossier dient gereed gemeld te zijn. Wanneer een dossier nog niet gereed gemeld is, staat in de dossierkaart "Nee" achter het veld "Historie". Indien een dossier wel gereed gemeld is, zal op dezelfde plek "Ja" staan.

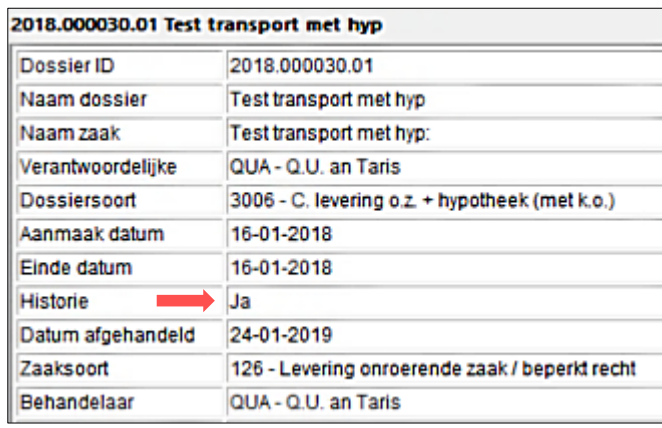

Gegevens van overleden personen zijn geen persoonsgegevens volgens de AVG. Bovendien dient een cliënt zelf aan te geven om vergeten te worden. Dit is niet mogelijk bij overleden personen.

# **3 DOSSIERS EN ZAKEN**

In Qu-BIS is onderscheid gemaakt tussen dossiers en zaken.

Een dossier is feitelijk een map met daarop:

- De dossiernaam
- Het dossiernummer
- Het soort dossier
- Degene die verantwoordelijk is
- De aanlegdatum
- De vermoedelijke passeerdatum

Een zaak wordt gezien als de administratie van een concrete verhandeling waar een akte van gemaakt kan worden en waaraan kaarten van partijen en eventueel objecten kunnen worden gekoppeld.

# **3.1 DOSSIER COCKPIT**

De "Dossier cockpit" opent u door in het tabblad "Cockpits" op de knop [Dossiers] te klikken. In dit venster zal een overzicht getoond worden van al uw dossiers en zaken. Vanuit dit venster kan onder andere makkelijk gezocht worden naar dossiers en zaken. Daarnaast zijn er verschillende knoppen die betrekking hebben tot dossier en zaak processen.

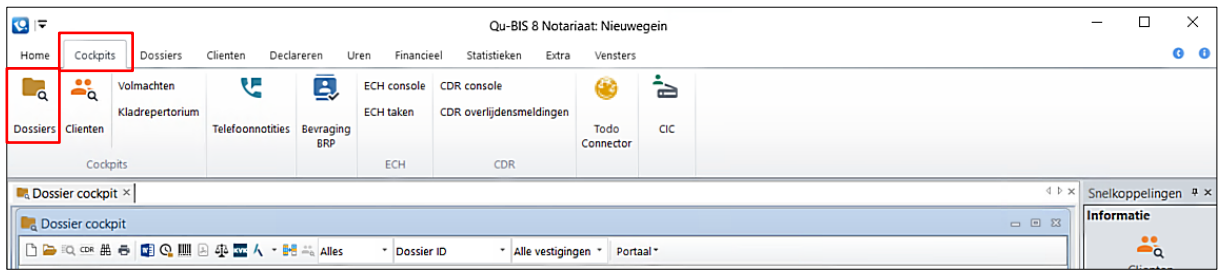

Om bestaande dossiers/zaken te zoeken in de Dossier cockpit kunt u 3 keuzemenu's zodanig instellen zodat er snel gezocht kan worden. Zie onderstaand figuur.

- 1. Kies de status van het dossier dat u zoekt: *Alles, Lopend, Historie.*
- 2. Kies een optie hoe de dossiers/zaken gesorteerd worden: *Dossier ID, Dossier naam, Zaak naam, Naam partij, Kenmerk, Postcode, Straat, Woonplaats, Notaris.*
- 3. Kies de vestiging waarin u wilt zoeken: uw *Huidige vestiging* of, *Alle vestigingen*.

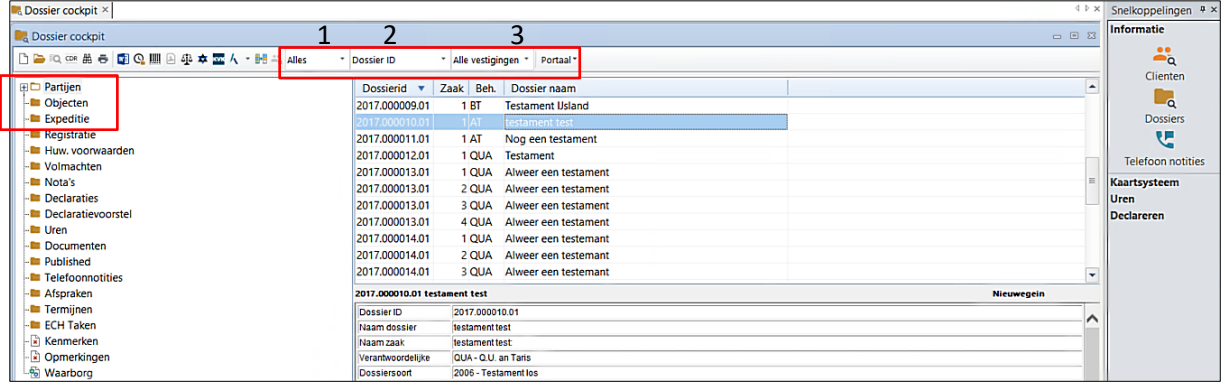

Om te beginnen met zoeken dient een (willekeurige) dossier/zaak geselecteerd te zijn. Zodra u begint met typen zal automatisch een zoekvenster verschijnen. Om een dossier/zakenkaart te openen, klikt u op de werkbalk knop (openen).

In de "Dossier cockpit" zijn aan de linkerkant van het venster de mappen van een zaak weergegeven. In het bovenstaande figuur ziet u bijvoorbeeld de mappen "Partijen", "Objecten", en "Expeditie". Indien er in mappen bestanden zijn opgeslagen, zal voor het mapje een [+] staan. Door op de [+] te klikken zal de map openklappen en worden de bestanden weergegeven.

Verder zit in de Dossier cockpit de zogenaamde "Werkbalk" waar bewerkingsfuncties beschikbaar zijn die betrekking hebben tot dossiers/zaken en de mappen van een zaak. De werkbalk knoppen kunnen gebruikt worden indien een dossier/zaak of map geselecteerd is. Onderstaande tabel geeft toelichting over de icoontjes van de werkbalk:

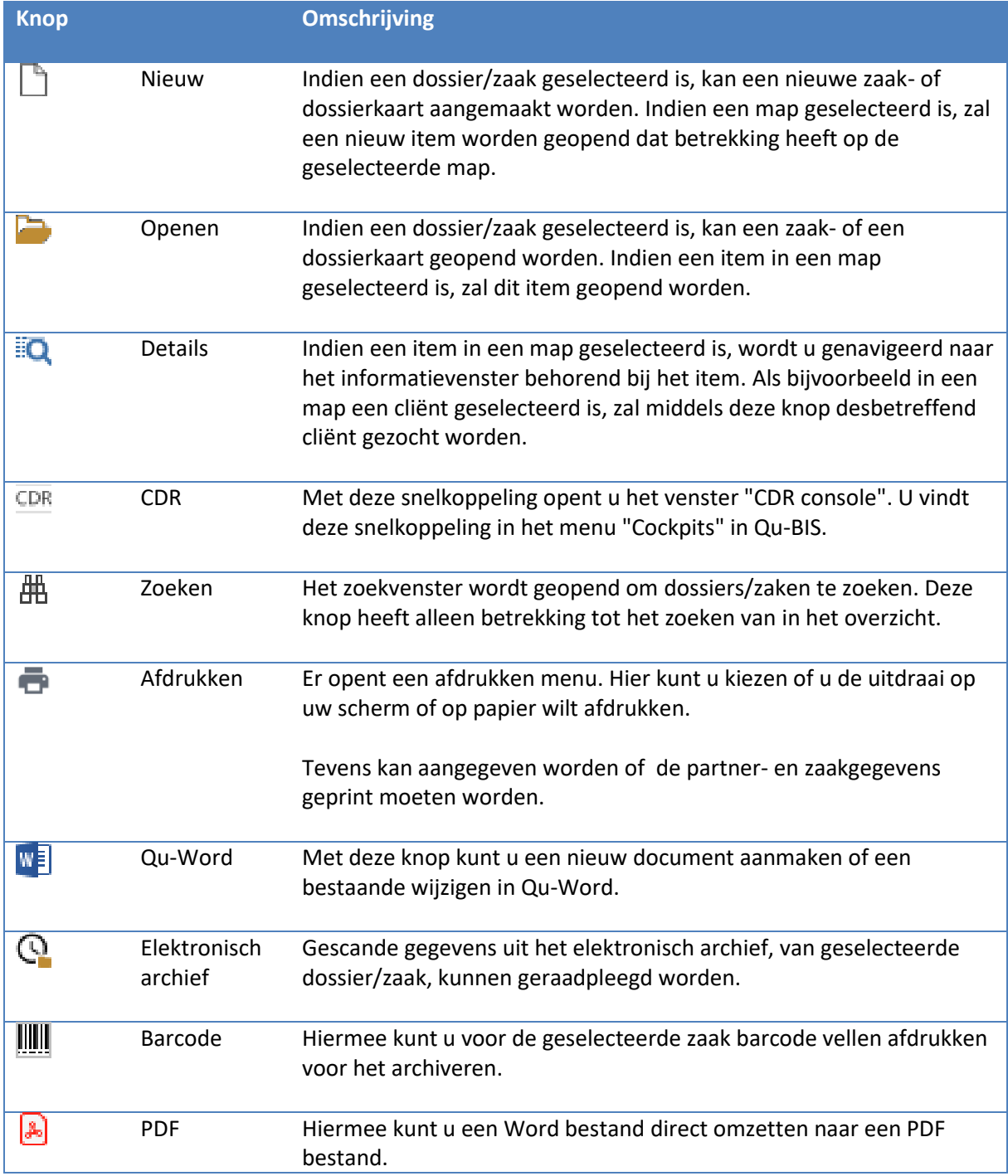

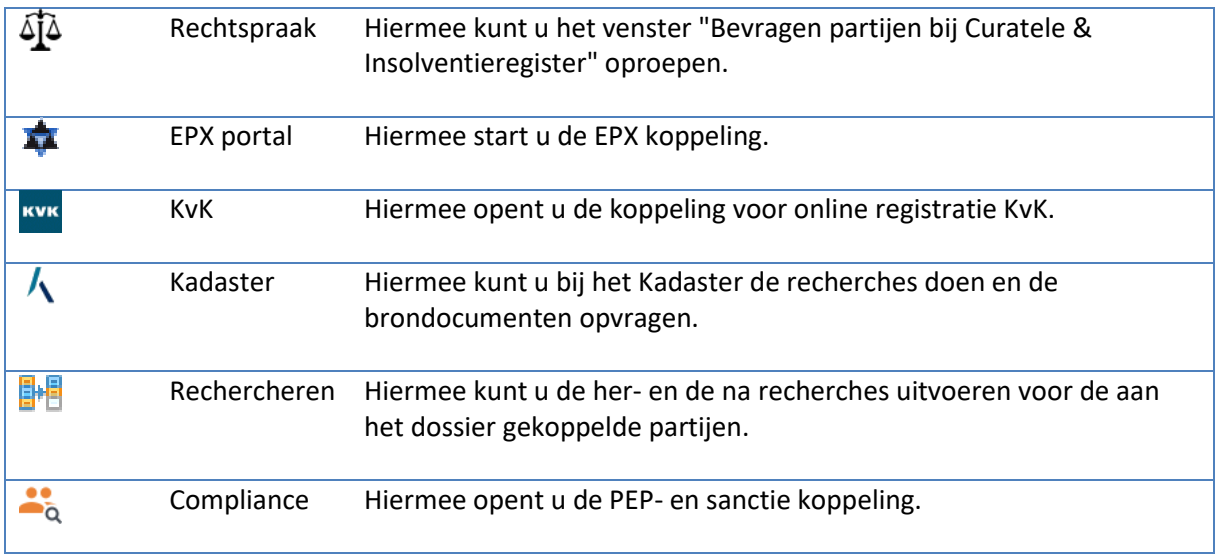

## **3.2 DOSSIER AANMAKEN**

Om een nieuw dossier aan te maken opent u het venster "Onderhoud Dossiers" met een lege dossierkaart. Hier kunnen gegevens ingevuld worden betreffende het dossier. Indien een

dossierkaart niet leeg is, kan deze leeg gemaakt worden met de knop  $\Box$  "Wissen" of de sneltoets F5. De knop is onderin het Qu-BIS scherm te vinden.

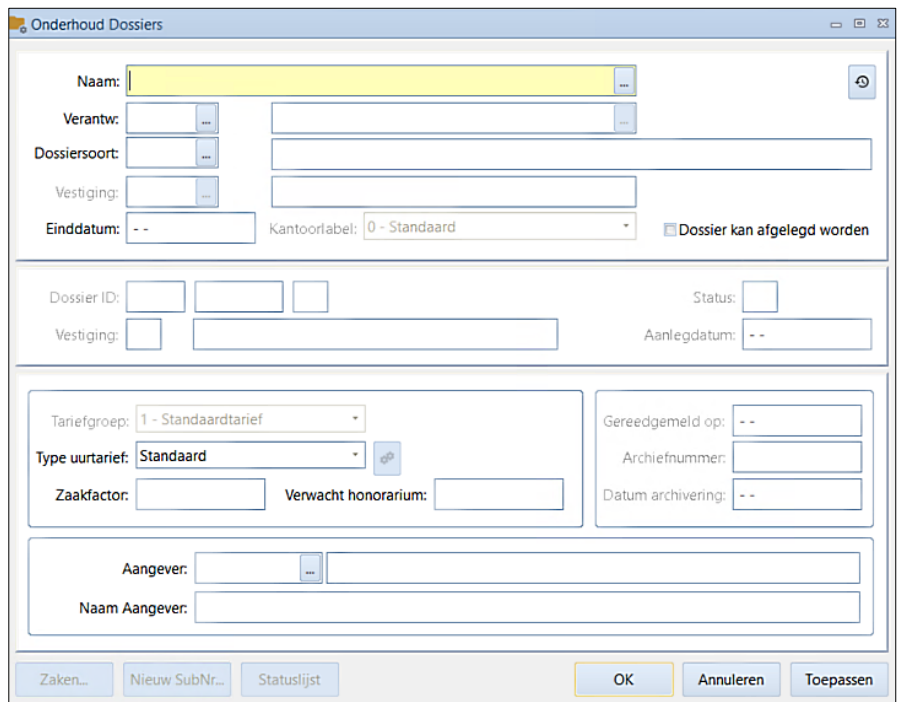

Het venster "Onderhoud Dossiers" kan via verschillende manieren benaderd worden:

- 1. Via de Dossier cockpit door op de werkbalk knop (Nieuw) te klikken en voor "Dossier" te kiezen.
- 2. Via de snelkoppelingen balk door onder "Kaartsysteem" op de knop [Dossiers] te klikken.
- 3. Via het tabblad "Dossiers" waar u op de knop [Dossiers] kunt klikken.
- 4. Via de Cliënten cockpit door in de cliëntenmap "Dossiers" een dossier aan te klikken met de rechtermuisknop en vervolgens te kiezen voor "Nieuw".

Bij het invullen van de kaart kan gebruik gemaakt worden van sneltoetsen op het toetsenbord:

- [Tab]: om naar het volgende veld te gaan.
- [Shift + Tab]: om naar het vorige veld te gaan.
- [Ctrl + Tab]: om naar het volgende tabblad te gaan.

De dossierkaart bestaat uit verschillende invoervelden. Onderstaande tabel geeft per veld toelichting over het invullen van gegevens. Verder is de dossierkaart verdeeld in 3 delen:

- Het bovenste deel van het venster heeft te maken met algemene gegevens over het dossier. Aan de hand van deze gegevens kan het dossier gezocht worden.
- Het middelste deel van het venster is grijs (niet beschikbaar) omdat het systeem deze automatisch zelf vult na het opslaan van het dossier.
- In het onderste deel van het venster kunnen gegevens van de aangever ingevuld worden.

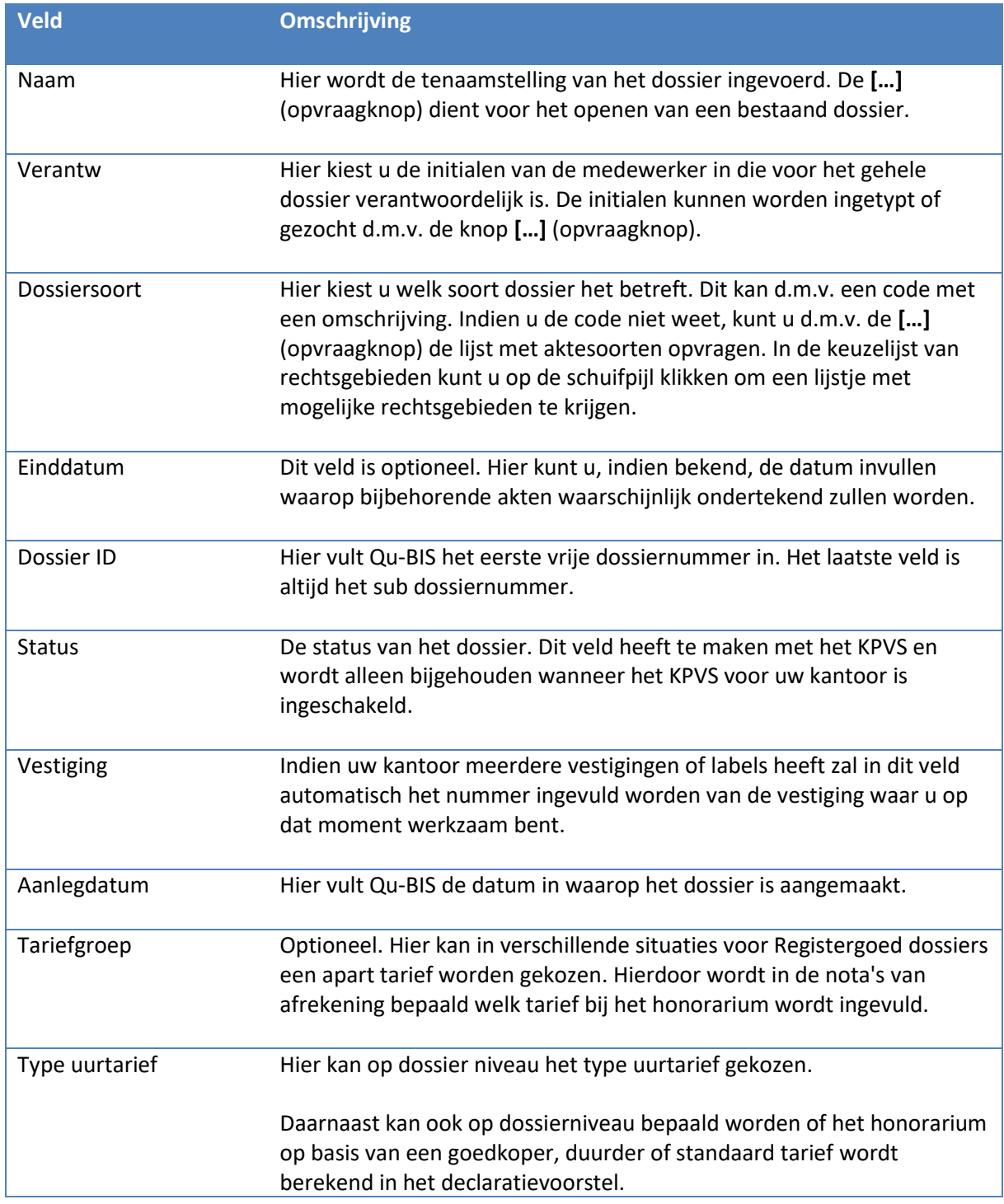

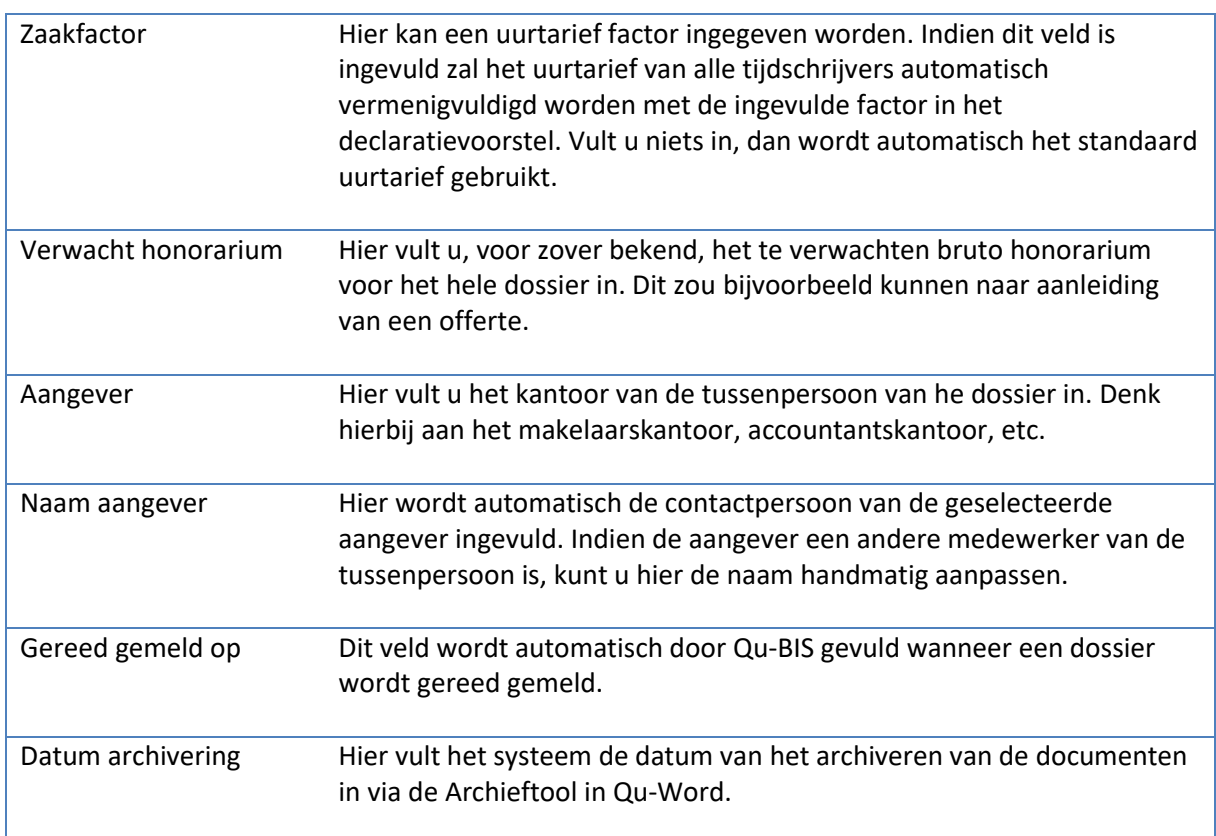

Wanneer alle velden zijn ingevuld kunt u de kaart opslaan door op de knop [Toepassen] te klikken.. Het venster kan afgesloten worden middels de knop [OK].

# **3.3 ZAAK TOEVOEGEN**

Wanneer u een dossier hebt aangemaakt en één of meerdere zaken aan dit dossier wilt toevoegen, klikt u in het venster "Onderhoud Dossiers" op de knop [Zaken]. Het venster "Onderhoud zaken" wordt geopend met een lege zakenkaart.

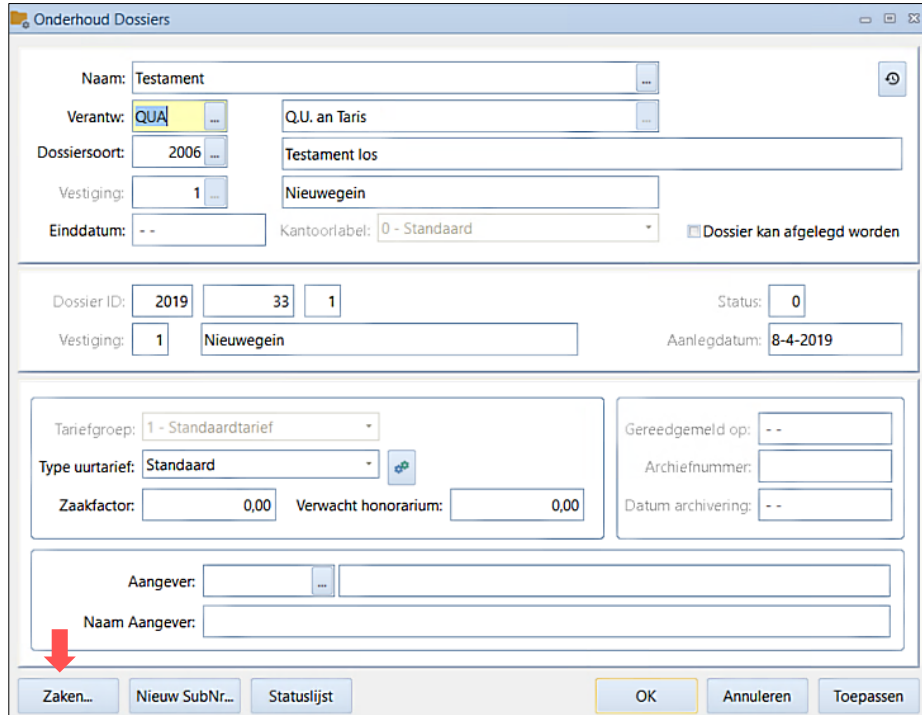

Controleer altijd of de zaak misschien al is aangemaakt om te voorkomen dat zaken dubbel worden aangemaakt. Dit kunt u doen door:

- Op de **[…]** (Opvraagknop) in het veld "ZaakvolgNr" te klikken.
- Indien de zaak die u aan het dossier wilt toevoegen nog niet aanwezig is, klikt u op de knop [Annuleren].
- U kunt een nieuwe zaak toevoegen.

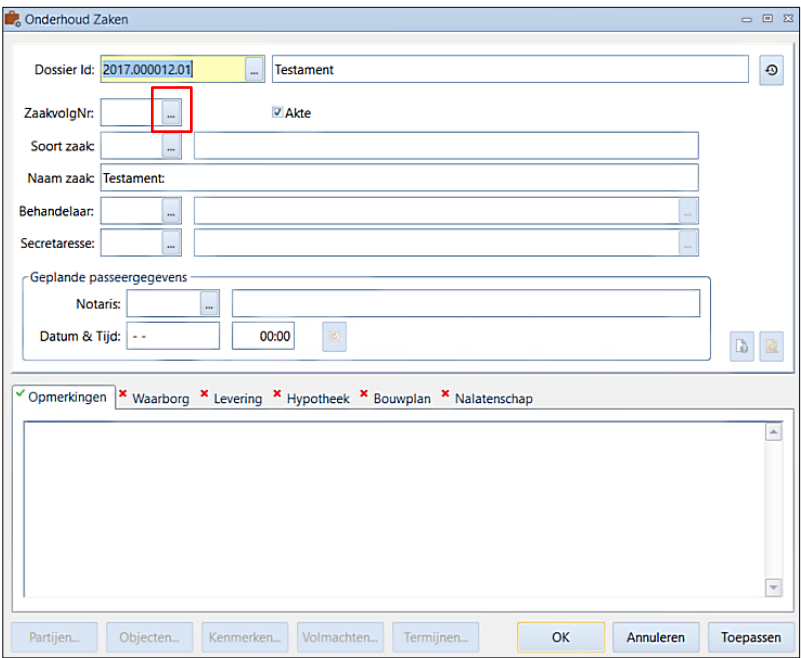

Onderstaande tabel geeft toelichting over de invoervelden van een nieuwe zaak:

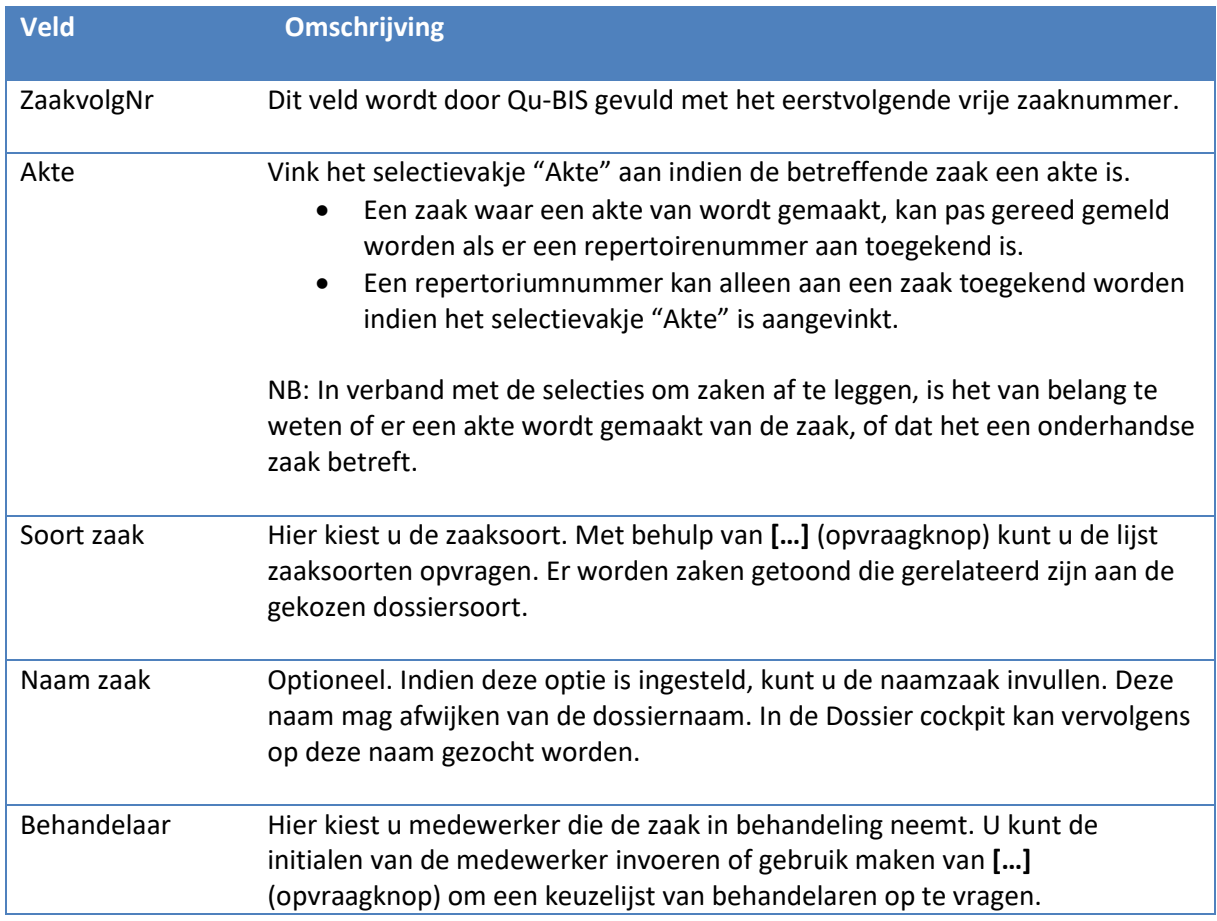

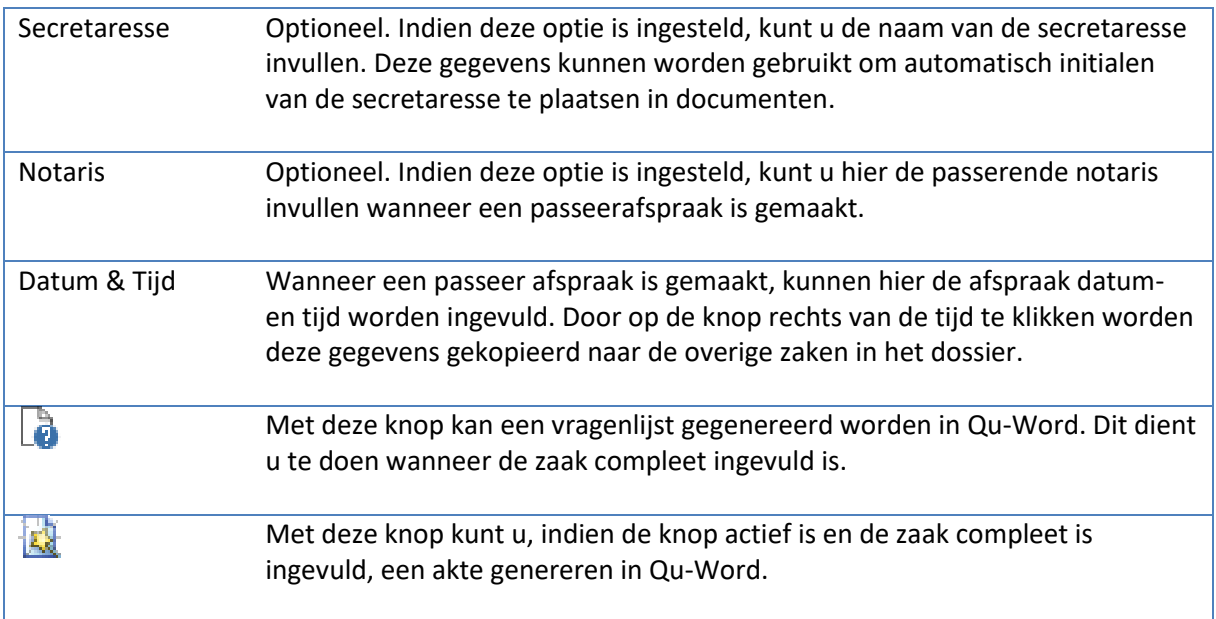

Afhankelijk van de zaak die u hebt gekozen kunnen er een aantal tabbladen worden geactiveerd. De tabel hieronder geeft per tabblad toelichting:

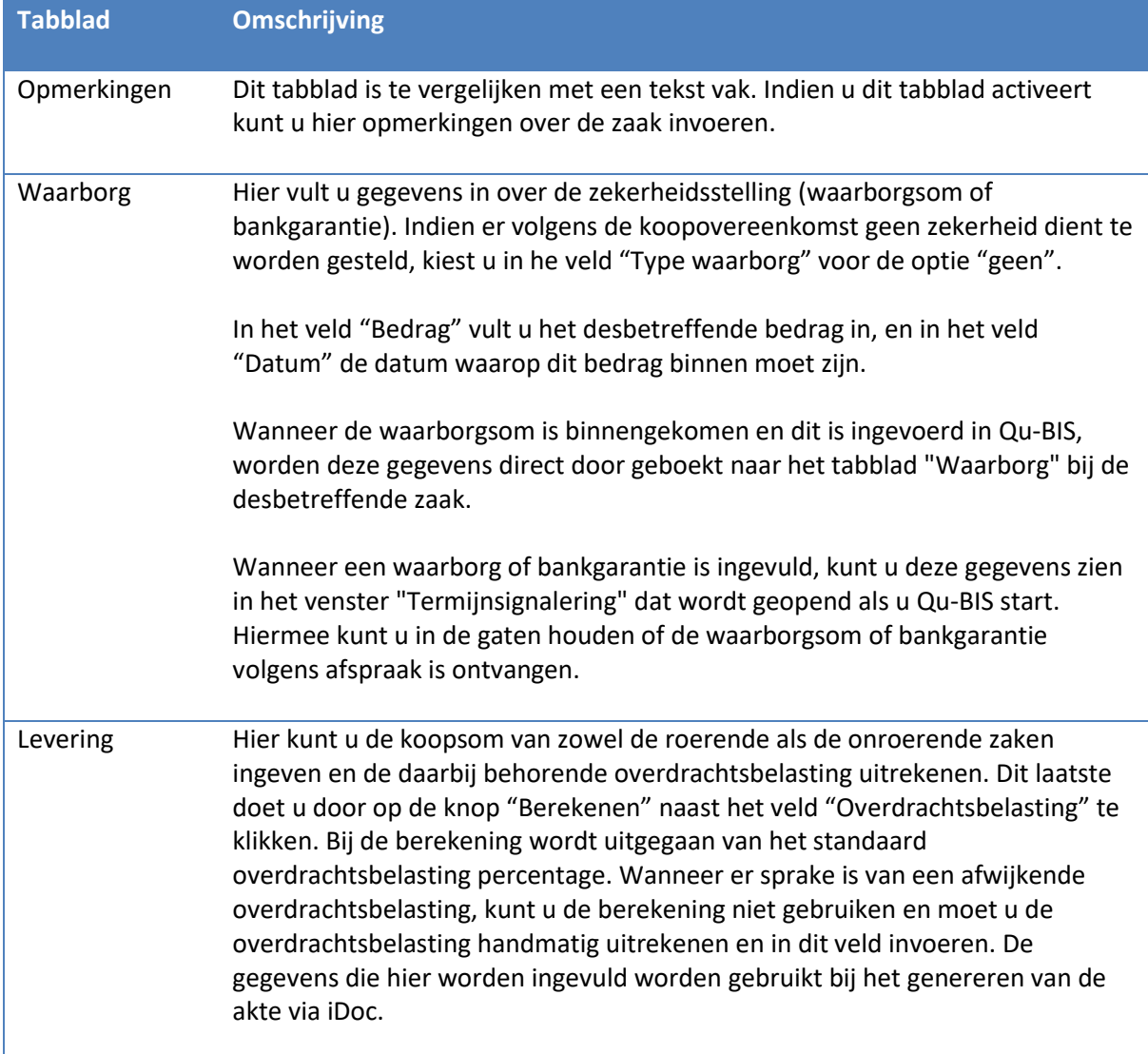

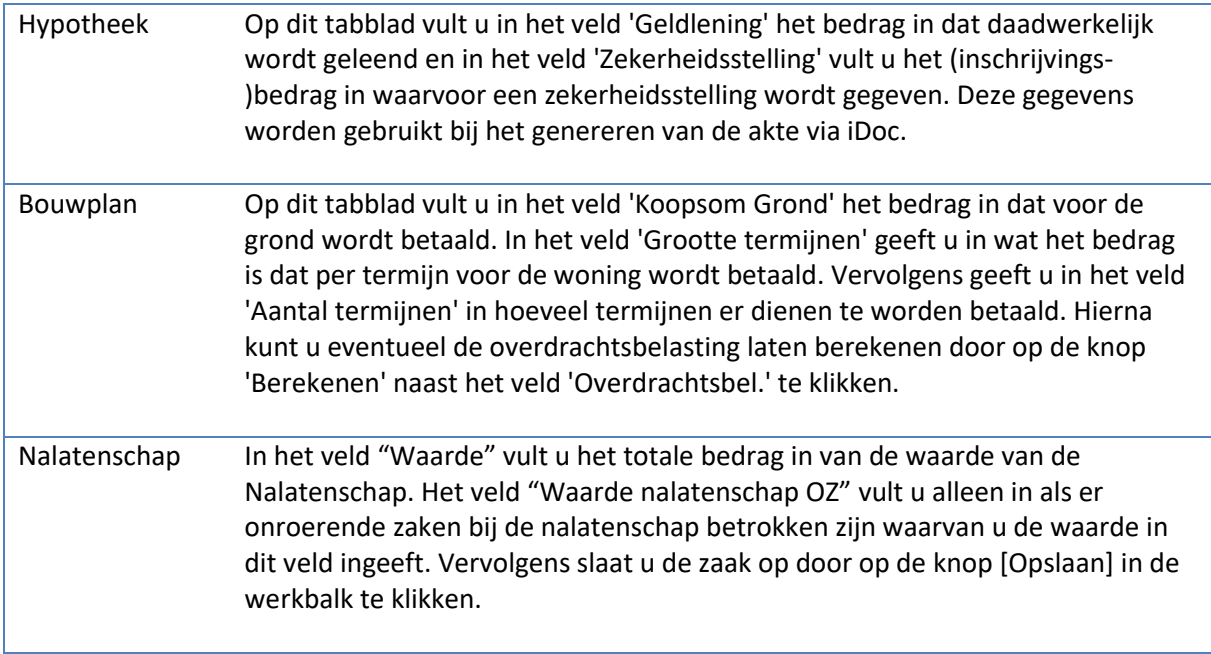

Om verder te gaan met het koppelen van gegevens dient u de zaak eerst op te slaan. Middels de knop [Toepassen] slaat u de zaak op zonder het venster af te sluiten.

Onderin he venster zijn 5 knoppen:

- [Partijen]
- [Objecten]
- [Kenmerken]
- [Volmachten]
- [Termijnen]

Met deze knoppen kunnen partijen, objecten, kenmerken, volmachten en termijnen toegevoegd worden aan de zaak. Indien de knoppen "grijze" tekst bevatten i.p.v. zwart, betekent dit dat deze knoppen niet beschikbaar zijn. Onderstaande paragrafen zullen deze knoppen toelichten.

# *3.3.1 Partijen koppelen aan zaken*

Aan elke zaak kunt u een partij koppelen. De knop [Partijen] is daarom altijd actief. Indien aan een dossier meerdere zaken hangen, kunt u aan iedere afzonderlijke zaak (vaak dezelfde) partijen koppelen.

Het koppelen van een partij aan een zaak gaat als volgt:

1. Klik op de knop [Partijen]. Het venster "Partijen" wordt geopend.

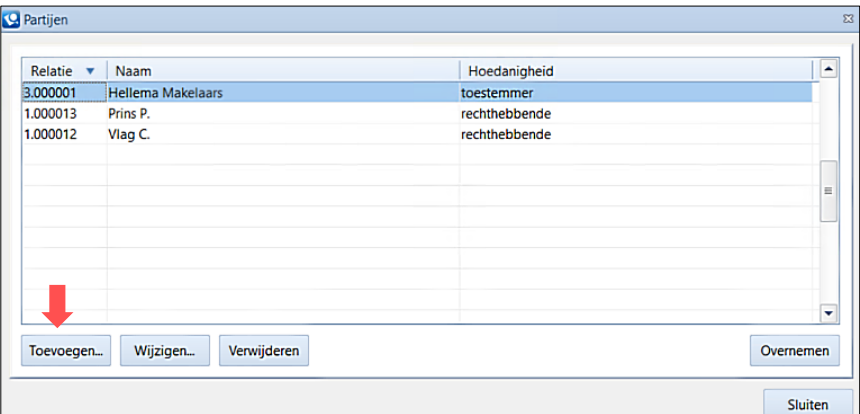

2. Klik vervolgens op de knop [Toevoegen]. Het venster "Toevoegen partij" wordt geopend.

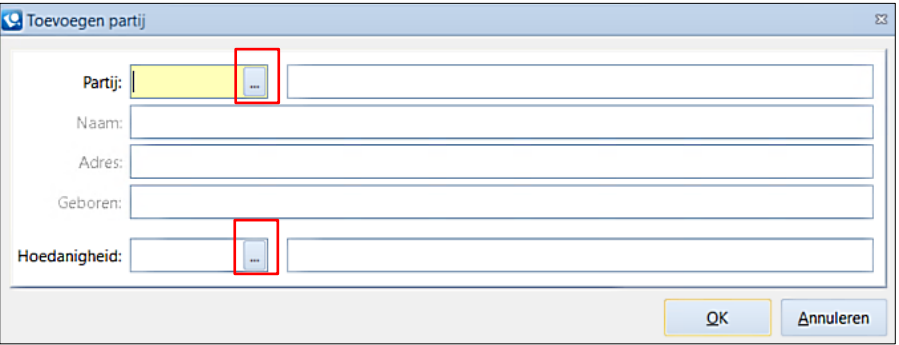

- 3. Middels **[…]** (opvraagknop) of de F4 toets roept u de keuzenlijst cliënten op.
	- Partijen kunnen gesorteerd worden op partijnummer, zoeknaam of postcode door op de betreffende titelbalk te klikken en het juiste nummer, naam of postcode in te typen.
	- Direct onder de lijst is aanvullende informatie zichtbaar met betrekking tot de cliëntenkaart.
	- Helemaal onderin kunt u aangeven wat voor soort cliënt u wilt koppelen: *Natuurlijk persoon, Rechtspersoon, Makelaar, etc.*
	- Selecteer de juiste partij.
- 4. Geef de hoedanigheid van de partij aan.
	- Middels **[…]** (opvraagknop) roept u de keuzenlijst hoedanigheden op.
	- De keuze van hoedanigheid wordt gebruikt voor o.a. iDoc. Een foutieve hoedanigheid kan gevolgen hebben voor de comparitie in de akte.
	- Klik op de knop [OK] om de partij toe te voegen.
- 5. Indien gewenst, kunnen meerdere partijen aan de zaak gekoppeld worden door voorgaande stappen te herhalen.

N.B. Als u een partij aan een zaak toevoegt kunt u alleen een bestaande partij aan deze zaak koppelen. Het is hier niet mogelijk om hier een nieuwe partij aan te maken.

Als een verkeerde partij aan een zaak is gekoppeld, kunt u deze partij verwijderen door middel van de knop [Verwijderen]. Hiermee verwijdert u slechts de koppeling tussen de cliënt en de betreffende zaak, en niet de gehele cliëntkaart.

Als u aan de tweede of volgende zaken van een dossier dezelfde partijen wilt koppelen als bij de eerste zaak, klikt u op de knop [Overnemen] in het venster "Partijen". Alle partijen van de vorige zaak, inclusief hoedanigheid, zullen dan gekoppeld worden aan de huidige zaak.

# *3.3.2 Objecten koppelen aan zaken*

Bij een aantal zaken, bijvoorbeeld registergoed zaken, is het van belang om een adres of object aan de zaak te koppelen. Hierbij gaat het vaak om het object van levering of het object waarop de hypothecaire lening wordt gevestigd. Voor het koppelen van een adres of object aan een zaak gaat u als volgt te werk:

- 1. Open de gewenste zaak waar een adres/object aan gekoppeld moet worden.
- 2. Klik op de knop [Objecten..] onderin het venster.

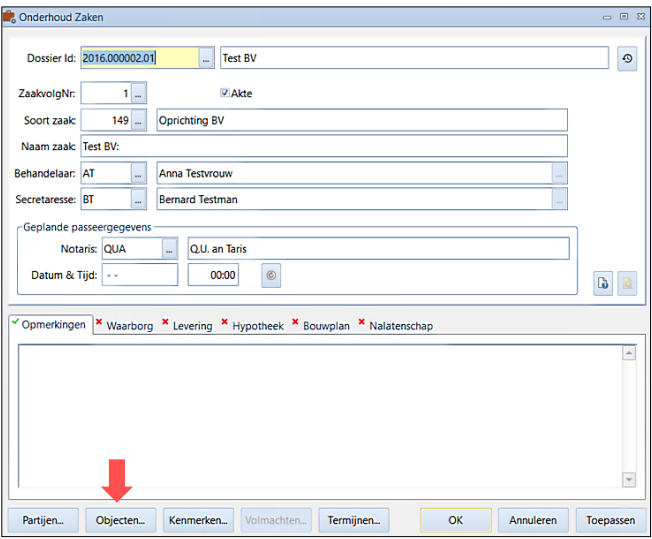

3. In het venster "Objecten" klikt u op de knop [Toevoegen].

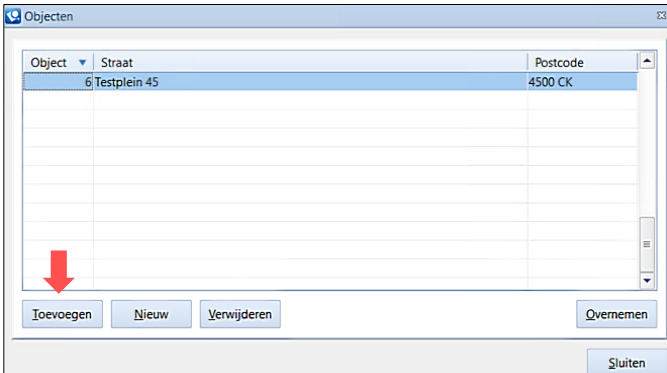

- 4. Middels **[…]** (opvraagknop) of de F4 toets roept u de keuzenlijst op.
	- a. Adressen/objecten kunnen gesorteerd worden op objectnummer, straatnaam of postcode door op de betreffende titelbalk te klikken en het juiste nummer, naam of postcode in te typen.
	- b. Selecteer het juiste adres/object.
	- c. Klik op de knop [OK] om het adres/object toe te voegen.
- 5. Indien gewenst, kunnen meerdere partijen aan de zaak gekoppeld worden door voorgaande stappen te herhalen.

N.B. Als u een adres/object aan een zaak toevoegt kunt u alleen een bestaand adres/object aan deze zaak koppelen. Het is hier niet mogelijk om een hier nieuw adres/object aan te maken.

Als er een verkeerd adres/object aan een zaak is gekoppeld, kunt u dit adres/object verwijderen door middel van de knop 'Verwijderen'. Hiermee verwijdert u niet de kaart van het adres/object, maar alleen de koppeling tussen het adres/object en de betreffende zaak.

Als u aan de tweede of volgende zaken van een dossier hetzelfde object wilt koppelen als bij de eerste zaak, klikt u op de knop [Overnemen] in het venster "Objecten". Alle objecten van de vorige zaak zullen dan gekoppeld worden aan de huidige zaak.

## *3.3.3 Kenmerken koppelen aan zaken*

Aan een zaak kunnen kenmerken gekoppeld worden. Een kenmerk kan worden gebruikt om in een later stadium specifieke gegevens op te zoeken die te maken hebben met deze zaak. Bijvoorbeeld als er sprake is van een monument kan dan het kenmerk "Monumentaal pand" worden ingegeven. Het kenmerk is tevens een criterium waarop zaken kunnen worden gezocht.

Voor het koppelen van een kenmerk aan een zaak gaat u als volgt te werk:

- 1. Open de gewenste zaak waar een kenmerk aan gekoppeld moet worden.
- 2. Klik op de knop [Kenmerken..] onderin het venster.
- 3. In het venster "Kenmerken" klikt u op de knop [Toevoegen].

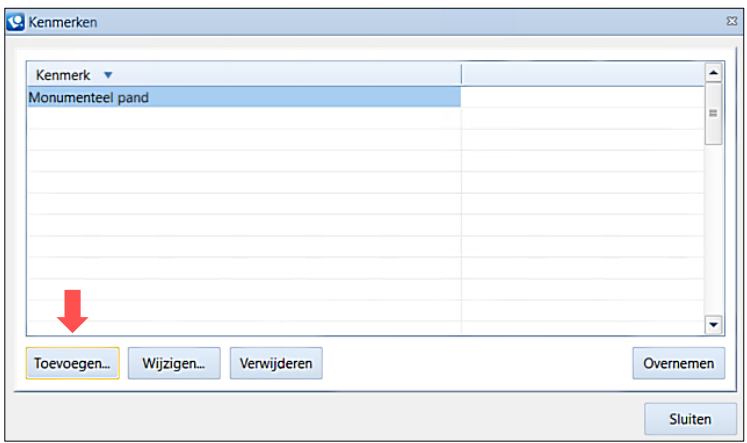

- 4. In dit venster kunt u ieder willekeurig kenmerk invoeren. Er is geen vaste lijst van kenmerken.
- 5. Klik op [OK] om het kenmerk op te slaan.
- 6. Indien het kenmerk gewijzigd dient te worden, kiest u voor de knop [Wijzigen].
- 7. Indien gewenst, kunnen meerdere kenmerken aan de zaak gekoppeld worden door voorgaande stappen te herhalen.

Als u aan de tweede of volgende zaken van een dossier dezelfde kenmerken wilt koppelen als bij de eerste zaak, klikt u op de knop [Overnemen] in het venster "Kenmerken". Alle kenmerken van de vorige zaak zullen dan gekoppeld worden aan de huidige zaak.

## *3.3.4 Volmachten koppelen aan zaken*

Met volmachten in Qu-BIS worden royementsvolmachten bedoeld. Deze worden alleen aan het dossier gekoppeld waar de akte van doorhaling in gemaakt wordt. Voor het maken, koppelen en genereren van royementsvolmachten en de akte van doorhaling verwijzen we u naar de specifieke handleiding daarvoor.

## *3.3.5 Termijnen koppelen aan zaken*

Aan iedere zaak kunnen aparte termijnen worden gekoppeld. In Qu-BIS is het mogelijk om de te bewaken termijnen bij te houden in een tabel. Het voordeel is dat elk kantoor zijn eigen werkwijze in deze tabel kan vastleggen en u niet van Quantaris afhankelijk bent wanneer één of meer termijnen wijzigen. Bij elke termijn kunt u in de tabel instructies/aanwijzingen opnemen voor de gebruiker van de termijn. Het instellen en toevoegen van termijnen gebeurt in Qu-Beheer.

Voor het koppelen van termijnen aan een zaak gaat u als volgt te werk:

- 1. Open de gewenste zaak waar een kenmerk aan gekoppeld moet worden.
- 2. Klik op de knop [Termijnen..] onderin het venster.

3. In het venster "Termijnen" klikt u op de [Toevoegen].

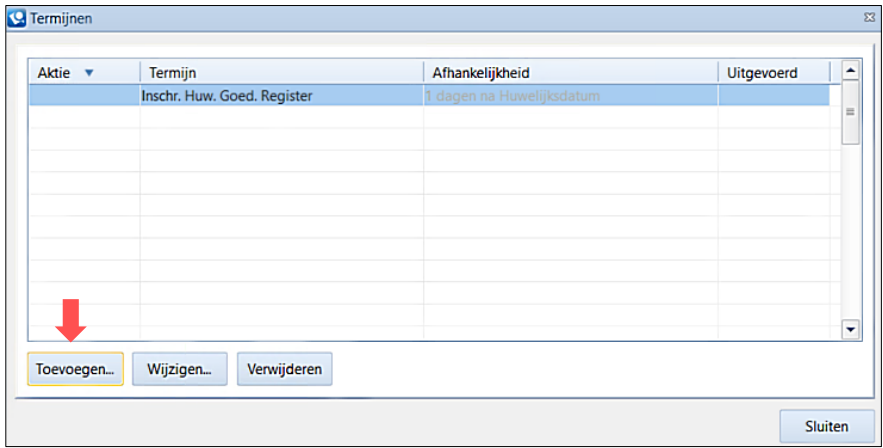

4. In het scherm "Toevoegen termijn" vult u de gegevens in.

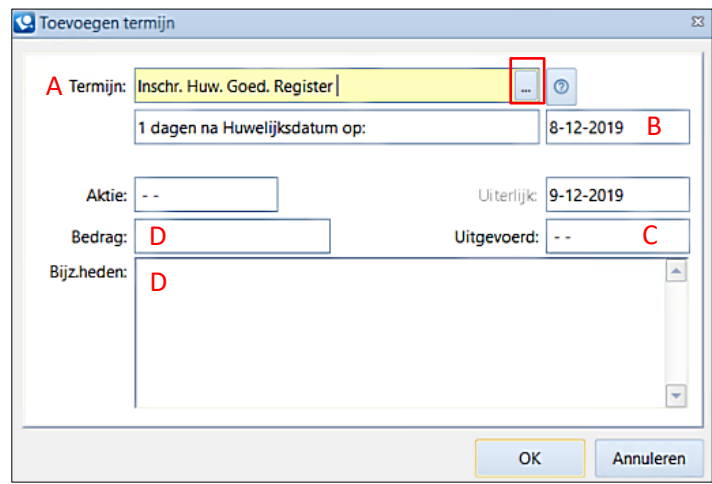

- A. Middels **[…]** (opvraagknop) roept u de keuzenlijst voor termijnen op. Bijvoorbeeld "Inschr. Huw. Goed. Register".
- B. Hier vult u de datum in waarop de actie uitgevoerd moet worden.
- C. Hier vult u de datum in waarop de actie daadwerkelijk is uitgevoerd.
- D. In de overige velden kunt u een bedrag en bijzonderheden invoeren.
- 5. Klik op [OK] om het termijn op te slaan.
- 6. Indien gewenst, kunnen meerdere termijnen aan de zaak gekoppeld worden door voorgaande stappen te herhalen.

Van deze ingevulde termijnen kan een overzichten gemaakt worden. Dit overzicht kan geopend worden als u op het tabblad "Dossiers" op de knop [Vervallen termijnen]

U kunt dit overzicht openen via de knop 'Vervallen Termijnen' in het menu "Overzichten" in het tabje "Dossiers" zodat deze termijn van de lijst met openstaande termijnen afgaat.

## **3.4 CURATELE- EN INSOLVENTIEREGISTER**

Als partijen aan een zaak zijn gekoppeld kunnen deze partijen gecontroleerd worden bij het [Curatele](https://curateleenbewindregister.rechtspraak.nl/)[en bewindregister](https://curateleenbewindregister.rechtspraak.nl/) en het [Centraal Insolventieregister.](https://insolventies.rechtspraak.nl/#!/zoeken/index) Om hier gebruik van te kunnen maken dient u een autorisatiecode en een wachtwoord aan te vragen.

De controle voert u als volgt uit:

- Open via de Dossier cockpit het gewenste dossier.
- Klik op de werkbalk knop  $\widehat{\mathbb{R}}$  (Rechtspraak).

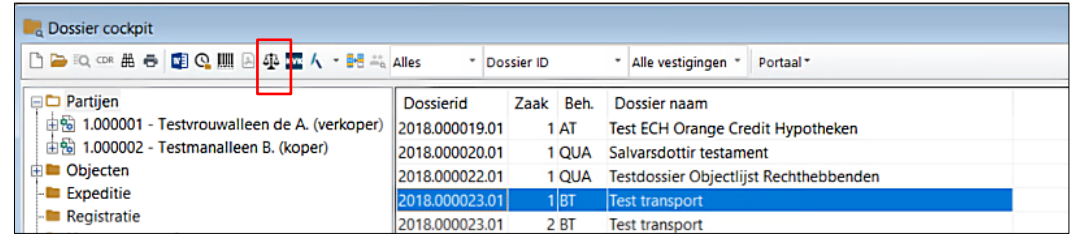

- Alle gekoppelde partijen verschijnen nu in het venster "Bevragen partijen …".
- Klik op de knop [Controleren].
- Indien de controle is uitgevoerd zal achter de partij een groen vinkje of een rood kruis geplaatst worden. Dit geeft uitsluitend aan of de communicatie met de registers voor betreffende partij gelukt is.
- Klik op [Sluiten]. In de Dossier cockpit zullen onder de map "Partijen" de resultaten van de controles te vinden zijn.
- Een groen vinkje geeft aan dat er geen publicatie gevonden is in het register.

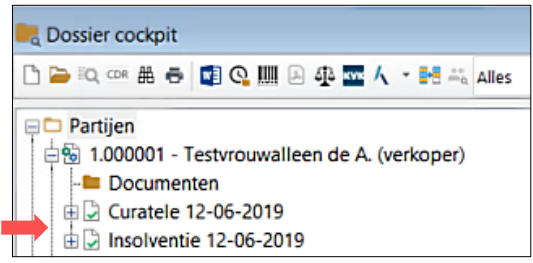

• Indien er wel publicaties gevonden zijn zal zowel in het bevragingen scherm als in de map "Partijen" een icoon met een rood uitroepteken te zien zijn.

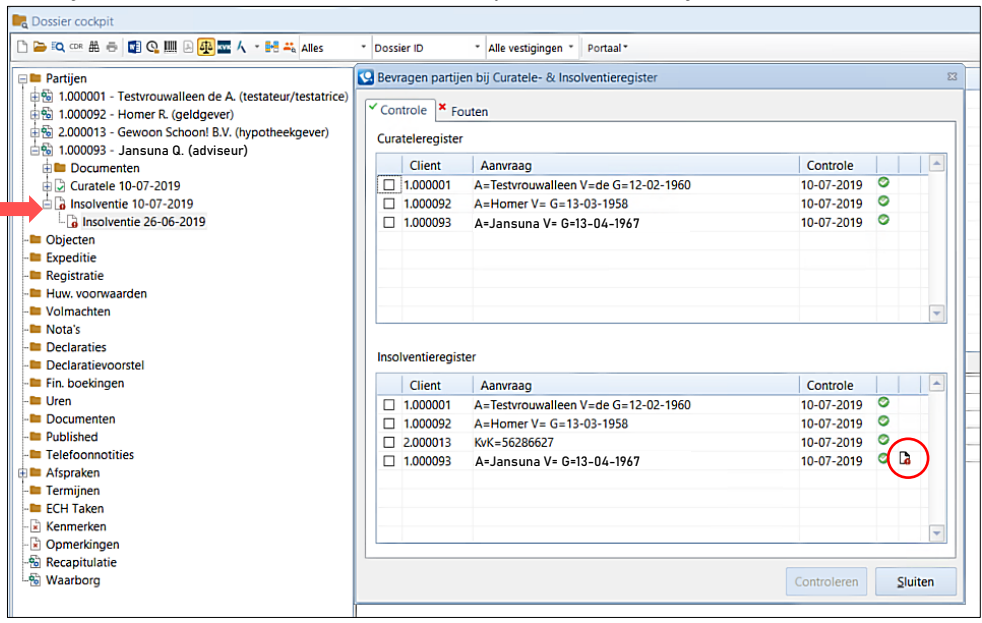

• Voor verder onderzoek dient u zelf op de website va[n Rechtspraak](https://www.rechtspraak.nl/) in te loggen.

## **3.5 PEP- EN SANCTIES**

Volgens de wet 'Wet ter voorkoming van witwassen en financiering van terrorisme' ([WWFT\)](https://www.fiu-nederland.nl/nl/wetgeving/wetgeving-algemeen/wwft) is het verplicht om personen en bedrijven met wie u zaken doet te screenen tegen PEP- en sanctielijsten. Daarbij heeft u een meldplicht bij ongebruikelijke transacties. Naast het onderzoek naar uw cliënt dient ook de uiteindelijke belanghebbende onderzocht te worden. Verzuim van deze screenings kunnen leiden tot boetes, sancties en reputatieschade. In Qu-BIS is voor dergelijk onderzoek de "PEPen sanctie module" voor u toegevoegd waarmee makkelijk een PEP- en sanctie rapport opgevraagd kan worden.

PEP is een afkorting voor Politically Exposed Person. Een PEP lijst betreft een lijst met personen die een politieke functie hebben en daarmee vatbaar zijn voor corruptie. Wanneer gezocht wordt op een PEP, worden ook gezinsleden en belangrijke zakenpartners vermeld. Voorbeelden van PEPs zijn staatshoofden, ministers, ambassadeurs en leidinggevende van overheidsbedrijven.

Sancties zijn maatregelen die door de internationale gemeenschap zijn opgelegd om schending of bedreiging van vrede en veiligheid tegen te gaan. Het doel van sancties is bijvoorbeeld het voorkomen van financiering aan terroristische organisaties. De overheid bied een overzicht van landen en organisaties waartegen sancties gelden.

# *3.5.1 Cliënten controleren op PEP- en sancties*

Voor een PEP- en Sanctie inzage navigeert u eerst naar de Dossiers Cockpit door in het hoofdtabblad "Cockpits" op de knop [Dossiers] te klikken. Vervolgens selecteert u het gewenste dossier waar cliënten in zijn opgenomen die u wilt onderzoeken.

In het mapje "Partijen" kunt u de cliënt selecteren voor een PEP- en Sanctie inzage. Na het selecteren van de cliënt klikt u op de knop [PEP en Sancties].

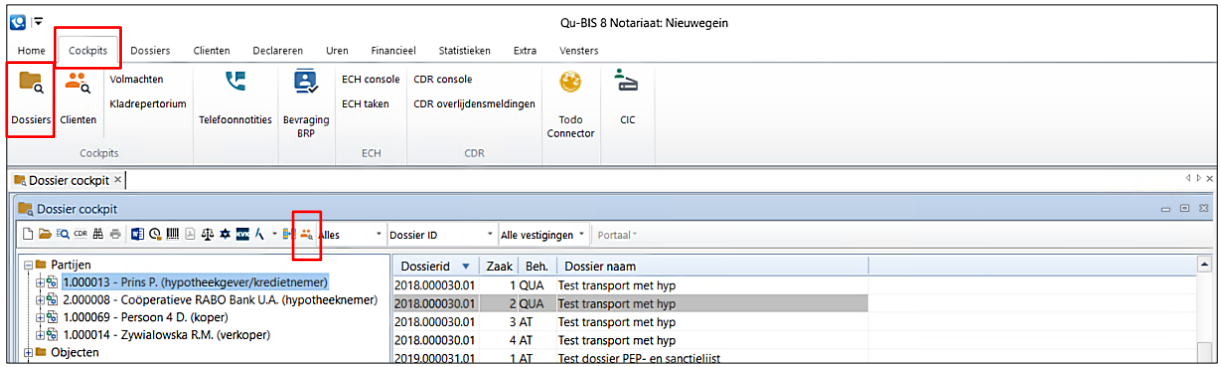

Het venster "Zoeken PEP en sancties" opent waarin de cliënt is weergegeven. Indien er eerder PEPen sanctie inzagen hebben plaatsgevonden, zijn deze ook weergegeven. De velden "Voornaam", "Achternaam" en "Geboortedatum" kunnen voor het zoeken eventueel aangepast worden.

Om een nieuwe inzage te doen, klikt u op de knop [Zoek]. LET OP! Aan deze actie zijn kosten verbonden.

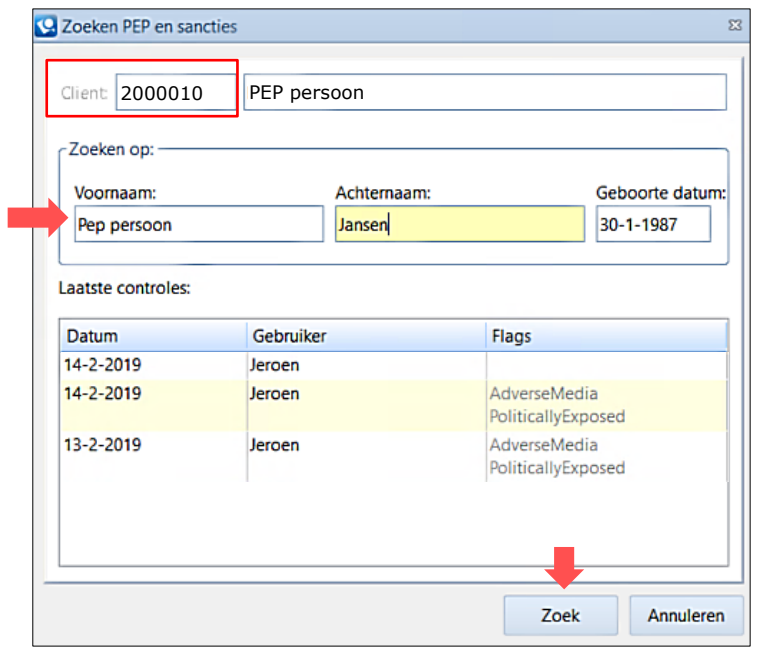

Het venster "Ophalen PEP en sanctielijst(en)" opent met gevonden resultaten. Op basis van cliëntgegevens kunnen meerdere hits gevonden worden. Bijvoorbeeld wanneer meerdere personen met dezelfde naam worden gevonden. Indien er meerdere hits worden gevonden, staan deze gesorteerd op "Match score". In de kolom "Flags" staat het classificatie kenmerk dat is toegewezen aan desbetreffende hit (bijv. AdverseMedia).

Om een rapport op te halen, vinkt u een gewenst gevonden resultaat aan en klikt u op de knop [Verwerk selectie]. LET OP! Aan deze actie zijn kosten verbonden.

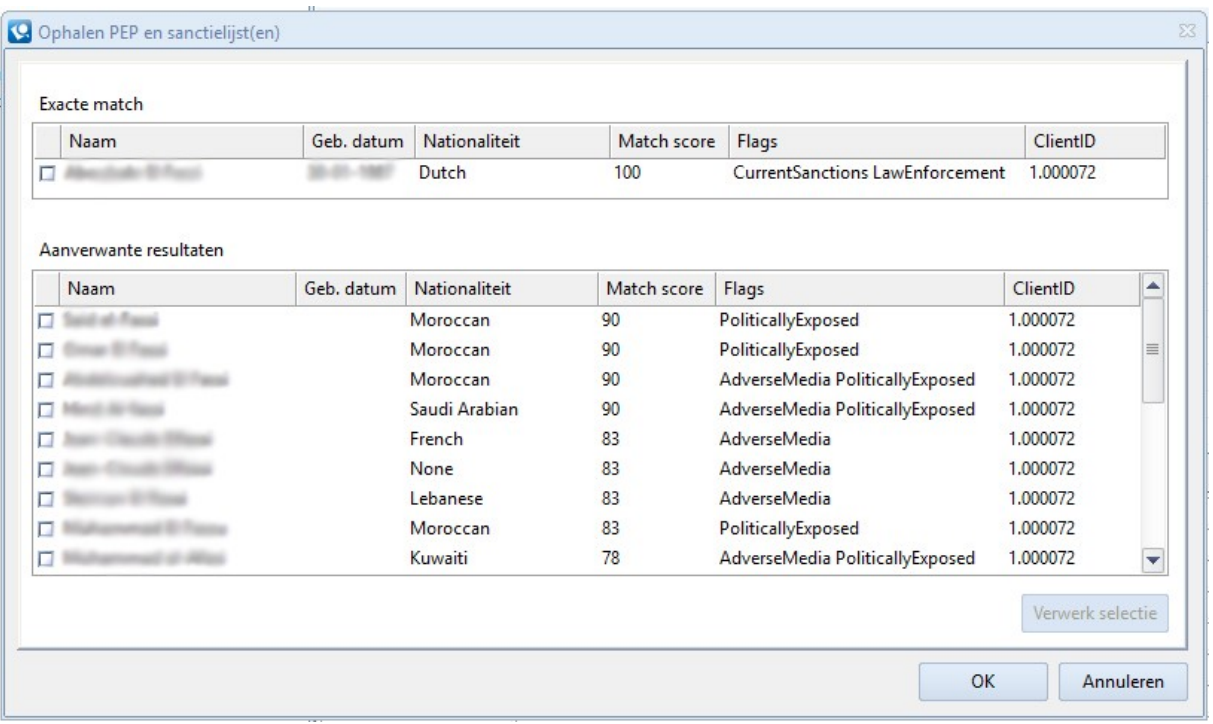

Een venster opent met het rapport met gevonden PEP- en sanctie informatie over desbetreffende cliënt. Hierin staan onder andere persoonsgegevens, adresgegevens, flags (kenmerken), gerelateerde personen en internetlinks waar de informatie uit is opgehaald. De internetlinks in het rapport kunt u aan klikken om dieper onderzoek te verrichten.

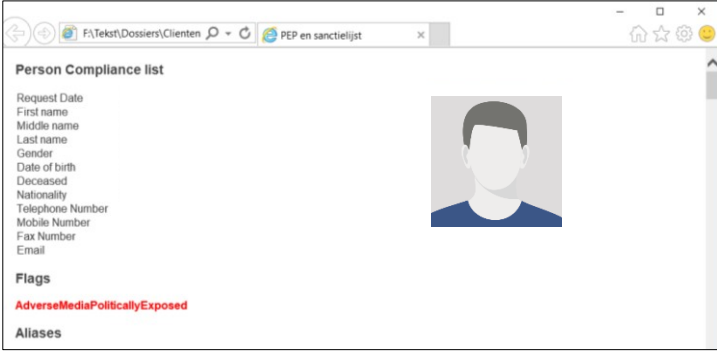

In onderstaand overzicht staan de verschillende flags beschreven die aan cliënten toegekend kunnen worden. Het is mogelijk dat een cliënt meerdere flags toegewezen heeft gekregen.

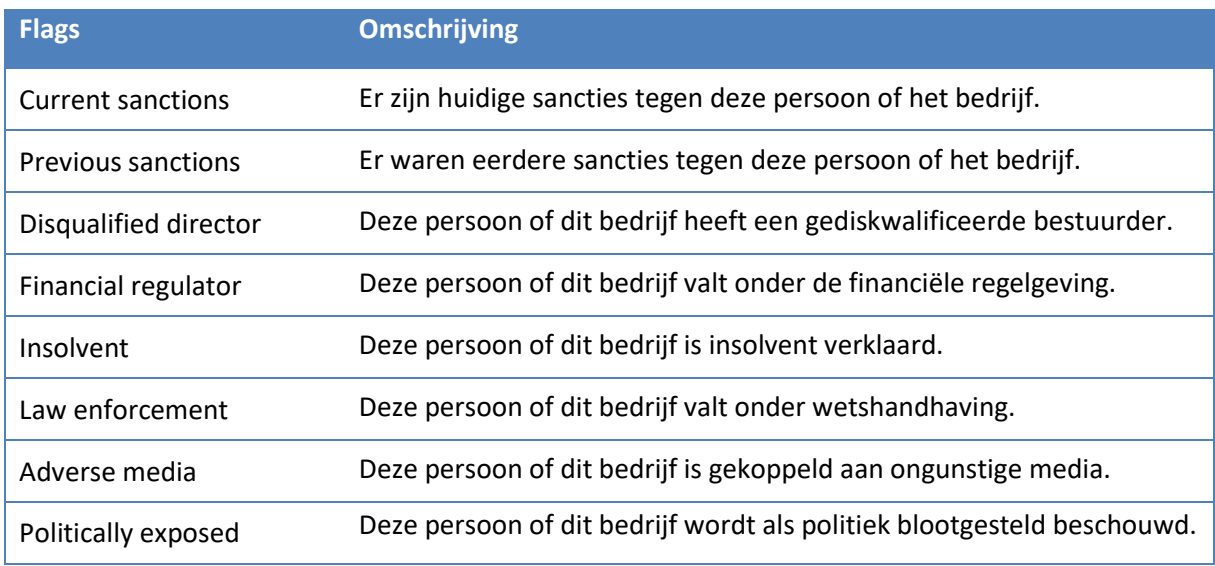

#### *Cliënt niet gevonden*

Indien de cliënt die u zoekt niet wordt gevonden, zal deze niet in de lijst staan van gevonden resultaten.

U gaat als volgt te werk:

- Sluit het scherm af middels de knop [OK].
- Er wordt geen PEP en sanctielijst van de betreffende cliënt opgehaald.
- De gedane PEP en sanctie recherche van de betreffende cliënt wordt opgeslagen.
- Er worden geen "Flags" vermeld omdat er niets gevonden is.

## *Zoek criteria*

Om het PEP- en sanctie onderzoek te verrichten, maakt de module gebruikt van cliëntgegevens die in de cliëntenkaart zijn ingevuld. In onderstaand overzicht staan de cliëntgegevens die daarvoor gebruikt worden. Indien niet alle gegevens zijn ingevuld, bijvoorbeeld geen achternaam bij een Natuurlijk persoon, zal op voornaam en geboortedatum gezocht worden. Hoe completer de cliëntgegevens ingevuld zijn, des te specifieker er gezocht kan worden, wat bovendien ook resulteert in een hoge match score. Derhalve resulteert specifiek zoeken in minder hits.

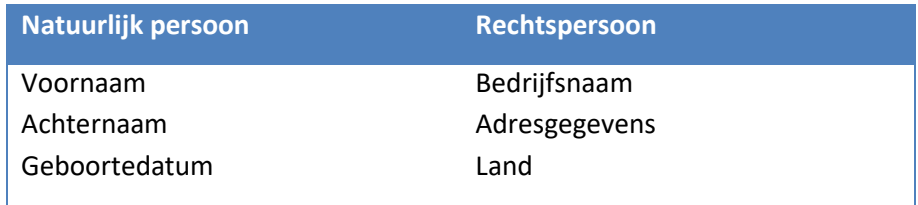

## *3.5.2 Documentatie PEP- en sancties*

PEP- en sanctierapporten worden automatisch opgeslagen en zijn terug te vinden via verschillende "flows".

1. Via het dossier. Selecteer het dossier met gecontroleerde cliënten. Onder de map "Partijen" klapt u de gecontroleerde cliënt open waarin de opties "Documenten" en "Pep en sanctie" te zien zijn. In de map "Dossiers" staan de html bestanden van de gedane inzagen. Onder "Pep en sanctie" zijn eveneens de gedane inzagen weergegeven waarbij een rood uitroepteken "Resultaat" en een groen vinkje "Geen resultaat" aanduid.

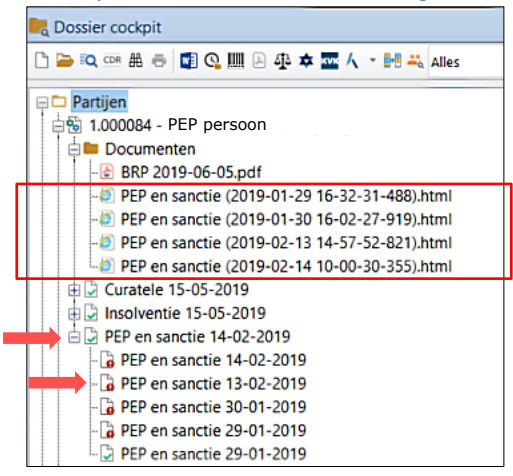

2. Via de cliënt. Selecteer in de Cliënten cockpit de gecontroleerde cliënt. In de map "Persoonsdocumenten" zijn de html bestanden van de gedane inzagen te vinden. De inzagen kunnen geopend worden middels een dubbelklik met de linker muisknop.

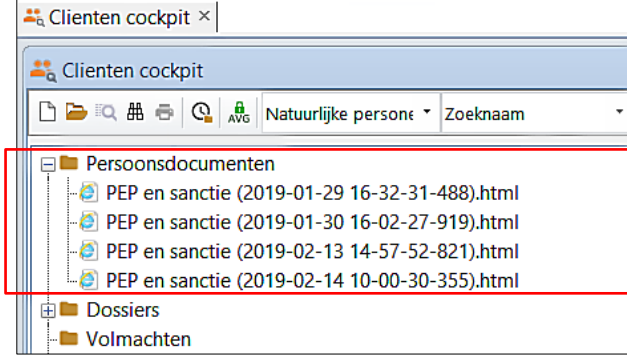

3. Via de Windows verkenner en de Dossierverkenner in Qu-Word. Wanneer in voorgaande beschrijvingen het html document wordt geselecteerd, wordt in het veld van de cliëntenkaart de locatie van het document weergegeven (volledige naam van het document). Deze locatie verwijst in beide verkenners naar het document.

2019.000031.01 Test dossier PEP- en sanctielijst Volledige naam F:\Tekst\Dossiers\Clienten\1.000084\PEP en sanctie (2019-01-29 16-32-31-488).html

## *3.5.3 Resultaat verwijderen*

Indien u bij een PEP en sanctie controle een resultaat verwerkt hebt maar de verkeerde lijst (verkeerde persoon) hebt opgehaald, kan het resultaat van deze controle bewerkt worden. Om het resultaat van een controle te bewerken gaat u als volgt te werk:

- 1. Ga naar de Dossier cockpit en selecteer het dossier waar de cliënt aan gekoppeld is.
- 2. In de map "Partijen" selecteert u de te bewerken PEP en sanctie controle en klikt u hier met de rechter muisknop op.
- 3. Kies voor de optie "Bewerken"

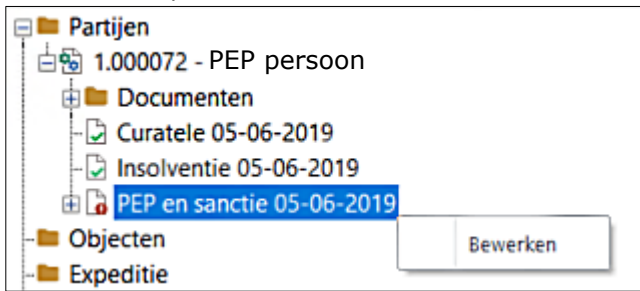

- 4. Een venster opent met informatie betreffende de controle.
- 5. Klik op de knop [Verwijder resultaat] om het resultaat van de PEP en sanctie controle te verwijderen.

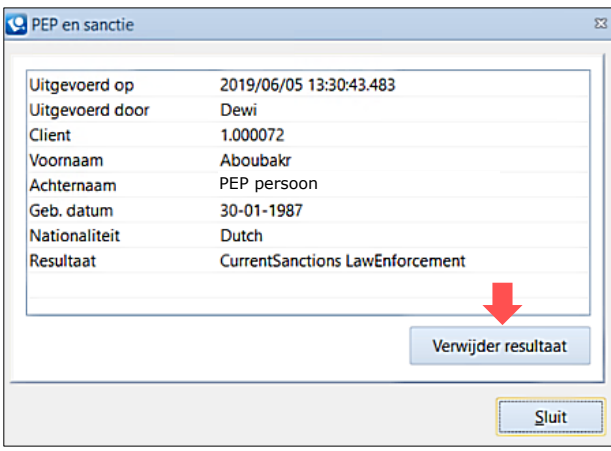

6. Het resultaat wordt verwijderd. Hierbij verandert bij de PEP en sanctie bevraging het rode uitroepteken in een groen vinkje.

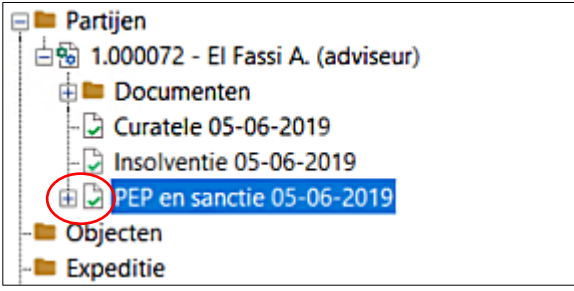

## **3.6 EPX**

Vanuit de Dossier cockpit kunt u ook gegevens overzetten naar het EPX-portal. Dit doet u door op de werkbalk knop  $\triangleq$  (EPX) te klikken. In het exportvenster kunt u aangeven van welke cliënt u de gegevens naar het EXP-pakket wilt exporteren.

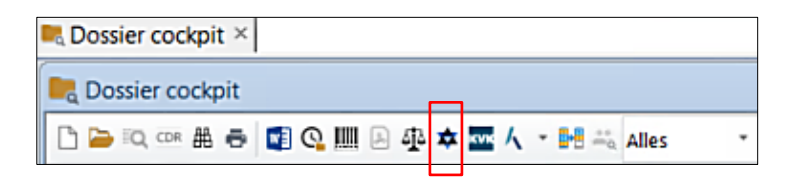

# **4 TIPS EN TRUCS MET BETREKKING TOT CLIËNTEN EN DOSSIER COCKPIT**

De belangrijkste vensters in Qu-BIS zijn de vensters "Cliënten cockpit" en "Dossier cockpit". Van hieruit kunt u naar alle overige vensters navigeren. De makkelijkste weg om te bewandelen bij binnenkomst van een nieuw dossier is als volgt:

1. Controleer in het venster "Cliënten cockpit" of de betreffende cliënt al bekend is in de kaartenbak. Rechtsonder in het venster worden de algemene gegevens van de gekozen cliënt getoond. U kunt dan controleren (bijvoorbeeld aan de hand van de geboortedatum) of u de goede cliënt hebt geselecteerd.

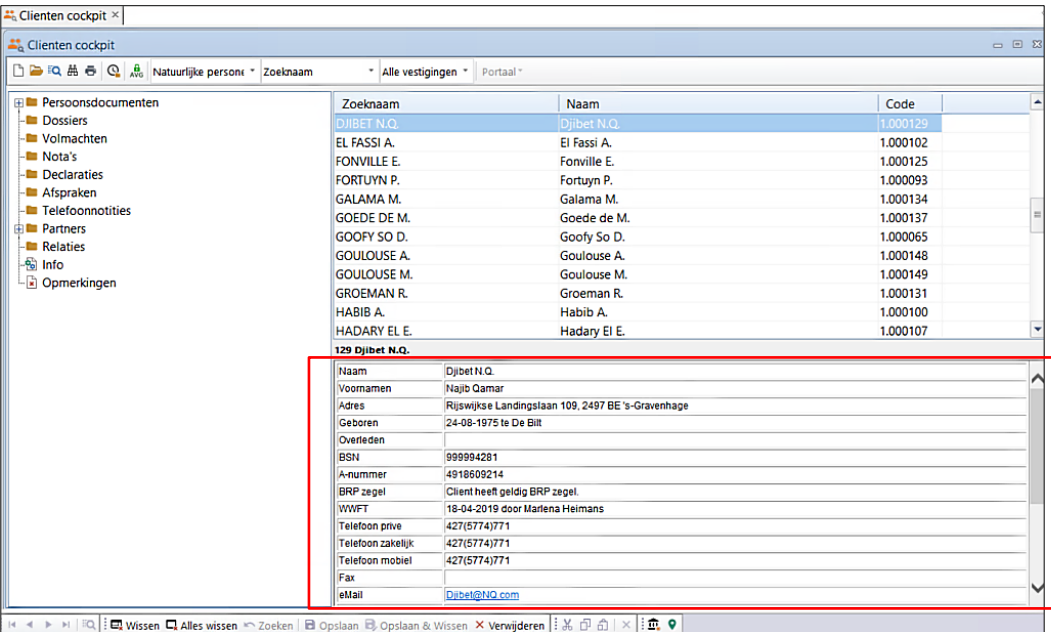

- Indien de cliënt niet bekend is kunt u vanuit dit venster een nieuwe cliënt aanmaken zoals eerder is beschreven i[n Cliënt toevoegen](#page-9-0) via de werkbalk knop  $\Box$  (Nieuw).
- Indien de cliënt wel bekend is maar de gegevens zijn niet correct, kunt u vanuit dit venster

de betreffende cliëntenkaart openen via de knop (openen). Dit is eerder beschreven in [Cliënt bewerken.](#page-17-0)

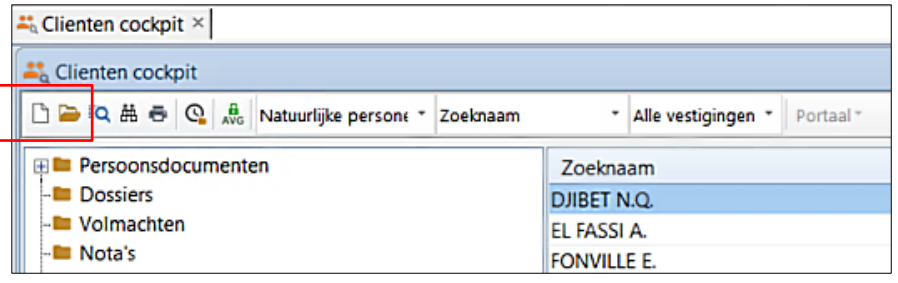

- Wanneer de cliënt bekend is en de persoonsgegevens correct zijn, kunt u controleren of het betreffende dossier al is aangemaakt. In het venster links naast de zoekgegevens staat uitgebreide informatie met betrekking tot Persoonsdocumenten, Dossiers, Volmachten, Nota's, Declaraties, Afspraken, Telefoonnotities, Partners, Relaties, Informatie en Opmerkingen van de gekozen cliënt.
- Indien een dossier is gereed gemeld, zal er een icoon met een groen kruisje worden getoond voor het dossiernummer.

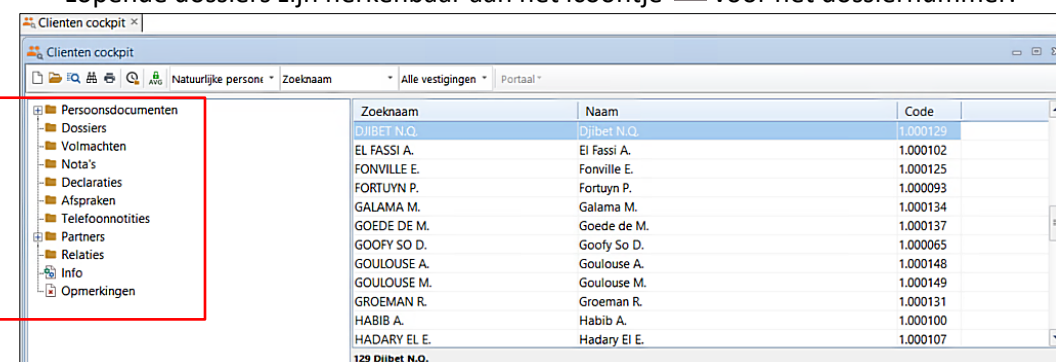

• Lopende dossiers zijn herkenbaar aan het icoontie **van de voor het dossiernummer.** 

2. Wanneer u meer informatie over de betreffende zaak wilt, zoals welke partijen hier nog meer aan hangen, kunt u dit opvragen door het dossiernummer aan te klikken en vervolgens op de "Detailknop" te klikken. Hierdoor komt u in het venster "Dossier cockpit". Waar vandaan u alle informatie kan zien over de betreffende zaak.

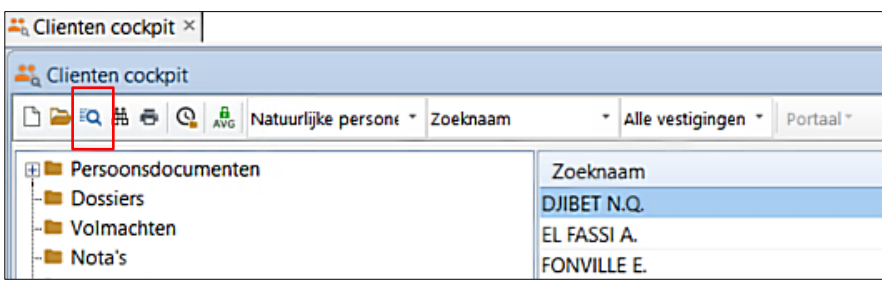

In het venster links naast de zoekgegevens staat uitgebreide informatie met betrekking tot het geselecteerde dossier. U kunt in deze boomstructuur ook gegevens opvragen met betrekking tot:

- Objecten;
- kladrepertorium (expeditie, registratie, huwelijksvoorwaarden);
- volmachten (royementen);
- declaraties<sup>1</sup> en nota's;
- financiële boekingen (hier worden de gegevens uit de gekoppelde boekhouding getoond;
- uren;
- documenten;
- Telefoonnotities;
- Afspraken;
- Termijnen;
- ECH taken;
- kenmerken en opmerkingen;
- recapitulatie (een overzicht van de gemaakte kosten –uren- en baten –financiële boekingenin een dossier

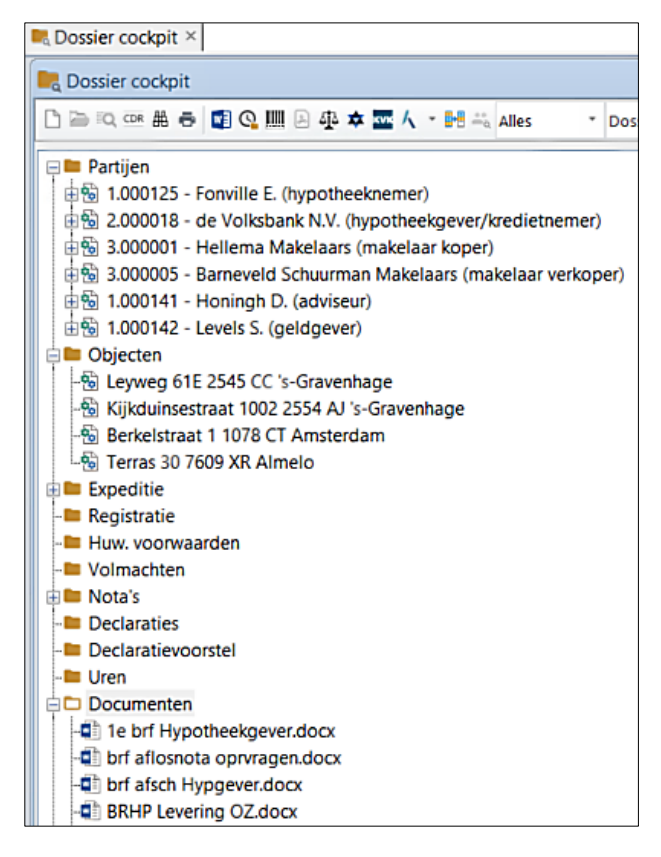

- Indien een declaratie is door geboekt, maar nog niet voldaan, wordt deze getoond met een rood kruis
- Indien een declaratie is door geboekt en slechts deels voldaan, dan wordt deze getoond met een rood/groen kruis
- Indien een declaratie is door geboekt en betaald, dan wordt deze getoond met een groen kruis $\boxed{\mathbf{x}}$

Door met de rechtermuisknop op een gekoppelde cliënt, object of nota ect. te klikken krijgt u een sub menu te zien waarmee u verschillende taken kunt uitvoeren.

- Indien u dit doet bij bijvoorbeeld een partij (zie onderstaand figuur) kunt u in het submenu kiezen uit de verschillende opties betreffende de partij.
- Bij declaraties is het op dergelijke manier ook mogelijk om van een doorgeboekte declaratie een creditdeclaratie te maken of een kopie.

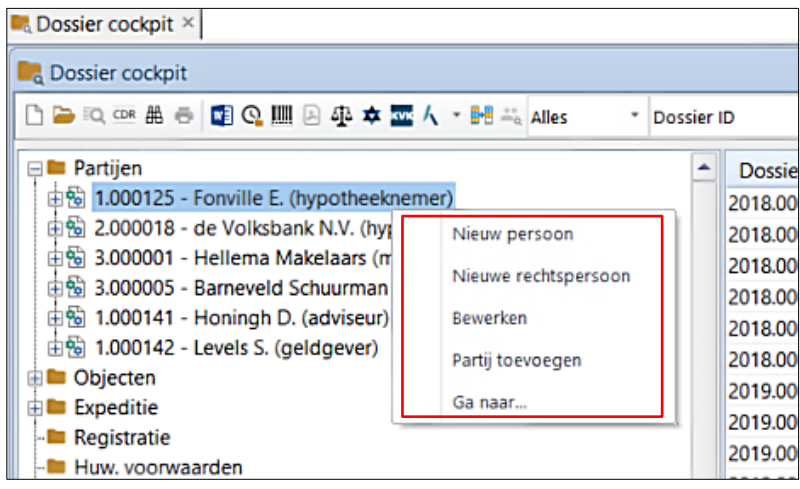

# **5 DECLARATIES EN NOTA'S VAN AFREKENING**

Het menu (tabblad) "Declareren" wordt gebruikt voor het factureren van alle zaken binnen een notariskantoor. Dit menu bestaat uit drie onderdelen: Declaraties, Nota's van Afrekening en Kasfacturen. In dit tabblad zijn deze knoppen ook te vinden:

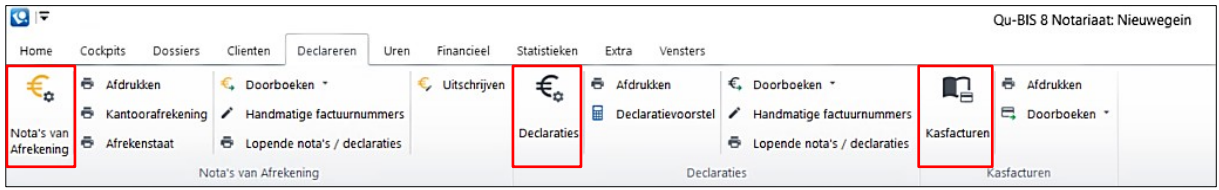

## *Nota's van afrekening*

Nota's van afrekening worden gebruikt wanneer het notariskantoor als het ware als tussenpersoon voor de geldhandel optreedt, waarbij er dus cliëntengeld het notariskantoor binnenkomt en uitgaat. Dit is onder andere het geval bij registergoed transacties, waarbij geld wat door de koper wordt betaald (gedeeltelijk) wordt overgemaakt aan de verkoper.

## *Kantoorafrekening*

Om een controle uit te voeren op de nota's binnen een dossier, kan een zogenaamde kantoorafrekening worden gemaakt. In de kantoorafrekening wordt een vierkantstelling gemaakt. Alle bedragen worden opgeteld en weergegeven, zodanig dat het saldo van het dossier altijd op nul dient uit te komen.

## *Declaraties*

Declaraties worden gemaakt voor alle zaken die een notaris kan declareren, zoals het opmaken van een testament of samenlevingsovereenkomst, de oprichting van een BV, of het verstrekken van advies aan een cliënt.

## *Declaratievoorstel*

Indien uw kantoor ook gebruik maakt van de module tijdschrijven, dan hebt u de mogelijkheid om een declaratievoorstel voor een dossier te maken. Op basis van verschotten en op het dossier geschreven uren, wordt een voorstel opgebouwd voor een declaratie. De geschreven uren worden vermenigvuldigd met het uurtarief (commerciële tarief).

## *Kasfacturen*

Het maken van niet-cliëntgebonden declaraties, voor bijvoorbeeld een legalisatie, doet u met de module kasfacturen.

Genoemde menuonderdelen zijn, voor zover van toepassing, geïntegreerd met de cliënt/dossieradministratie in Qu-BIS, zodat de gegevens die in de dossiers en de kaarten worden ingevuld, ook kunnen worden gebruikt bij het maken van de declaraties en de nota's van afrekening. In het menu 'Declareren' kunt u declaraties en nota's van afrekening aanmaken, bekijken en wijzigen.

## *Concept en definitief*

Declaraties, declaratievoorstellen en nota's van afrekeningen dienen definitief gemaakt te worden. Dit wordt in de regel gedaan door de dossierverantwoordelijke, op het moment dat het zeker is dat de zaak gepasseerd is (nota's) of dat de declaratie of het voorstel definitief naar de cliënt verstuurd wordt. Voor nota's en declaraties geldt dat deze een factuurnummer krijgen tijdens het definitief maken. Vanaf dat moment is uw kantoor Btw-plichtig voor de factuur en is deze ook aangemeld in de boekhouding.

#### *Blokkeren en doorboeken*

Zodra de facturen definitief zijn, gaan deze naar de boekhouder, alwaar zij verder verwerkt worden. Deze zal zorg dragen voor het doorboeken van de facturen naar de boekhouding. Mocht een nota of een declaratie om welke reden dan ook, niet doorgaan, dan kan de boekhouder deze blokkeren.

## **5.1 DECLARATIES**

Om een nieuwe declaratie te maken kunt u vanuit het venster "Dossier cockpit" het betreffende dossier opzoeken en daarna in de linker kolom op het mapje "Declaraties" klikken.

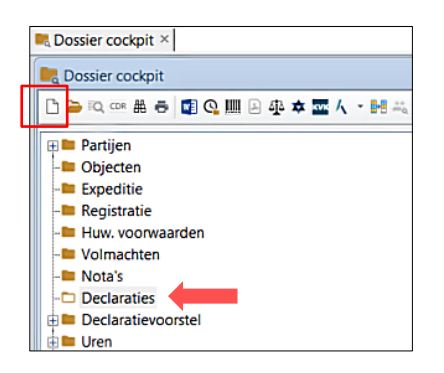

Hierna klikt u op de werkbalk knop $\Box$  (Nieuw). Het venster "Declaraties" wordt nu geopend, waarbij het dossiernummer al is ingevuld.

Wanneer u een Credit declaratie wilt maken is het mogelijk om dit te doen door met de rechtermuisknop op de betreffende, doorgeboekte, declaratie te klikken en te kiezen voor 'Credit Declaratie'

Ook kunt u gebruik maken van de mogelijkheid om in het menu "Declareren" op de knop  $\bigstar_{\mathfrak{B}}$ (Declaraties) te klikken. Wanneer in dit venster nog de gegevens van de laatst aangemaakte declaratie staan kunt u deze kaart schoonmaken door op de knop 'Wissen' in de werkbalk te klikken. U zult dan echter wel het goede dossiernummer zelf in moeten vullen.

Als u een reeds gemaakte declaratie wilt openen of afdrukken, kunt u via de "Cliënten cockpit" de "Dossier cockpit", zoeken naar de betreffende persoon of het betreffende dossier en vervolgens in de linker kolom bij het mapje "Declaraties" de goede declaratie selecteren en openen met de

werkbalk knop (Openen) of afdrukken met de werkbalk knop (Afdrukken).

U kunt een bestaande declaratie ook afdrukken door in het menu "Declareren" op de knop 'Afdrukken' te klikken.

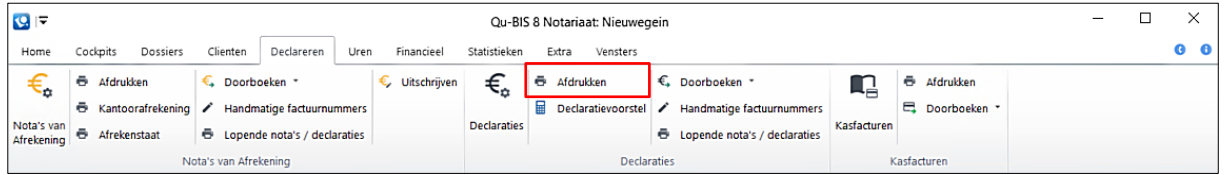

## <span id="page-66-0"></span>*5.1.1 Een declaratie openen*

Een declaratie kunt u openen via het menu "Declareren" en vervolgens op de knop  $\bigstar$  (Declaraties) te klikken. Het venster "Declaraties" wordt geopend. Om een bestaande declaratie te openen:

- 1. Vult u het interne nummer van desbetreffende declaratie in, in het veld "Intern nummer".
- 2. Indien u het nummer niet weet kunt u gebruik maken van **[…]** (opvraagknop) om een lijst met lopende declaraties op te vragen.

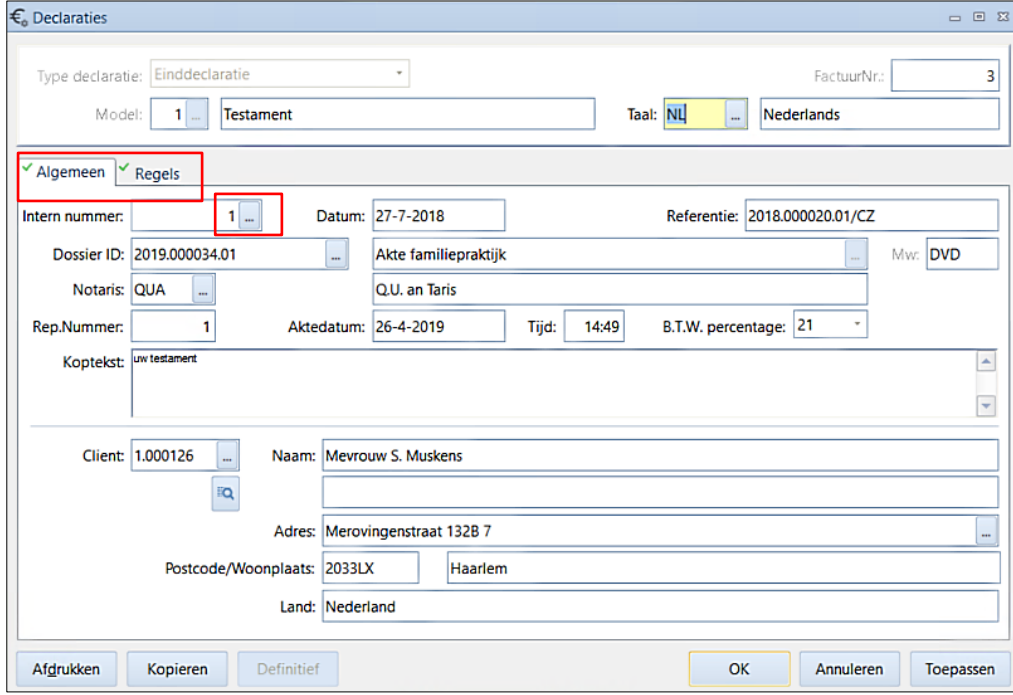

3. Selecteer de gewenste declaratie om deze te openen.

De declaratie wordt altijd geopend in het tabblad "Algemeen". Hier kunt u de algemene gegevens van die declaratie, zoals naam van de cliënt, dossiernummer, aktedatum en onderwerp van de declaratie (koptekst) invoeren of wijzigen. Als er iets is gewijzigd, dient u eerst op de knop 'Opslaan' te klikken voordat u naar het tabblad "Regels" kunt gaan.

In het tabblad "Regels" krijgt u de regels te zien die in deze declaratie zijn gebruikt. Met de knop 'Tekstblok' kunt u regels uit een lijst kiezen en toevoegen. Wanneer u een verkeerde regel hebt toegevoegd, kunt u deze regel verwijderen door deze aan te klikken en op de knop 'Verwijderen' te klikken.

## *5.1.2 Een nieuwe declaratie aanmaken*

Een declaratie is altijd gekoppeld aan een bestaand dossier. Om een nieuwe declaratie te koppelen gaat u naar het betreffende dossier en klikt u in de linker kolom op het mapje "Declaraties".

Vervolgens klikt u op de werkbalk knop  $\Box$  (nieuw). Het venster "Declaraties" opent waar u de gegevens betreffende de nieuwe declaratie in kunt vullen.

Handleiding Qu-BIS

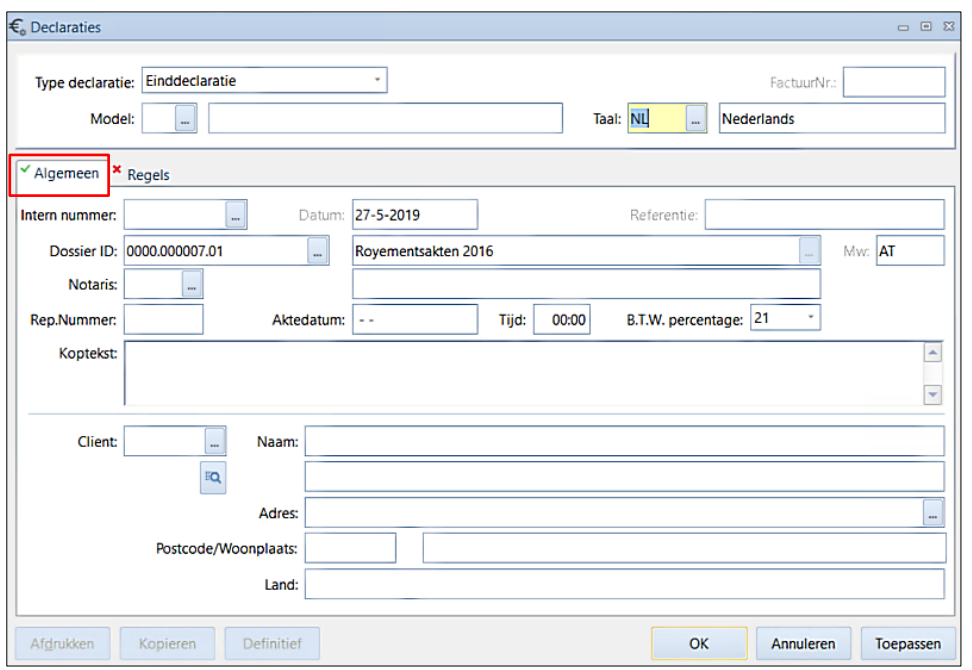

# *Algemene gegevens invullen*

Onderstaande tabel geeft toelichting over de in te vullen velden in het tabblad "Algemeen".

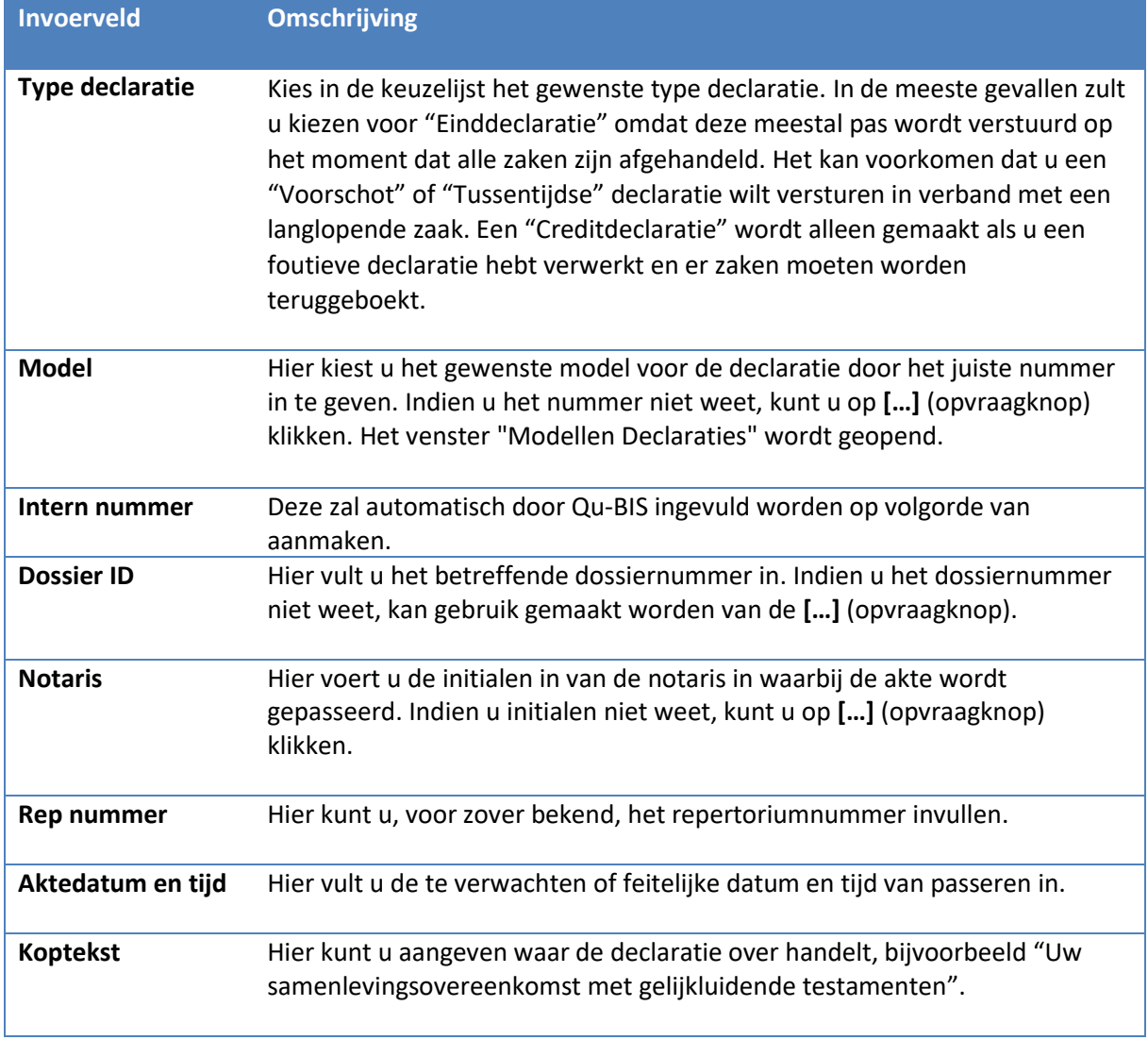

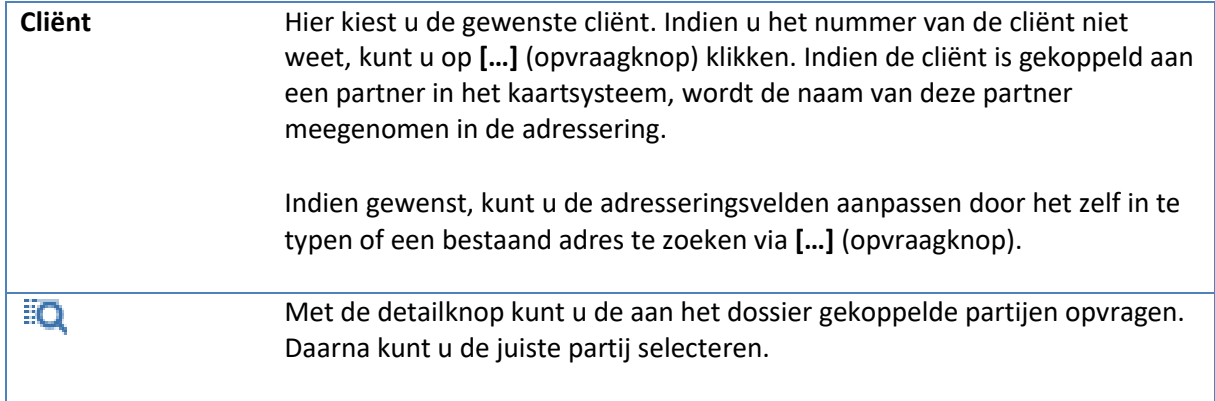

Wanneer u de kop hebt ingevuld, klikt u op de knop [Toepassen]. Hiermee wordt een intern nummer gegenereerd. vervolgens kunt u het tabblad "Regels" benaderen om de bedragen in te vullen en eventueel teksten aan te passen of regels toe te voegen.

## *Declaratieregels invullen*

In het tabblad "Regels" worden de regels weergegeven die bij het gekozen declaratiemodel horen. Deze regels bestaan uit een standaardomschrijving en in een aantal gevallen een standaardbedrag. Zowel de omschrijving als bedrag kunnen door de gebruiker worden gewijzigd.

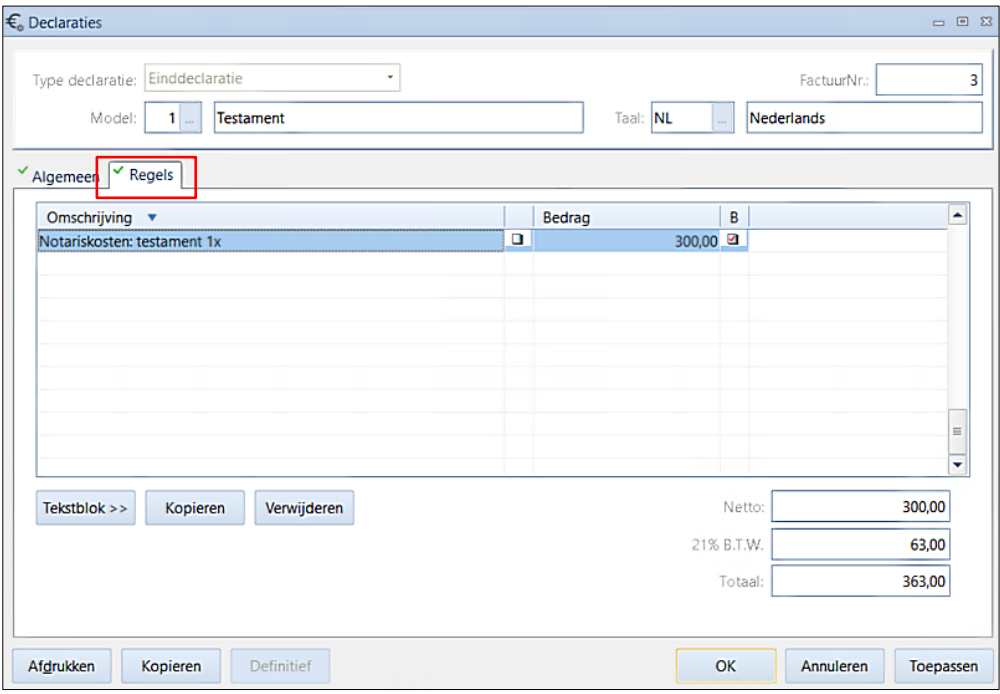

## *Tekst aanpassen*

Indien u de omschrijving wilt wijzigen moet u er rekening mee houden dat de omschrijving niet altijd gelijk is aan de tekst die op de declaratie wordt afgedrukt. De omschrijving is namelijk alleen de naam van de regel. De tekst die wordt afgedrukt, kan veel groter zijn dan deze ene regel. De tekst die wordt afgedrukt kunt u bekijken en aanpassen door:

- 1. Betreffende regel te selecteren en dubbel te klikken of de sneltoets combinatie [Ctrl + T] te gebruiken. Het venster "Wijzigen tekst" wordt geopend.
- 2. Bovenin ziet u de naam van de regel staan, in dit geval "Honorarium testamenten 1x".

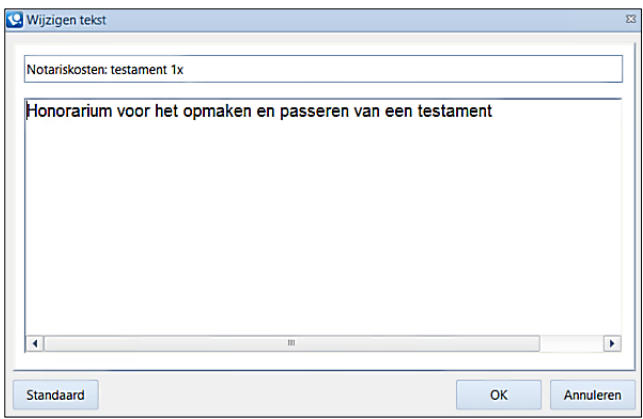

- 3. In het vak eronder ziet u de tekst die daadwerkelijk op de declaratie komt. In dit tekst vak kunt u de tekst aanpassen.
	- Om een € teken te typen, typt u een "pipeline" |, te vinden op uw toetsenbord boven de Backslash [Shift + Backslash]. Bij het afdrukken zal dit teken worden omgezet in een euroteken.
- 4. LET OP! Aan het einde van de tekst mag geen extra "Enter" zijn. Het bedrag komt namelijk ter hoogte van de laatste invoerpositie te staan.
- 5. Bedenk wel dat regels gekoppeld zijn aan grootboekrekeningen dus u kunt niet zomaar (bijvoorbeeld) van een regel voor 'CTR' een regel voor honorarium maken.
- 6. Indien toch liever de standaardtekst gewenst is, klikt u op de knop [Standaard]. Tenslotte sluit u het venster "Wijzigen tekst" af door op [OK] te klikken.

Wanneer de tekst in het tekst vak is gewijzigd, verschijnt in de kolom achter de declaratieregel een rood vinkje, zodat u kunt zien dat de tekst van deze regel is aangepast (zie bovenstaand figuur).

## *Bedrag aanpassen*

U kunt een bedrag wijzigen door:

1. Het bedrag te selecteren en er dubbel op te klikken of door gebruik te maken van de sneltoets combinatie [Ctrl +B]. U krijgt dan het venster "Wijzigen bedrag" te zien.

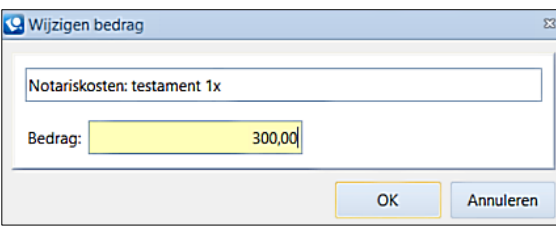

- 2. Bovenin ziet u de naam van de regel staan waarvan u het bedrag wilt wijzigen.
- 3. In het veld "Bedrag" is het standaard bedrag weergegeven dat wordt gerekend voor de betreffende zaak. Hier kunt u het bedrag aanpassen.
	- Indien er sprake is van hele Euro's, is het niet nodig om ',00' in te vullen.
- 4. Door op [OK] te klikken, wordt het bedrag opgeslagen en het venster gesloten.

Indien over dit bedrag btw moet worden berekend staat er achter de betreffende regel een rood vinkje (in de kolom "B"). In het geval van een Btw-regel wordt deze btw automatisch aangepast als het bedrag wordt gewijzigd. U kunt zelf geen Btw-bedragen wijzigen. In overleg met Quantaris kan de systeembeheerder nieuwe regels aanmaken waarbij al dan niet btw wordt berekend.

Wanneer alle gegevens correct zijn, kunt u de declaratie op het venster krijgen door op "Afdrukken" te klikken.

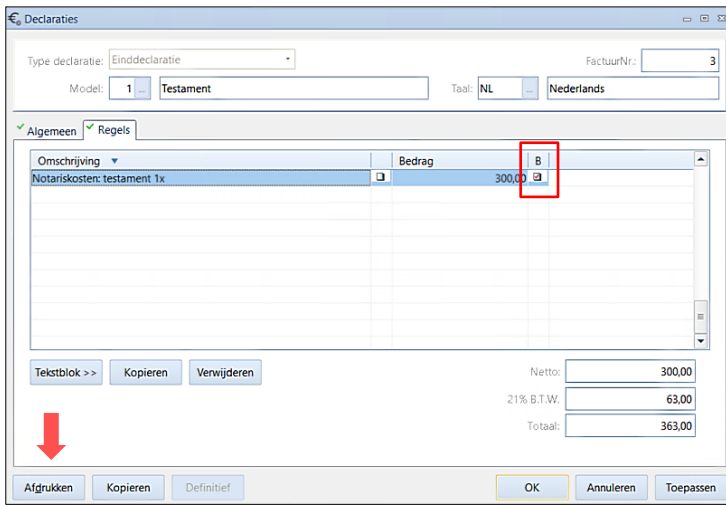

Indien u de declaratie per e-mail wilt versturen met uw logo in kleur erboven klikt u op het pijltje achter de knop [Afdrukken] en kiest dan voor "Afdrukken met logo". In het voorbeeld venster kiest u vervolgens voor de werkbalk knop (Printer) als u de declaratie wilt afdrukken op papier en op de werkbalk knop (pdf) om de declaratie als pdf in uw dossier op te slaan.

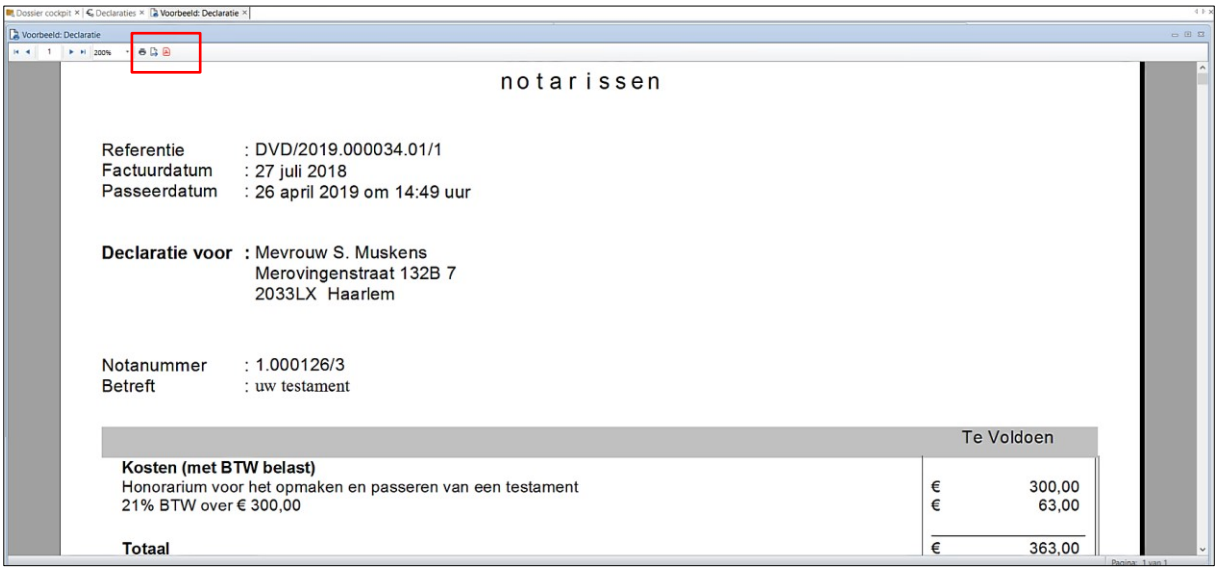

## *5.1.3 Een bestaande declaratie aanpassen*

Open een reeds bestaande declaratie zoals eerder is beschreven in [Een declaratie openen.](#page-66-0) In het tabblad "Algemeen" kunt u, indien nodig, gegevens aangepast worden betreffende de passeerdatum, de koptekst of adresgegevens van de cliënt. De volgende velden kunnen niet gewijzigd worden: Type declaratie en Model. Indien een verkeerd model is gekozen, kunnen in het tabblad "Regels" nog wel regels toegevoegd of verwijderd worden. Wanneer blijkt dat echt een totaal verkeerd model is gekozen, kan de huidige declaratie geblokkeerd worden en vervolgens een nieuwe aangemaakt worden.

U dient er echter rekening mee te houden dat als er al een factuurnummer is toegekend u dit in overleg met de boekhouding moet doen.

Als u alle gegevens op het tabblad "Algemeen" gecontroleerd en desgewenst hebt aangepast, kunt u op het tabblad "Regels" klikken. Vervolgens kunt u declaratieregels toevoegen door op de knop

"Tekstblok" te klikken en de juiste regel uit de lijst te kiezen. U voegt de regel aan de declaratie toe door hem aan te wijzen en er dubbel op te klikken.

Wanneer u een regel hebt toegevoegd kunt u deze selecteren en de volgende sneltoetsen gebruiken:

- [Ctrl + T] om de tekst van deze regel aan te passen.
- [Ctrl + B] om het bedrag van deze regel aan te passen.

# *5.1.4 Een declaratie kopiëren*

Wanneer u een declaratie hebt gemaakt voor een cliënt en de inhoud precies gelijk is aan een declaratie voor een andere cliënt, kunt u de eerst gemaakte declaratie als basis gebruiken voor andere declaraties en deze kopiëren. Bij deze handeling worden alle gegevens, met uitzondering van de cliënt gegevens" gekopieerd naar de nieuwe declaratie. LET OP! Houdt er rekening mee dat velden zoals "Dossier ID" en "Referentie" handmatig aangepast dienen te worden.

Het kopiëren van een declaratie gaat als volgt:

1. Open de declaratie die u wilt kopiëren en klik vervolgens op de knop [Kopiëren].

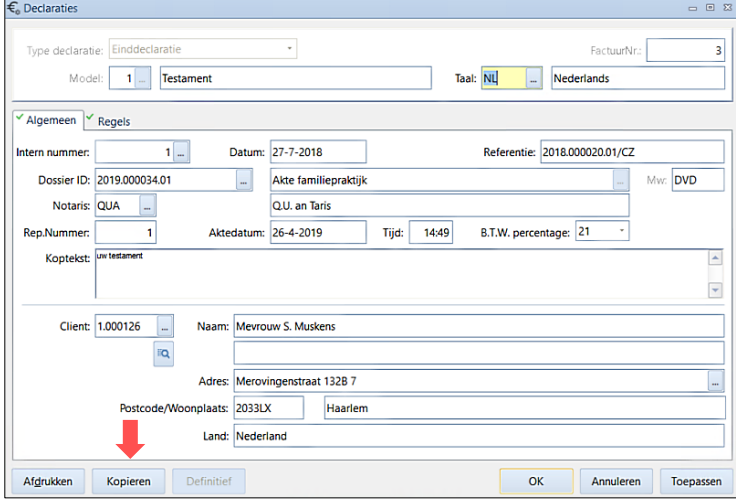

- 2. Indien u vervolgens kiest voor [Ja], opent een nieuw ingevuld venster "Declaraties".
- 3. Alle velden betreffende de declaratie zijn ingevuld met de gegevens uit de declaratie die als basis is gebruikt.
- 4. Controleer de velden "Dossier ID" en "Referentie" op juistheid, en wijzig indien nodig.
- 5. Controleer de velden "Aktedatum" en "Tijd" van passeren, en "Koptekst", en wijzig indien nodig.
- 6. Omdat de declaratie nu gekoppeld is aan het juiste dossier, is het mogelijk om cliënten te kiezen uit desbetreffend dossier met behulp van de knop **Detailknop**). Dit betreft de cliënt waar de declaratie naartoe verzonden moet worden.
- 7. Controleer het tabblad "Regels" of de tekst en de bedragen bij de regels inderdaad kloppen.
- 8. Een printvoorbeeld kan gemaakt worden middels de knop [Afdrukken].
	- De declaratie kan geprint worden middels de printknop.
	- Een pdf van de declaratie kan gegenereerd worden.

# *5.1.5 Een declaratie definitief maken*

Op het moment dat de akte is gepasseerd en de declaratie wordt overhandigd aan de cliënt, dient deze te worden voorzien van een factuurnummer. Dit kan gebeuren door in het venster "Declaraties" op de knop [Definitief] te klikken. Na de bevestiging zal rechtsboven in het venster het factuurnummer worden ingevuld.
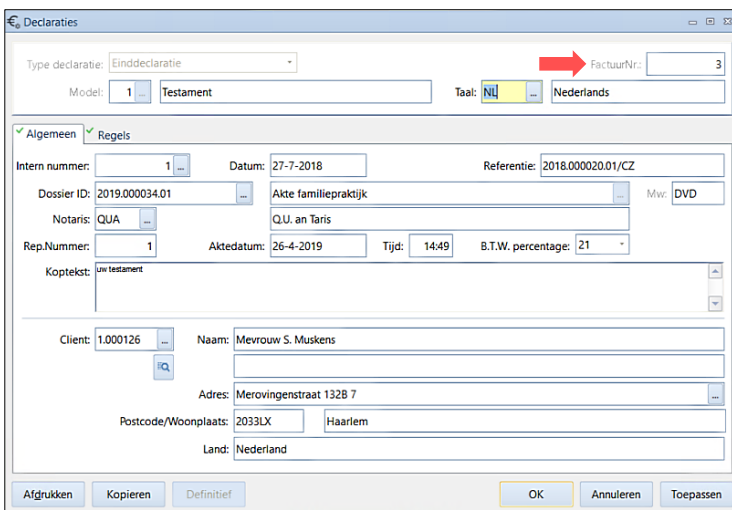

Het factuurnummer kan niet gewijzigd worden. Indien de declaratie nog niet is door geboekt, kunnen in de declaratie zelf nog wel wijzigingen aangebracht worden. Eenmaal door geboekte declaraties kunnen niet meer veranderd worden. Er zal een credit declaratie moeten worden gemaakt en daarna een nieuwe gecorrigeerde declaratie. Dit kan in het venster "Dossier cockpit" gedaan worden door met de rechtermuisknop op de betreffende door geboekte declaratie te klikken en te kiezen voor respectievelijk "Credit declaratie" en "Kopie maken".

## **5.2 DECLARATIEVOORSTEL**

Indien op uw kantoor gebruik wordt gemaakt van de module "Tijdschrijven", heeft u de mogelijkheid om een declaratievoorstel aan te maken. In de module tijdschrijven, wordt aan alle medewerkers (tijdschrijvers) een uurtarief (commercieel tarief) en een kostprijs toegekend. In een declaratievoorstel wordt op basis van de geschreven uren een overzicht gemaakt aan de hand waarvan een declaratie gemaakt kan worden. Ook kunnen in dit voorstel de financiële boekingen worden opgenomen.

Een declaratievoorstel wordt aangemaakt voor een bepaalde periode, daartoe geeft u een datumgrens aan. Wilt u een voorstel maken voor een tussentijdse declaratie, dan geeft u de gewenste datum in.

Een declaratievoorstel dient te worden gereed gemeld zodra deze gebruikt is. Dit doet u door op de knop [Definitief] te klikken. De uren in een definitief declaratievoorstel zullen niet meer worden opgenomen in een volgend voorstel op hetzelfde dossier.

Het is van belang dat u er voor zorgt dat er maximaal één lopend declaratievoorstel is gekoppeld aan een dossier. Zodra er meer zijn gekoppeld zullen de uren die in een declaratievoorstel definitief zijn gemaakt alsnog via een ander, nog niet definitief, gemaakt declaratievoorstel alsnog dubbel bij de cliënt in rekening kunnen worden gebracht.

## *5.2.1 Een declaratievoorstel maken*

Voordat u een declaratievoorstel wilt maken dient u te controleren of er geen lopend declaratievoorstel aan het betreffende dossier is gekoppeld. Als dit het geval is dient u dit lopende declaratievoorstel te gebruiken en geen nieuw declaratievoorstel te maken.

Een declaratievoorstel aanmaken gaat als volgt:

1. Selecteer het gewenste dossier vanuit de "Dossier cockpit".

2. Klik in de linker kolom op de map "Declaratievoorstel" en klik vervolgens op de werkbalk

knop (nieuw). Het venster "Onderhoud Declaratievoorstellen" opent.

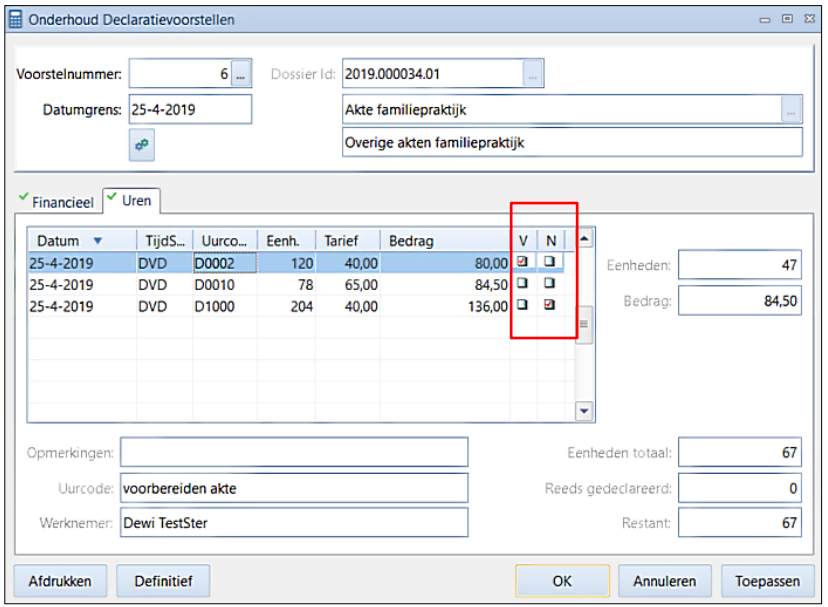

- 3. Vul in het veld "Datumgrens" in tot wanneer u het declaratievoorstel wilt opbouwen. Klik vervolgens u op [Toepassen] om dit voorstel op te slaan.
- 4. U kunt nu het voorstel bewerken door bijvoorbeeld regels op te nemen.
- 5. Klik op [Toepassen] om het declaratievoorstel op te slaan.
- 6. Klik op [OK] om het declaratievoorstel op te slaan en het venster te sluiten.

In het overzicht zijn twee kolommen aanwezig genaamd "V" en "N". Door op een selectie vakje te dubbel klikken kan deze aangevinkt worden.

- Door het selectie vakje aan te vinken in kolom "V" geeft u aan dat deze regel niet op het huidige maar op een volgend declaratievoorstel in he dossier opgenomen dient te worden.
- Door het selectie vakje aan te vinken in kolom "N" geeft u aan dat deze regel tegen een nultarief moet worden opgenomen.

## *5.2.2 Het afdrukken van een declaratievoorstel*

Om een declaratievoorstel af te drukken klikt u in het venster "Onderhoud Declaratievoorstellen" op de knop [Afdrukken]. U kunt vervolgens kiezen uit de opties "Declaratievoorstel" of "Urenspecificatie".

Beiden geven een overzicht van geschreven tijd op een het dossier maar op de urenspecificatie is het opmerkingenveld ruimer. Als het vinkje bij "Bestede tijd in eenheden" uit staat wordt de tijd in minuten weergegeven.

Deze urenspecificatie geldt alleen voor het bijbehorende declaratievoorstel en geeft dus niet een totaaloverzicht van alle uren van het dossier in het geval van tussentijdse declaraties en definitieve declaratievoorstellen.

Een declaratievoorstel kunt u ook afdrukken vanuit de "Dossier cockpit". Hiervoor selecteert u eerst het gewenste dossier, waarna u vervolgens in de linker kolom het mapje "Declaratievoorstel" aan

klikt en het gewenste declaratievoorstel selecteert. Klik vervolgens op de werkbalk knop (Printen).

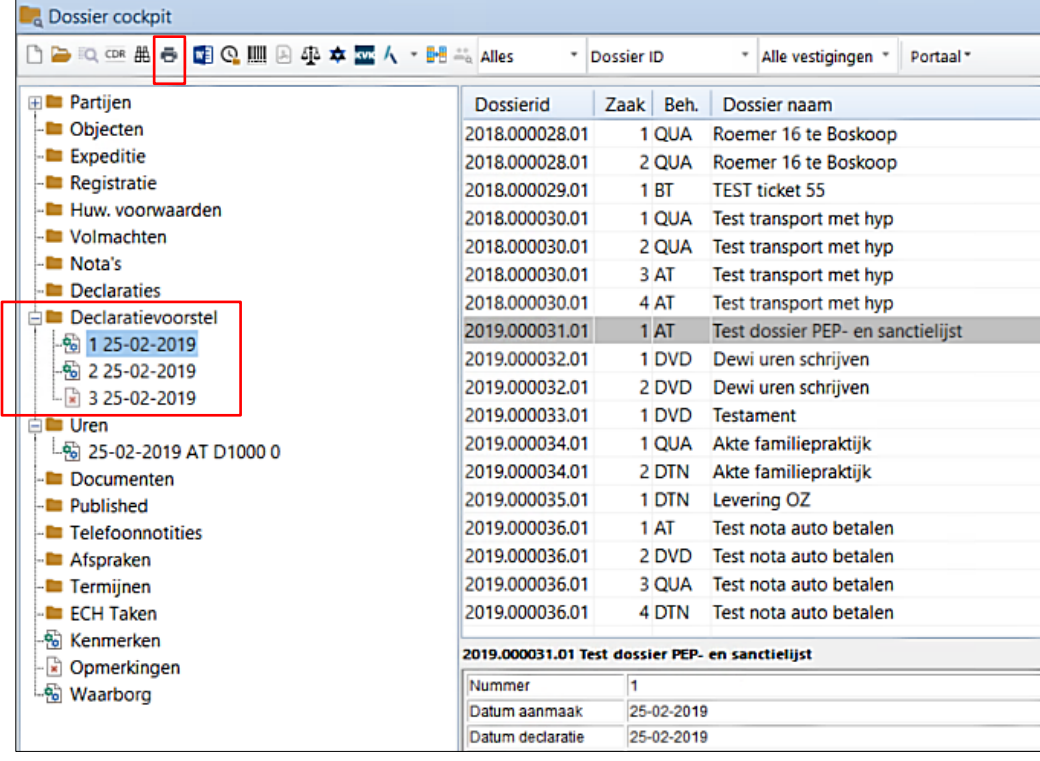

De volgende icoontjes kunnen getoond worden:

- 9. **De Lopende declaratievoorstellen.**
- 10.  $\boxed{\frac{1}{2}}$  Definitief gemaakte declaratievoorstellen.

Een overzicht van alle geschreven uren op het dossier kan afgedrukt worden door in de "Dossier

cockpit" het mapje "Uren" te selecteren. Klik vervolgens op de werkbalk knop (Printen). Het venster "Urenspecificatie" zal geopend worden.

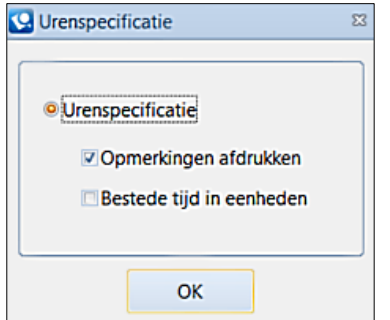

## **5.3 KASFACTUREN**

Zoals in de paragraaf "Declaraties" is beschreven, is een declaratie gekoppeld aan een dossier en een cliënt. Als u een declaratie wilt koppelen aan een dossier maar niet aan een cliënt, kan een kasfactuur aangemaakt worden.

Het maken van een kasfactuur gaat als volgt:

1. Klik in het tabblad "Declareren" op de knop  $\blacksquare$  (Kasfacturen).

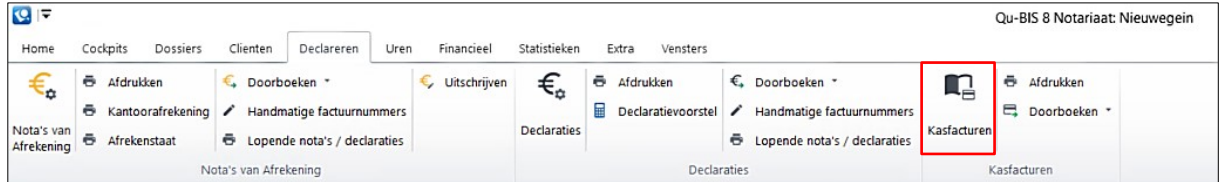

- 2. Het venster "Kasfacturen" opent.
- 3. Vul de cliëntgegevens in en klik op [Toepassen] om deze gegevens op te slaan.
	- Een kasfactuur krijgt direct bij het aanmaken een factuurnummer.
- 4. Vroeg regels toe of verwijder deze middels te hulpknoppen "Details" en "Verwijderen" aan de linkerkant van het venster.

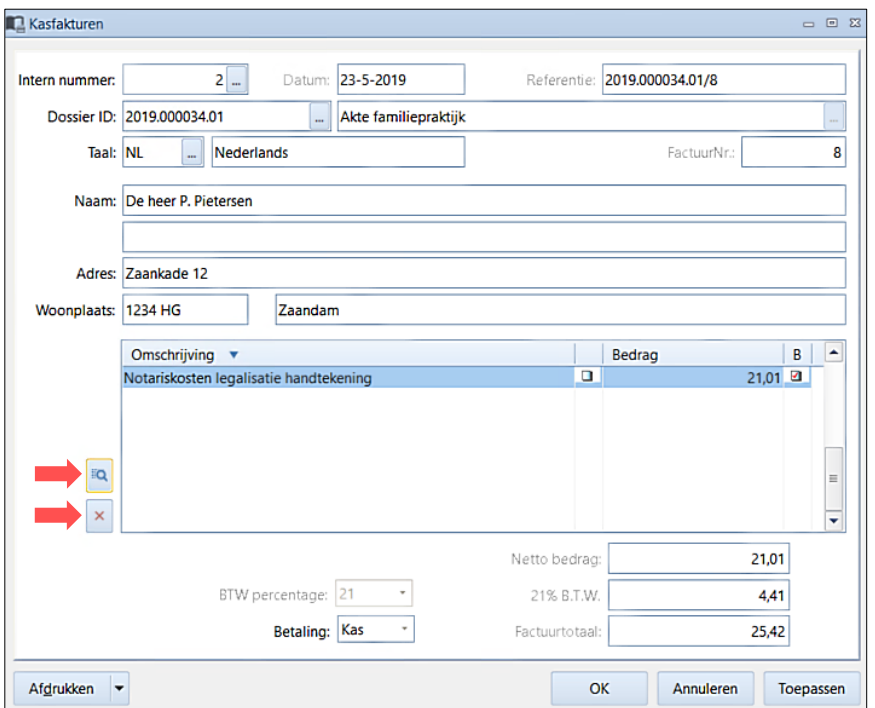

- 5. Hierna kunt op dezelfde manier als in een declaratie de tekst en het bedrag aanpassen.
- 6. Kies in het veld "Betaling" of de kasfactuur per kas of per pin betaald wordt.
- 7. Klik op [Toepassen] om de kasfactuur op te slaan.
- 8. Klik op [OK] om de kasfactuur op te slaan en het venster te sluiten.

#### **5.4 NOTA'S VAN AFREKENING**

Het onderdeel Nota's van Afrekening vindt u onder het menu "Declareren". De nota's van afrekening worden hoofdzakelijk gemaakt voor registergoed zaken. Bij dit soort zaken hebt u namelijk vaak te maken met meerdere geldstromen. De notaris treedt hierbij als het ware als tussenpersoon op. Via de vensters "Cliënten cockpit" of "Dossier cockpit" is het ook mogelijk om nota's te maken, te openen en/of te wijzigen.

## *5.4.1 Een nota van afrekening openen*

Om een nota van afrekening te openen, klikt u in het tabblad "Declareren" op de knop  $\overline{\mathfrak{p}}_n$  (Nota's van afrekening). Het venster "Nota's van Afrekening" wordt geopend.

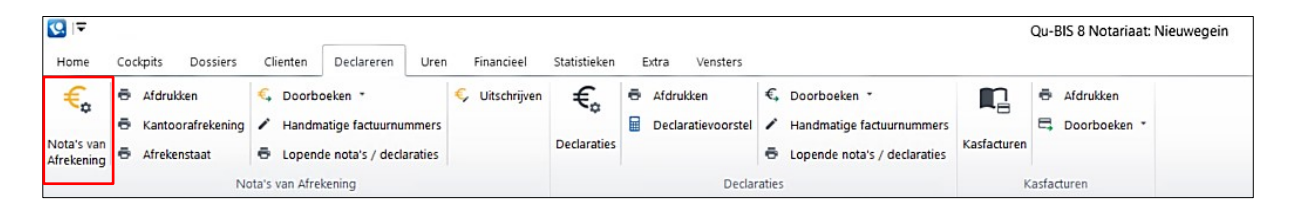

Vervolgens gaat u als volgt te werk:

- 1. Om een bestaande nota van afrekening te openen vult u het interne nummer van de desbetreffende nota in, in het veld "Intern nummer". Indien u het nummer niet weet kunt u klikken op **[…]** (opvraagknop) om de lijst met gemaakte nota's oproepen.
- 2. Selecteer de gewenste nota van afrekening en klik op [OK] om uw keuze te bevestigen.
- 3. De nota wordt geopend in het tabblad "Algemeen".

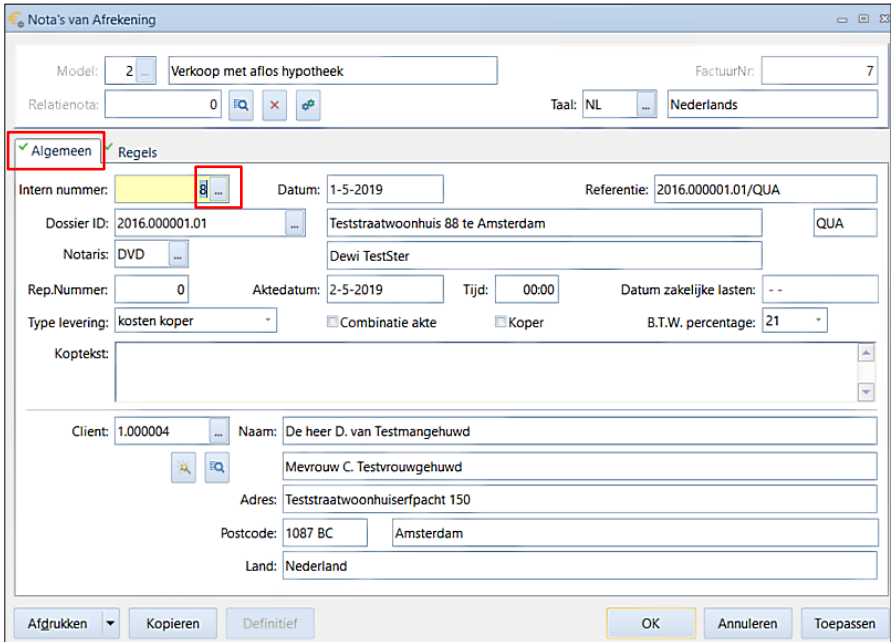

- 4. Vul de algemene gegevens in dit tabblad in.
- 5. In het tabblad "Regels" zijn de regels van de huidige nota weergegeven. Dit zijn de regels die in deze nota van afrekening worden gebruikt.

Handleiding Qu-BIS

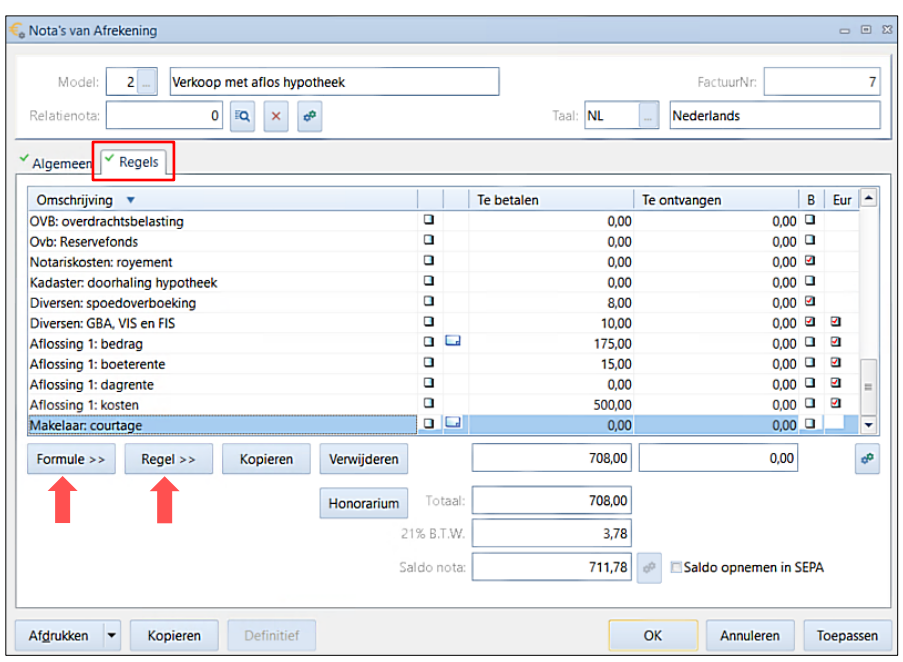

- 6. Met de knoppen [Formule] en [Regel] kunt u formules en regels uit een lijst kiezen en toevoegen. Wanneer u een verkeerde formule of regel hebt toegevoegd, kunt u deze regel selecteren en op de knop [Verwijderen] klikken.
- 7. Een "Formule" is een verzameling regels die bij elkaar horen en waar een bepaald verband tussen bestaat, bijvoorbeeld de formule 'Koop', waarin zijn opgenomen de regels:
	- koopsom registergoed
	- koopsom roerende zaken
	- overdrachtsbelasting
	- honorarium (optioneel)
	- kadastrale rechten (optioneel)

Indien een koopsom wordt ingegeven, wordt immers ook meteen de overdrachtsbelasting (en eventueel het honorarium) berekend en de kadastrale rechten ingevuld. Bovendien worden formules gebruikt om sub-tellingen binnen de nota's te maken, bijvoorbeeld in geval van aflossingen. Omdat regels in een nota bij een bestaande formule kunnen horen, raden wij u aan om geen regels te verwijderen maar de regelbedragen op € 0,00 te laten staan. Als u regels zou verwijderen kunt u de rekenfunctie van de formule ongedaan maken. Regels waarvan het bedrag op € 0,00 staat worden standaard niet afgedrukt in Qu-BIS.

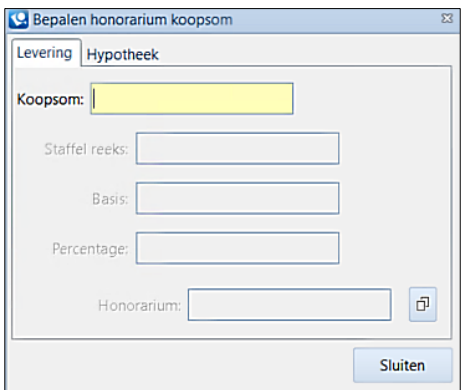

## *5.4.2 Een nieuwe nota aanmaken*

Omdat een nota van afrekening altijd aan een dossier gekoppeld moet worden, zal dit eerst moeten zijn aangemaakt voordat een nieuwe nota van afrekening kan worden aangemaakt.

Om een nieuwe nota aan te maken gaat u als volgt te werk:

- 1. Selecteer het gewenste dossier in de "Dossier cockpit".
- 2. Klik in de linker kolom op de map "Nota's" en klik vervolgens op de werkbalk knop (nieuw). Het venster "Nota's van Afrekening" opent en het Dossier ID is automatisch ingevuld.
	- Indien u een nieuwe nota maakt via de knop  $\bigstar$  (Nota's van afrekening), kan het zijn dat u een reeds gemaakte nota opent. Maak dan eerst de kaart leeg middels de knop  $\Xi_{\mathbf{x}}$  (wissen).
- 3. Vul de tabbladen "Algemene gegevens" en "Regels" in zoals hieronder wordt beschreven.

## *Algemene gegevens invullen*

Onderstaande tabel geeft toelichting over de in te vullen velden in het tabblad "Algemeen".

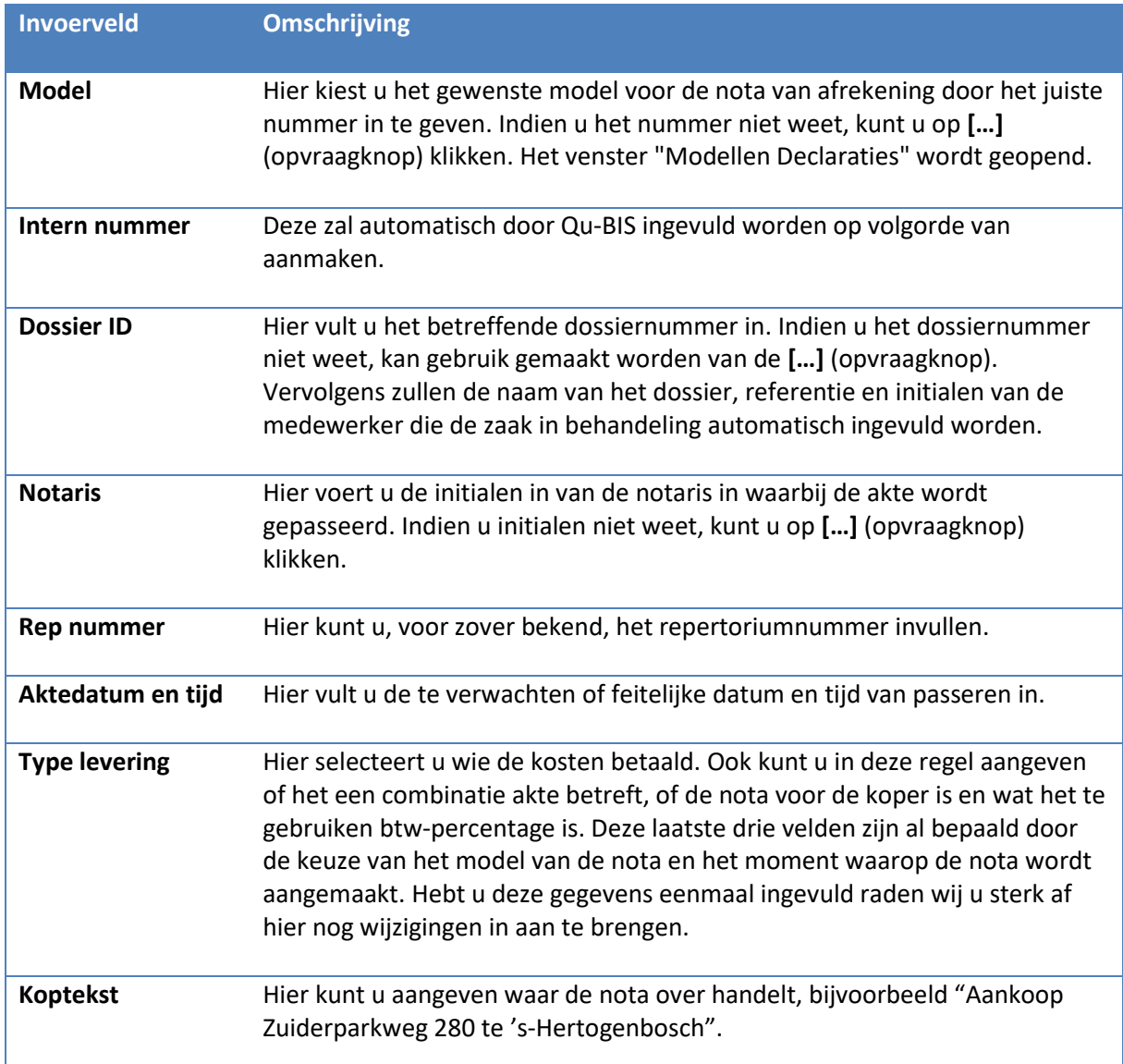

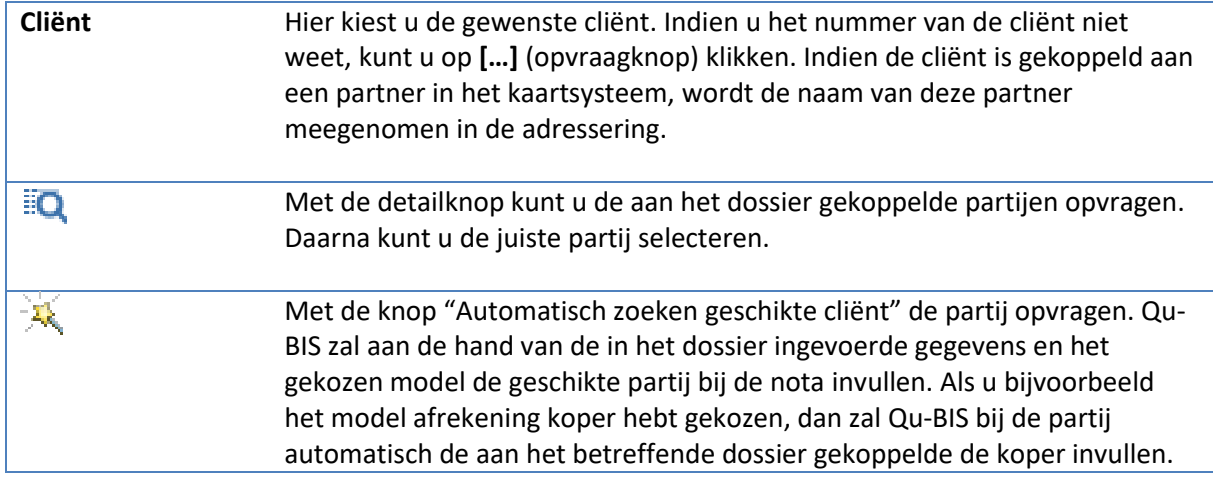

Wanneer u de kop hebt ingevuld, klikt u op de knop [Toepassen]. Hiermee wordt een intern nummer gegenereerd. vervolgens kunt u het tabblad "Regels" benaderen om de bedragen in te vullen en eventueel teksten aan te passen of regels toe te voegen.

## *Notaregels invullen*

In het tabblad "Regels" ziet u een aantal regels staan die bij het gekozen notamodel horen. Deze regels bestaan uit een standaardomschrijving en in een aantal gevallen een standaardbedrag. Zowel de omschrijving van de regels als de bedragen kunnen door de gebruiker worden gewijzigd.

## *Tekst aanpassen*

Wanneer u de omschrijving wilt wijzigen moet u er rekening mee houden dat de omschrijving niet altijd gelijk is aan de tekst die op de nota van afrekening wordt afgedrukt. De omschrijving is namelijk alleen de naam van de regel en de tekst die wordt afgedrukt, kan veel groter zijn dan deze ene regel. De tekst die wordt afgedrukt kunt u bekijken en aanpassen door:

- 1. Betreffende regel te selecteren en dubbel te klikken of de sneltoets combinatie [Ctrl + T] te gebruiken. Het venster "Wijzigen tekst" wordt geopend.
- 2. Bovenin ziet u de naam van de regel staan, in dit geval "Koopsom registergoed".

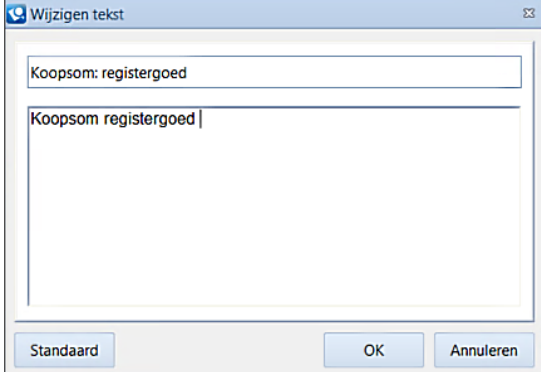

- 3. In het vak eronder ziet u de tekst die daadwerkelijk op de declaratie komt. In dit tekst vak kunt u de tekst aanpassen.
	- Om een € teken te typen, typt u een "pipeline" |, te vinden op uw toetsenbord boven de Backslash [Shift + Backslash]. Bij het afdrukken zal dit teken worden omgezet in een euroteken.
- 4. LET OP! Aan het einde van de tekst mag geen extra "Enter" zijn. Het bedrag komt namelijk ter hoogte van de laatste invoerpositie te staan.
- 5. Bedenk wel dat regels gekoppeld zijn aan grootboekrekeningen dus u kunt niet zomaar (bijvoorbeeld) van een regel voor kadasterkosten een regel voor honorarium maken.

- 6. Indien toch liever de standaardtekst gewenst is, klikt u op de knop [Standaard].
- 7. Tenslotte sluit u het venster "Wijzigen tekst" af door op [OK] te klikken.

Wanneer de tekst in het tekst vak is gewijzigd, verschijnt in de kolom achter de notaregel een rood vinkje, zodat u kunt zien dat de tekst van deze regel is aangepast.

#### *Bedrag aanpassen*

Wanneer in de regel nog geen standaardbedrag staat of het bedrag in dit geval niet juist is, kunt u dit bedrag wijzigen.

U kunt een bedrag wijzigen door:

1. Het bedrag te selecteren en er dubbel op te klikken of door gebruik te maken van de sneltoets combinatie [Ctrl +B]. U krijgt dan het venster "Wijzigen bedrag" te zien, in het voorbeeld "Wijzigen koopsom registergoed".

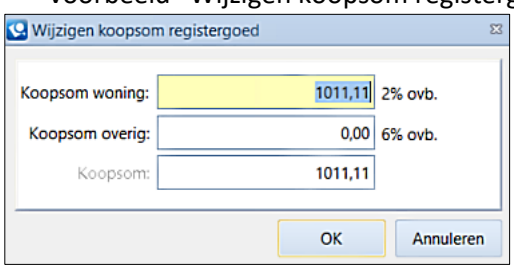

- 2. In het grijze gedeelte ziet u de naam van de regel staan waarvan u het bedrag wilt wijzigen en in het witte gedeelte het bedrag dat standaard wordt gerekend voor de betreffende zaak.
- 3. Omdat het bedrag "geselecteerd" wordt bij het openen van dit venster kunt u het meteen aanpassen.
	- Indien er sprake is van hele Euro's, is het niet nodig om ',00' in te vullen.
- 4. Door op [OK] te klikken, wordt het bedrag opgeslagen en het venster gesloten.

Indien over dit bedrag btw moet worden berekend staat er achter de betreffende regel een rood vinkje (in de kolom "B"). In het geval van een Btw-regel wordt deze btw automatisch aangepast als het bedrag wordt gewijzigd. U kunt zelf geen Btw-bedragen wijzigen. In overleg met Quantaris kan de systeembeheerder nieuwe regels aanmaken waarbij al dan niet btw wordt berekend.

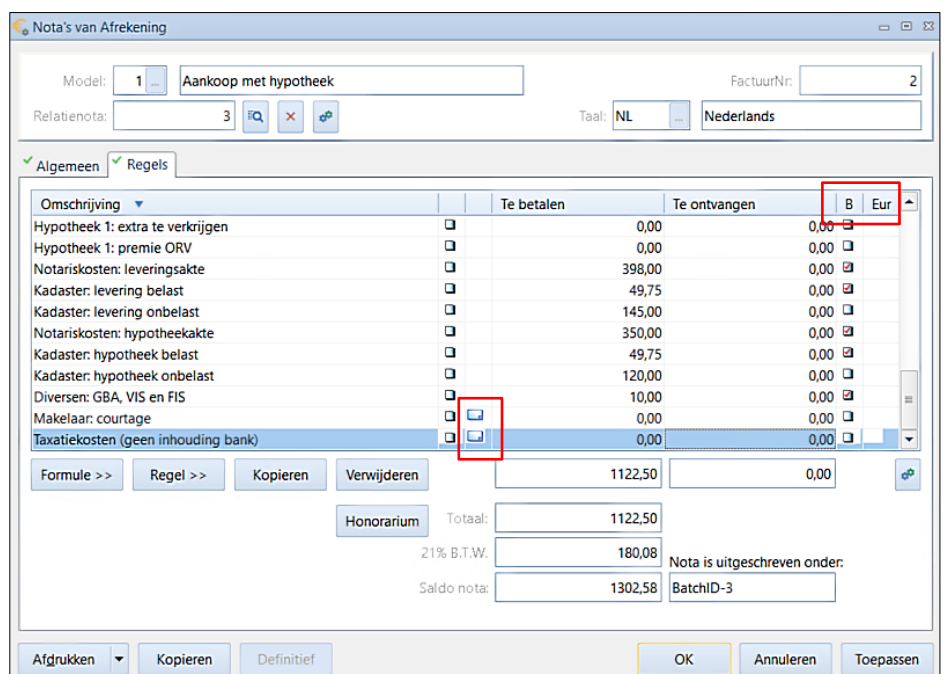

In het overzicht is ook een kolom "Eur". Door op het selectie vakje dubbel te klikken kunt u de betaalgegevens invullen. Als de betaalgegevens zijn opgenomen in de cliënt kaarten onder het tabblad "Overige gegevens" dan worden deze gegevens overgenomen. Anders kunt u hier handmatig de betaal gegevens invullen. Hiermee kan dan als de nota klaar is een betaal bestand worden gegenereerd dat kan worden geïmporteerd in het Telebankier programma. Op het moment dat deze gegevens zijn ingevuld ziet u dat door een aangevinkt vakje. Wanneer in deze kolom standaard lege selectie vakjes staan is het verplicht om deze in te vullen.

Achter sommige regels kunt u een "papiertje" zien:

- Hier kunt u extra informatie voor de boekhouder over dit bedrag doorgeven.
- Bij het afdrukken van de "Betaalstaat" of de "Kantoorafrekening" kunt u dan kiezen om deze extra informatie ook af te drukken.
- De extra informatie wordt niet getoond op de nota van afrekening zelf.

Wanneer alle gegevens correct zijn, kunt u de declaratie op het venster krijgen door op [Afdrukken]

te klikken en de nota te printen door op de werkbalk knop (Printer) te klikken. Indien u de nota per e-mail wil versturen met u logo in kleur er boven klikt u op het pijltje achter de knop [Afdrukken] en kiest dan voor Afdrukken met logo.

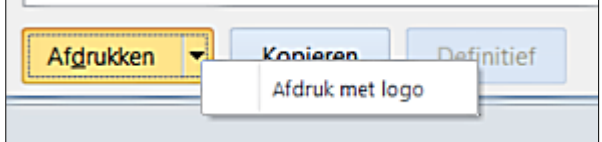

In het voorbeeld venster kiest u vervolgens voor de werkbalk knop (Printer) als u de declaratie wilt afdrukken op papier en op de werkbalk knop (pdf) om de declaratie als pdf in uw dossier op te slaan.

## *5.4.3 Een bestaande nota aanpassen*

Wanneer u – nadat de nota is gemaakt – ontdekt dat deze nota niet correct is omdat er bijvoorbeeld nog extra regels moeten worden toegevoegd, opent u de desbetreffende nota. Hiervoor kunt u het interne nummer van de nota ingeven in het veld 'Nummer' in het venster "Nota's van afrekening". Wanneer u dit nummer niet weet, klikt u op de 'Opvraagknop' in het veld 'Nummer'. U krijgt dan een lijst te zien met alle gemaakte nota's waaruit u de juiste nota van afrekening kunt kiezen. Vervolgens kunt u deze nota oproepen door er dubbel op te klikken of te selecteren en een [Enter] in te geven.

U krijgt nu eerst het tabblad "Algemeen" te zien waar u – indien nodig – gegevens kunt aanpassen betreffende de passeerdatum, de koptekst of adresgegevens van de cliënt. Het bovenste gedeelte van het venster (model) is grijs geworden en het is dus niet meer mogelijk om hier een wijziging in aan te brengen. Wel kunt u nog altijd formules of regels toevoegen of verwijderen bij het tabblad "Regels" als blijkt dat het verkeerde model is gekozen.

Wanneer blijkt dat echt een totaal verkeerd model is gekozen, is het overigens vaak gemakkelijker om de bestaande nota te blokkeren en een nieuwe declaratie aan te maken.

U dient er echter rekening mee te houden dat als er al een factuurnummer is toegekend u dit in overleg met de boekhouding moet doen.

Als u alle gegevens op het tabblad "Algemeen" gecontroleerd en desgewenst hebt aangepast, kunt u op het tabblad "Regels" klikken. Vervolgens kunt u notaregels toevoegen door op de knop 'Regel' te klikken en de juiste regel uit de lijst te kiezen. U voegt de regel aan de nota toe door hem aan te wijzen en er dubbel op te klikken. Ook kunt u een formule toevoegen als blijkt dat u het verkeerde

model hebt gekozen, waarbij een formule ontbreekt of wanneer later nog gegevens binnenkomen over bijvoorbeeld de hypotheek en u een model had gekozen zonder hypotheek. Hiervoor gebruikt u de knop 'Formule' en kunt u een formule uit de lijst kiezen en door dubbel klikken invoegen.

Wanneer u een regel hebt toegevoegd, kunt u de tekst van deze regel aanpassen door deze te selecteren en de toetsencombinatie [Ctrl + T] te gebruiken. Het bedrag kunt u aanpassen door de regel te selecteren en de toetsencombinatie [Ctrl + B] te gebruiken.

## *5.4.4 Een nota relateren*

Wanneer u een nota voor een koper hebt aangemaakt, hoort daar ook altijd een nota voor een verkoper bij. Omdat u een aantal gegevens die u bij deze nota nodig hebt al hebt ingevuld op de kopers nota, is het niet nodig om alle regels in de nota van de verkoper opnieuw in te vullen. Om ervoor te zorgen dat de nota van de koper en verkoper aan elkaar worden gekoppeld, zodat u niet onnodig gegevens in hoeft te geven, kunt u nota's relateren. Wanneer nota's zijn gerelateerd, worden namelijk niet alleen de bedragen van de kopers nota in de verkopersnota overgenomen, maar worden eventuele aanpassingen in de een nota ook in de andere nota verwerkt als deze aanpassingen op beide nota's van toepassing zijn.

## Als u een nota wilt relateren begin dan altijd met de nota waar u de meeste gegevens van hebt.

Wanneer u een nota wilt relateren, maakt u nadat u de nota waarvan u de meeste gegevens heeft, een nieuwe nota aan. Vervolgens kiest u voor de tegennota het juiste model, waarna u in het veld 'Relatienota' het interne nummer van de nota waar deze nota aan gerelateerd moet worden. Wanneer u dit nummer niet weet kunt u de knop achter 'Nummer' gebruiken om alle mogelijke relatienota's op te vragen. Het systeem neemt nu de relevante informatie van de gerelateerde nota over zodat u zelf minder in hoeft te vullen. U vult vervolgens de ontbrekende gegevens in op het tabblad "Algemeen" en klikt dan op 'Toepassen'. Alle gegevens die voor het relateren van belang zijn, worden nu meegenomen.

Wanneer, na het relateren van de nota's nog bedragen en/of teksten worden aangepast in regels die gerelateerd zijn, dient u na die aanpassingen meteen op de knop 'Doorrekenen relatienota' te klikken. Hierdoor worden de gegevens ook in de andere nota verwerkt.

Een nota kan slechts aan één andere nota worden gerelateerd, wanneer u in het veld 'Relatienota' een intern nummer ingeeft van een nota die al is gerelateerd aan een andere nota, krijgt u een foutmelding. Mocht u per ongeluk de verkeerde nota hebben gekoppeld, of om een andere reden de koppeling ongedaan willen maken kan dat door op de knop 'Relatiekoppeling verwijderen' te klikken.

## *5.4.5 Een nota kopiëren*

Wanneer u een nota hebt gemaakt voor een cliënt en de inhoud precies gelijk is aan een declaratie voor een andere cliënt, kunt u de eerst gemaakte nota als basis gebruiken (bijvoorbeeld de verkoopnota in een bouwplan). Bij deze handeling worden alle gegevens, met uitzondering van de cliënt gegevens" gekopieerd naar de nieuwe declaratie. LET OP! Houdt er rekening mee dat velden zoals "Dossier ID" en "Referentie" handmatig aangepast dienen te worden.

Het kopiëren van een nota gaat als volgt:

- 1. Open de nota die u wilt kopiëren en klik vervolgens op de knop [Kopiëren].
- 2. Indien u vervolgens kiest voor [Ja], opent een nieuw ingevuld venster "Nota's van Afrekening".
- 3. Alle velden betreffende de nota zijn ingevuld met de gegevens uit de nota die als basis is gebruikt.
- 4. Controleer de velden "Dossier ID" en "Referentie" op juistheid, en wijzig indien nodig.
- 5. Controleer de velden "Aktedatum" en "Tijd" van passeren, en "Koptekst", en wijzig indien nodig.
- 6. Omdat de nota nu gekoppeld is aan het juiste dossier, is het mogelijk om:
	- Partijen te kiezen uit desbetreffend dossier met behulp van de knop (Detailknop).
	- Automatisch te zoeken naar geschikte partijen met behulp van de knop (Automatisch zoeken geschikte cliënt).
- 7. Controleer het tabblad "Regels" of de tekst en de bedragen bij de regels inderdaad kloppen.
- 8. Een printvoorbeeld kan gemaakt worden middels de knop [Afdrukken].
	- De nota kan geprint worden middels de printknop.
	- Een pdf van de nota kan gegenereerd worden.

## *5.4.6 Een nota definitief maken*

Op het moment dat de akte gaat worden gepasseerd en de nota wordt overhandigd aan de cliënt, dient deze te worden voorzien van een factuurnummer. Dit kan gebeuren door op de knop 'Definitief' te klikken. Wanneer die is aan geklikt, kunt u dit bevestigen en daarna verschijnt er in rechts bovenin het venster "Nota's van Afrekening" een factuurnummer. Dit nummer is niet meer ongedaan te maken. Echter nadat een factuurnummer is gemaakt is het nog wel mogelijk om de nota verder gewoon aan te passen.

## **5.5 KANTOORAFREKENING**

Om te controleren of een dossier op de juiste wijze gefactureerd is gebruikt u het programma Kantoorafrekening. Met dit programma maakt u een zogenaamde vierkantsvergelijking, met andere woorden hiermee controleert u of het saldo van de nota's in dit dossier wel op nul uitkomt, na het maken van de afrekeningen. Komt uw dossier niet op nul uit, dan is er een fout opgetreden in de nota's van het betreffende dossier. De vierkantstelling wordt uitgevoerd op alle nota's in een dossier.

U kan de kantoorafrekening afdrukken door in het menu "Declareren" op de knop [Kantoorafrekening] te klikken.

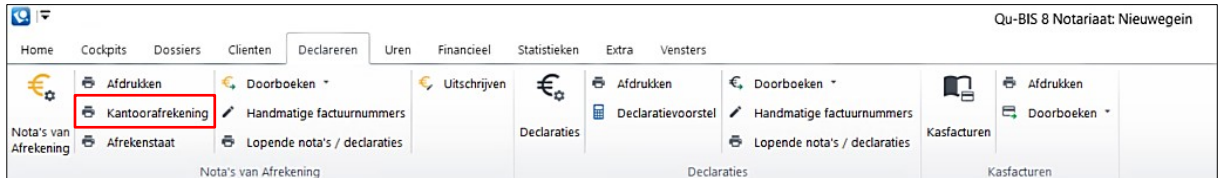

## Het venster "Kantoorafrekening" opent.

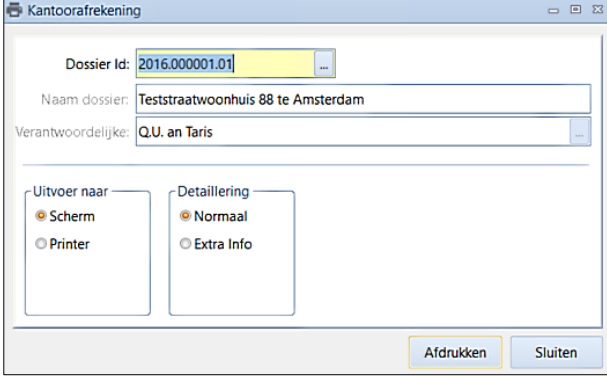

Indien bij het aanmaken van de nota's gebruik wordt gemaakt van de optie extra info bij de regels in de nota's van afrekening kunt u deze mee laten afdrukken door de optie "Extra Info" aan te vinken.

## **5.6 AFREKENSTAAT**

Naast een kantoorafrekening is het ook mogelijk om een afrekenstaat af te drukken. Hierin zijn de bedragen die binnen komen en uit betaald worden zichtbaar.

Als u op de cliënt kaart het SEPA nummer hebt ingevuld dan zal bij een uitboeking ook dit rekening nummer overgenomen worden op de betaalstaat.

U kan de afrekenstaat afdrukken door in het menu "Declareren" op de knop [Afrekenstaat] te klikken.

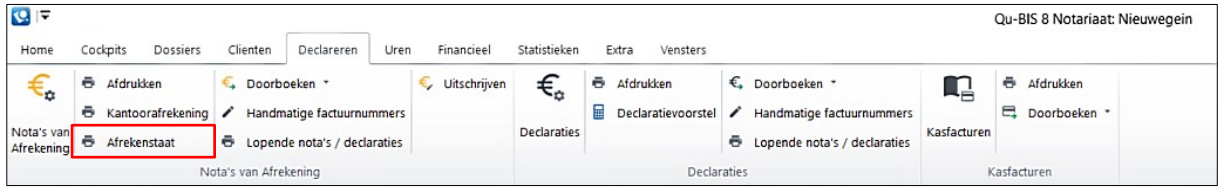

Het venster "Afdrukken afrekenstaat" opent.

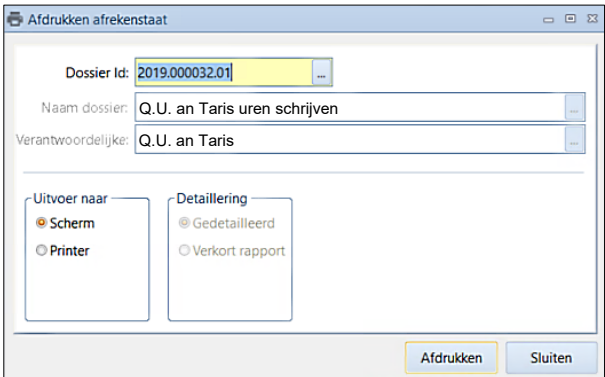

U kunt kiezen om de afrekenstaat op uw scherm te printen en vervolgens als pdf in uw dossier op te slaan of uit te printen voor in het papieren dossier.

## **6 UREN**

## **6.1 UREN**

Veel activiteiten die u als notariskantoor doet zijn gebaseerd op de tijd die u er aan besteed. Een urenregistratie per dossier is hiervoor vereist. Met behulp van Uren in Qu-BIS kan elke medewerker uren registreren.

Om uren in te voeren gaat u naar het menu "Uren" en klikt u op de knop **O** Invoeren uren.

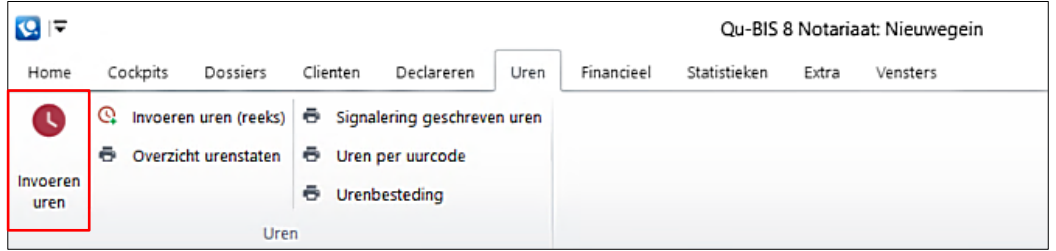

U kunt **Invoeren uren ook selecteren onder Uren in de snelkoppelingen balk.** 

## **6.2 INVOEREN UREN**

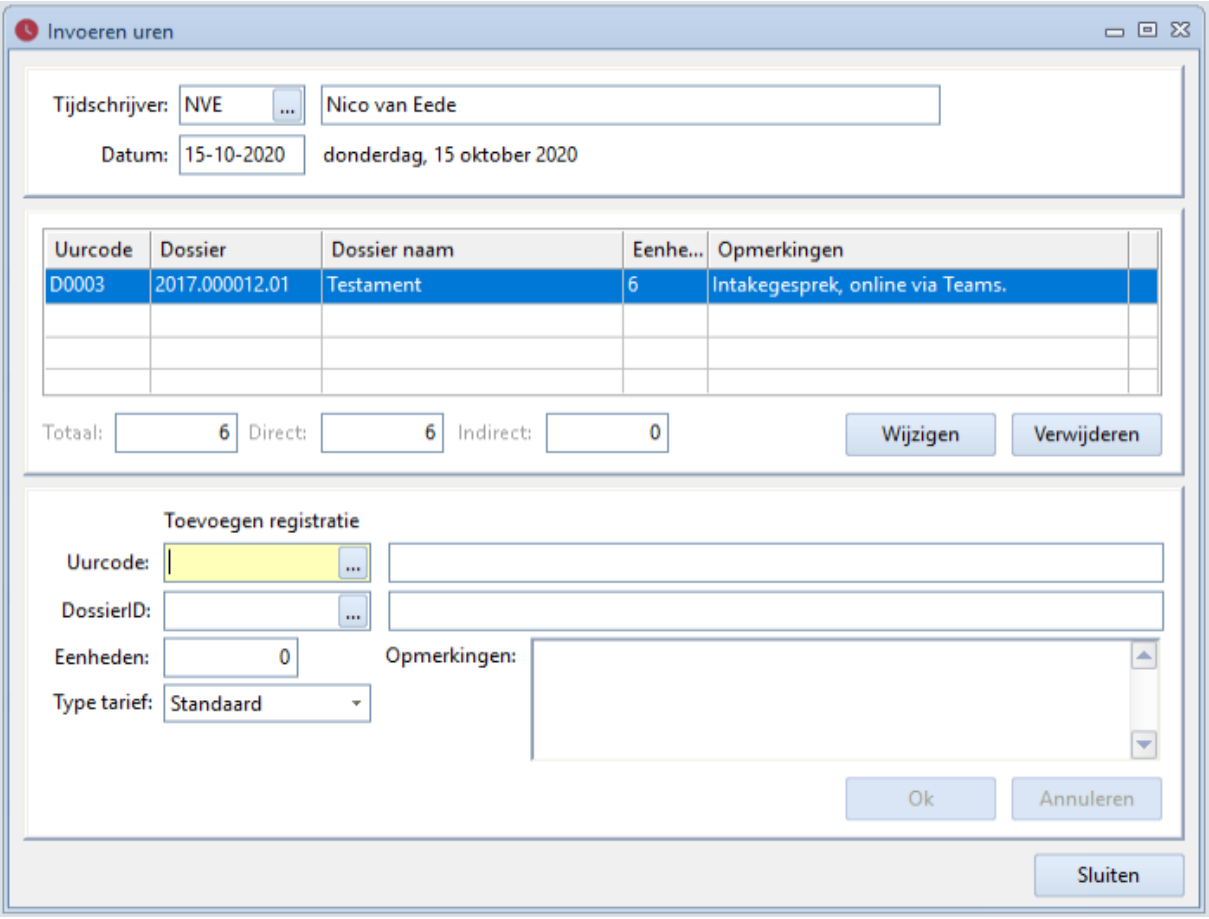

- o Kies in het veld "Tijdschrijver" de medewerker voor wie de uren geschreven gaan worden. U kunt op basis van de initialen of door gebruik te maken van **[…]** (Opvraagknop) de medewerker selecteren.
- o Vul in het veld "Datum" de datum in van de dag waarop de uren geregistreerd moeten worden. Indien u veld "Datum" selecteert kunt u met pijl omhoog en pijl omlaag vooruit of achteruit navigeren door de urenregistratie van de medewerker.
- o Nieuwe uren voegt u toe in het onderste gedeelte van het scherm onder "Toevoegen registratie".
- o Bij het veld Uurcode kunt u een selectie vooraf maken in "D" (directe uren) of "I" (indirecte uren). U kunt ook gebruik maken van **[…]** (opvraagknop) en dan de keuze maken.

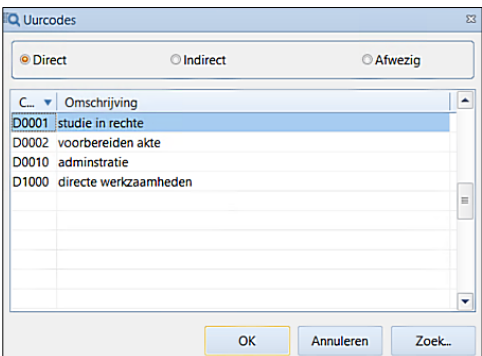

- $\circ$  Bij het veld "DossierID" kiest u het dossier waarop u de directe uren wilt registeren. U kunt met de **[…]** (opvraagknop) het juiste dossier selecteren.
- o Kiest u ervoor om indirecte uren te registreren dan zal de knop "DossierID" niet benaderbaar zijn.
- o In het veld "Eenheden" kunt u het aantal eenheden vastleggen. Een eenheid tijd kan per kantoor bepaald worden in de basisinstellingen van Qu-BIS.<sup>1</sup>
- o Bij "Type tarief" kunt u bepalen of er een ander tarief dan het standaard tarief voor die medewerker van toepassing is in dat dossier. U kunt een keuze maken uit Laag of Hoog. De keuze van het tarief is bepalend bij het genereren van een declaratievoorstel voor een dossier.
- o Bij "Opmerkingen" kunt u een tekst naar keuze, behorende bij de betreffende uurregel, invoeren.

Alle geregistreerde uren die zijn ingevoerd worden per datum en per medewerker in het midden van het scherm getotaliseerd. Dit Totaal wordt uitgesplitst in directe- en indirecte uren.

## **6.3 URENREGISTRATIE WIJZIGEN**

Wanneer u een urenregistratie wilt wijzigen klikt u de gewenste regel aan en drukt op de knop "Wijzigen". Daarna voert u de gewenste wijziging door op exact dezelfde wijze als bij het registreren van uren.

Wanneer u een rood icoon achter een regel ziet staan betekent dit dat u deze regel niet meer kunt wijzigen. Deze uren zijn dan al verwerkt in een definitief declaratievoorstel of het dossier is al gereed gemeld.

<sup>&</sup>lt;sup>1</sup> In het notariaat komt vaak een decimaal stelsel voor, een eenheid tijd is dan 6 minuten. Ook komt het vaak voor dat een eenheid op een kantoor gelijkgesteld wordt met een minuut. Alle rapportages houden rekening met de basisinstelling hoe de eenheden zijn ingesteld.

## **6.4 UREN REGISTREREN VIA QU-UREN (STOPWATCH FUNCTIE)**

Met Qu-Uren biedt Quantaris voor gebruikers de mogelijkheid om de uren te registeren met een stopwatchfunctie. Deze stopwatchfunctie kan integraal naast en met de hierboven weergegeven manier van uren registratie gebruikt worden.

Drukt u op het icoon dan start het volgende scherm. De tijdregistratie start bij het drukken op de knop:

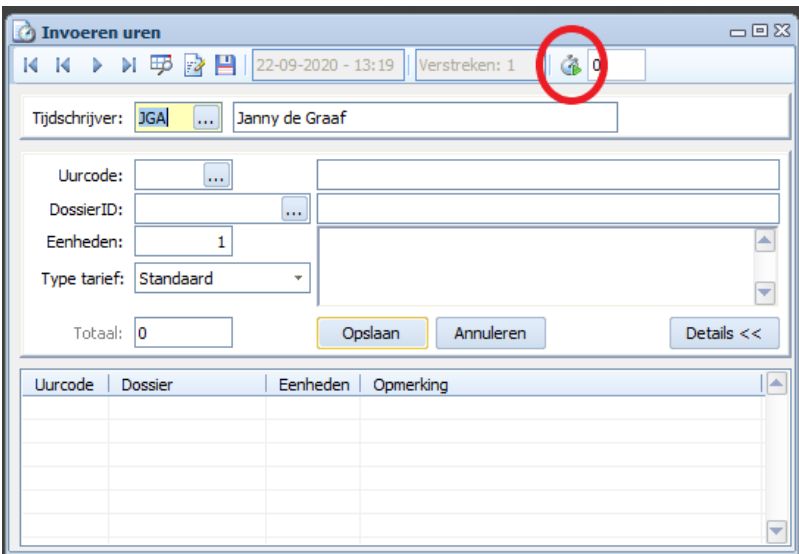

De urenregistratie start direct en is te volgen in het veld 'Eenheden'. De urenregistratie loopt door tot het moment dat u de stopwatch weer uitzet. Door op de knop te drukken, stopt u de stopwatch.

Bent u klaar met de werkzaamheden, dan kunt u de velden 'Uurcode', 'DossierID', ' Type tarief' en 'Opmerkingen' invullen en op de knop 'Opslaan' klikken. De geregistreerde tijd verschijnt dan in het overzicht gedeelte. Geregistreerde uren kunt u wijzigen volgens de beschrijving in **6.3**.

# **7 BIJLAGEN**

## **7.1 SYMBOLEN IN QU-BIS**

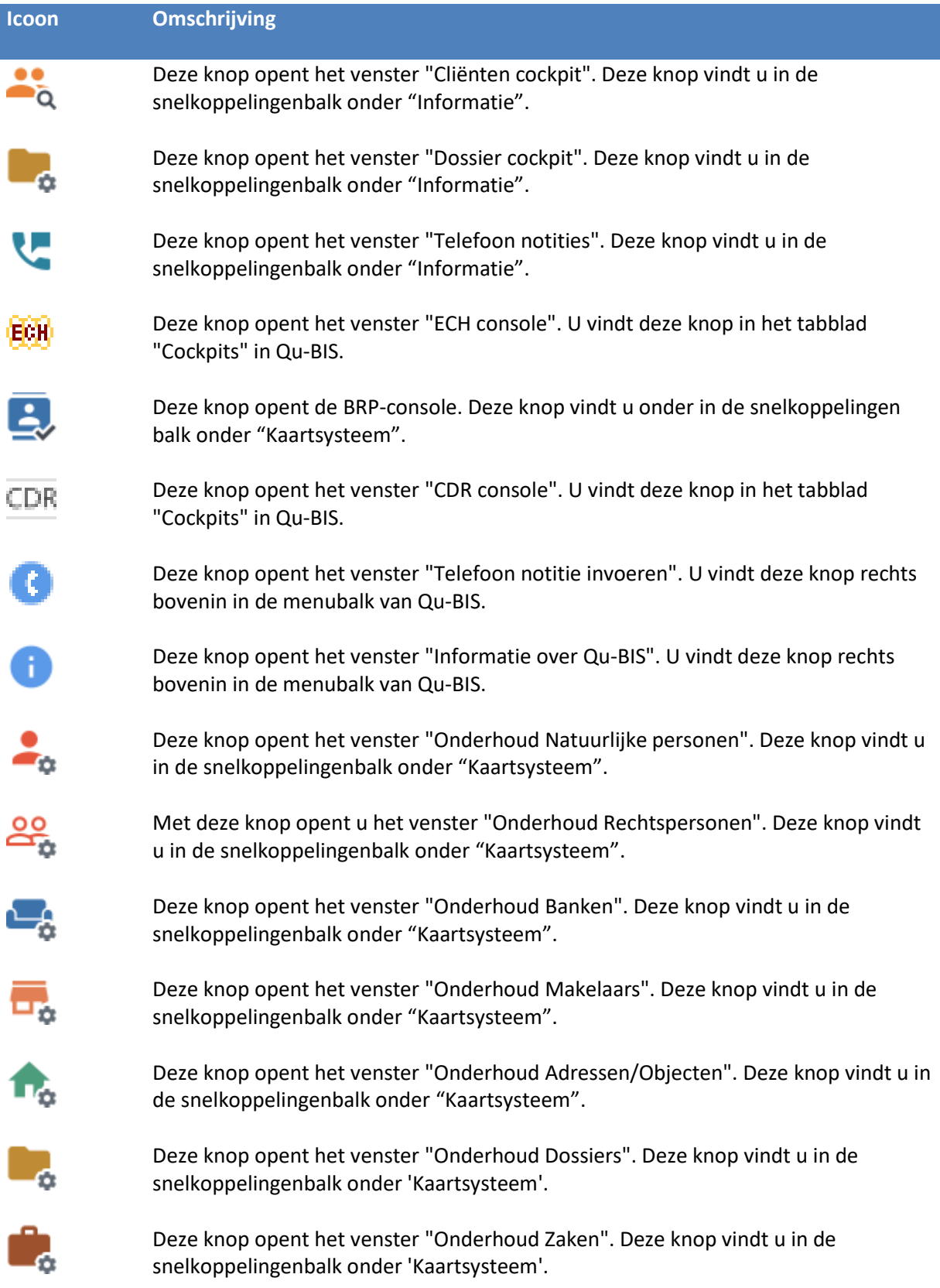

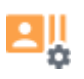

Deze knop opent het venster "Relatiekoppelingen". Deze knop vindt u in de snelkoppelingenbalk onder 'Kaartsysteem'.

Deze knop opent het venster "Nota's van afrekening". Deze knop vindt u in de

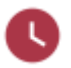

Deze knop opent het venster "Invoeren uren". Deze knop vindt u in de snelkoppelingenbalk onder 'Uren'.

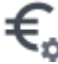

Deze knop opent het venster "Declaraties". Deze knop vindt u in de snelkoppelingenbalk onder "Declareren".

Dit symbool is op meerdere plekken terugvinden.

snelkoppelingenbalk onder "Declareren".

- In de verschillende Cockpits: details kunnen opgevraagd worden van de geselecteerde gegevens zoals cliënten en dossiers.
- In de werkbalk onderin he venster van Qu-BIS: indien de knop **[…]** (opvraagknop) aanwezig is kan de keuzelijst opgeroepen worden.

 $M \triangleleft N$ Met deze knoppen kunt u door de kaartenbak navigeren. Als u de knop meest links gebruikt, zult u naar het eerste bekende record in het betreffende venster gaan. Met de tweede knop van links ga één record terug. Met de knop meest rechts gaat u naar het laatst bekende record in het betreffende venster. Met de tweede knop van rechts gaat u één record vooruit.

Wissen. Met deze knop maakt u het veld waarin u aan het werk bent leeg (schoon).

Alles wissen. Met deze knop maakt het veld waarin u aan het werk bent en de onderliggende velden leeg (schoon).

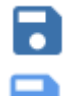

Opslaan. Hiermee slaat u de gegevens die u in Qu-BIS hebt ingevoerd op.

Opslaan en wissen. Hiermee slaat u de in Qu-BIS ingevoerde gegevens op en schoont u het veld waarin u hebt gewerkt.

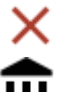

Verwijderen. Hiermee kunt u gegevens uit de kaartenbak verwijderen.

Bouwplan wizard. Met deze knop start u de 'Bouwplan wizard'. U kunt hiermee in één handeling alle dossiers voor een bouwplan aanmaken.

Wisselen van vestiging. Met deze knop kunt u van vestiging wisselen. U kunt alleen in de dossiers van uw eigen vestiging werken. Wilt u in een dossier van een andere vestiging werken, dan zult u eerst via deze knop van vestiging moeten wisselen.

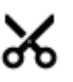

Knippen. Met deze knop kunt u geselecteerde gegevens knippen om ze elders in te plakken door ze te verplaatsen.

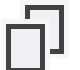

Kopiëren. Met deze knop kunt u geselecteerde gegevens kopiëren om ze elders nogmaals te gebruiken.

Plakken. Met deze knop kunt u de met knippen of kopiëren opgepakte gegevens op een door u te bepalen plek te plakken.

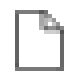

Deze knop maakt een nieuw item aan van de door u geselecteerde categorie. Deze knop is o.a. te vindeen in het venster "Dossier cockpit" en de "Cliënten cockpit".

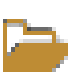

Deze knop opent en wijzigt het door u geselecteerde item of opent een dialoogvenster om daarin wijzigingen aan te brengen. Deze knop is o.a. te vinden in het venster "Dossier cockpit" en "Cliënten cockpit".

Deze knop kan een vragenlijst genereren. Hiermee kunt u een checklist voor een dossier, informatieformulieren voor partijen uit het dossier of een combinatie van beiden aanmaken. Deze worden gegenereerd in een Word document.

Documentgenerator. Met deze knop wordt voor het betreffende dossier de juiste generator opgestart (bijvoorbeeld de royementengenerator of iDoc).

Met deze knop kunt u een nieuw document aanmaken of een bestaande wijzigen in Qu-Word.

Met deze knop kunt u een zoekactie starten op een door u geselecteerd veld.

Met deze knop drukt u het door u geselecteerde onderwerp af.

Met deze knop kunt u het gekoppelde elektronisch archief openen voor de betreffende cliënt of het betreffende dossier.

Met deze knop kunt u de CDR console openen voor de geselecteerde zaak.

Hiermee kunt u voor de geselecteerde zaak barcode vellen afdrukken voor het archiveren.

Hiermee kunt u een Word bestand direct omzetten naar een PDF bestand.

Hiermee kunt u het venster "Bevragen partijen bij Curatele & Insolventieregister" oproepen.

Hiermee start u de EPX koppeling.

Hiermee kunt u bij het Kadaster de recherches doen de brondocumenten opvragen.

Hiermee kunt u de her- en de na recherches uitvoeren voor de partijen die gekoppeld zijn aan een dossier. Dit betreft de recherches bij het Curatele- en Insolventieregister, de VIS controle en voor het Kadaster voor objecten die aan he dossier gekoppeld zijn.

CDR

ШЩ

w<sub>3</sub>

## **7.2 OVERZICHT VAN SNEL TOETSEN IN QU-BIS**

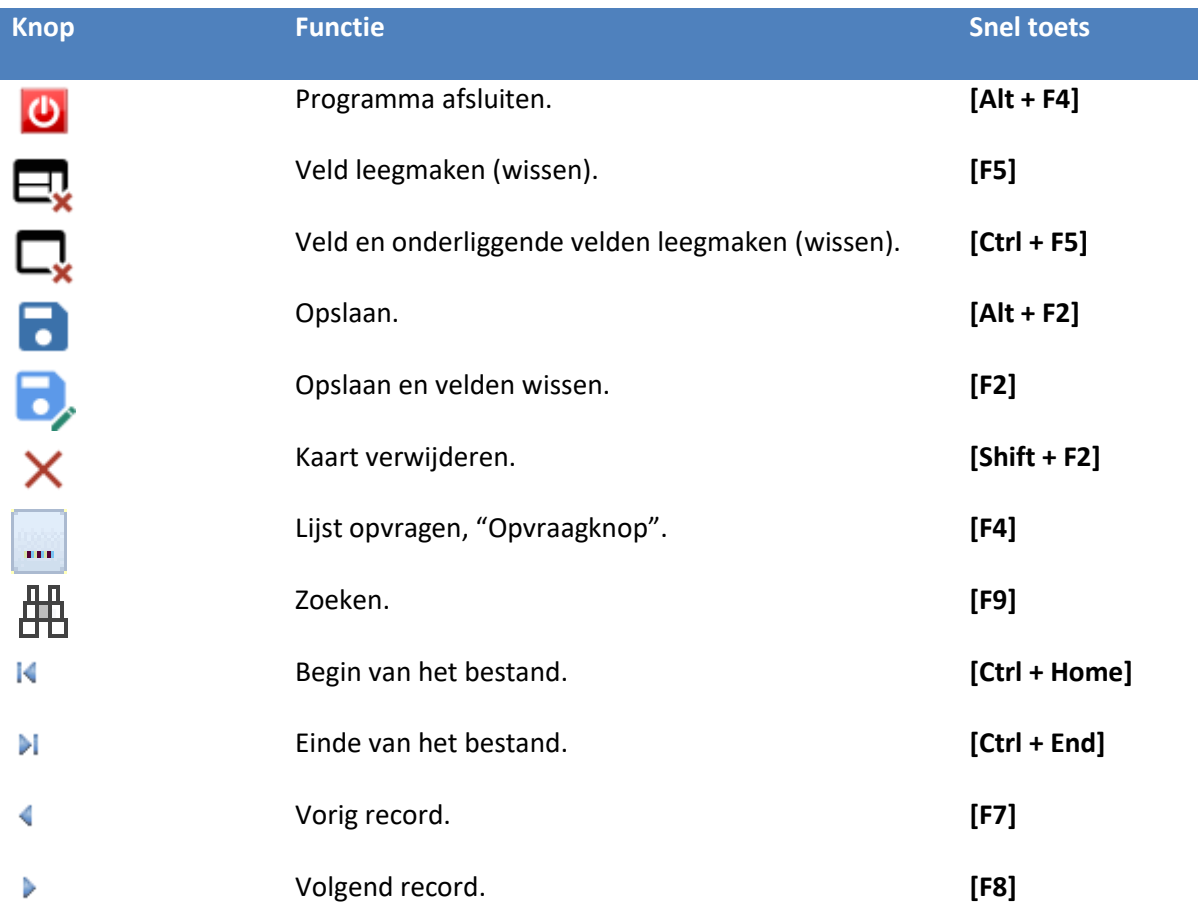

## **7.3 ANSI TABEL**

De ANSI tabel wordt gebruikt voor het invoegen van speciale tekens. Om speciale tekens in te vullen zoekt u het nummer dat hierbij hoort. Vervolgens houdt u de [Alt] toets ingedrukt terwijl u het bijbehorende nummer intypt. Hiervoor is het noodzakelijk dat de [Num Lock] aanstaat.

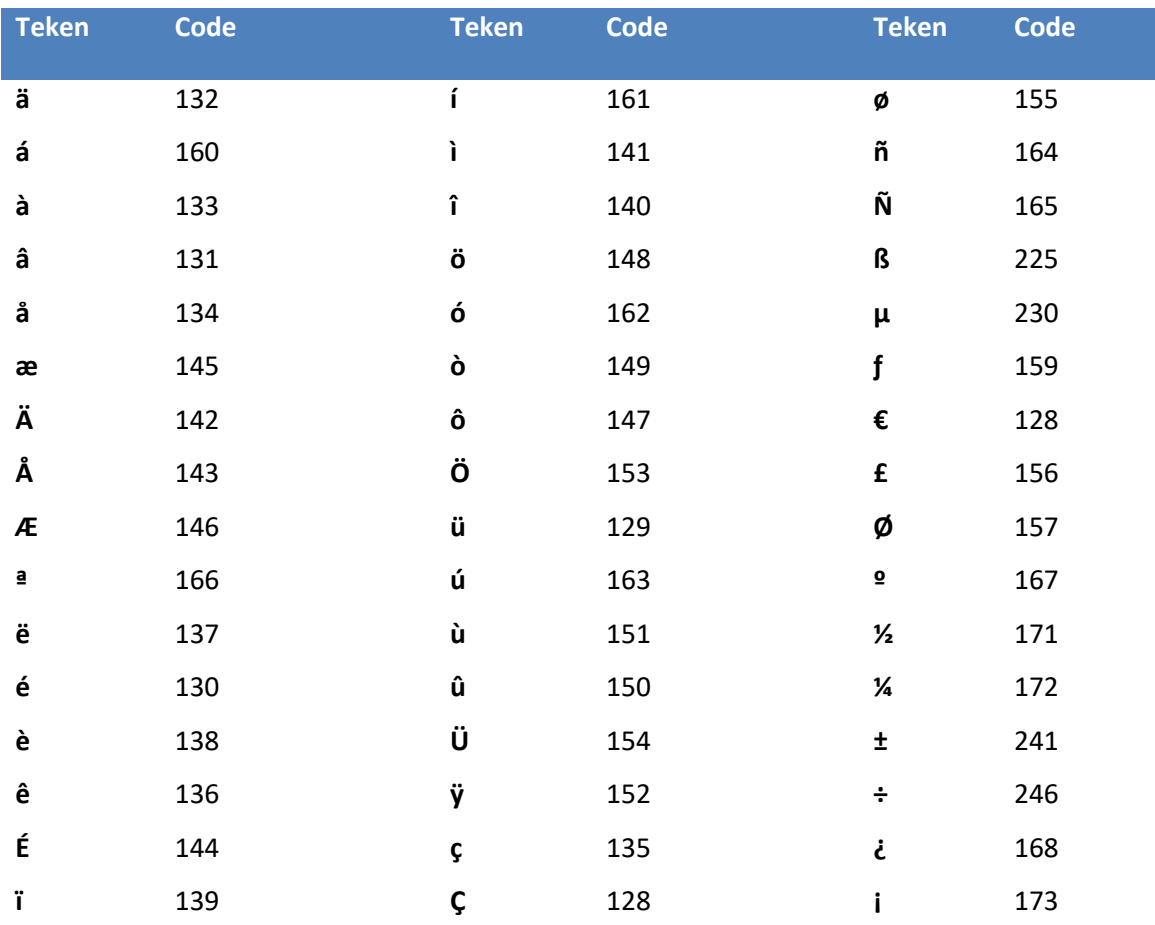